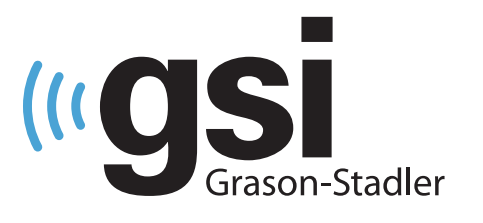

# **AUDIOMETRIA AUTOMATICA**

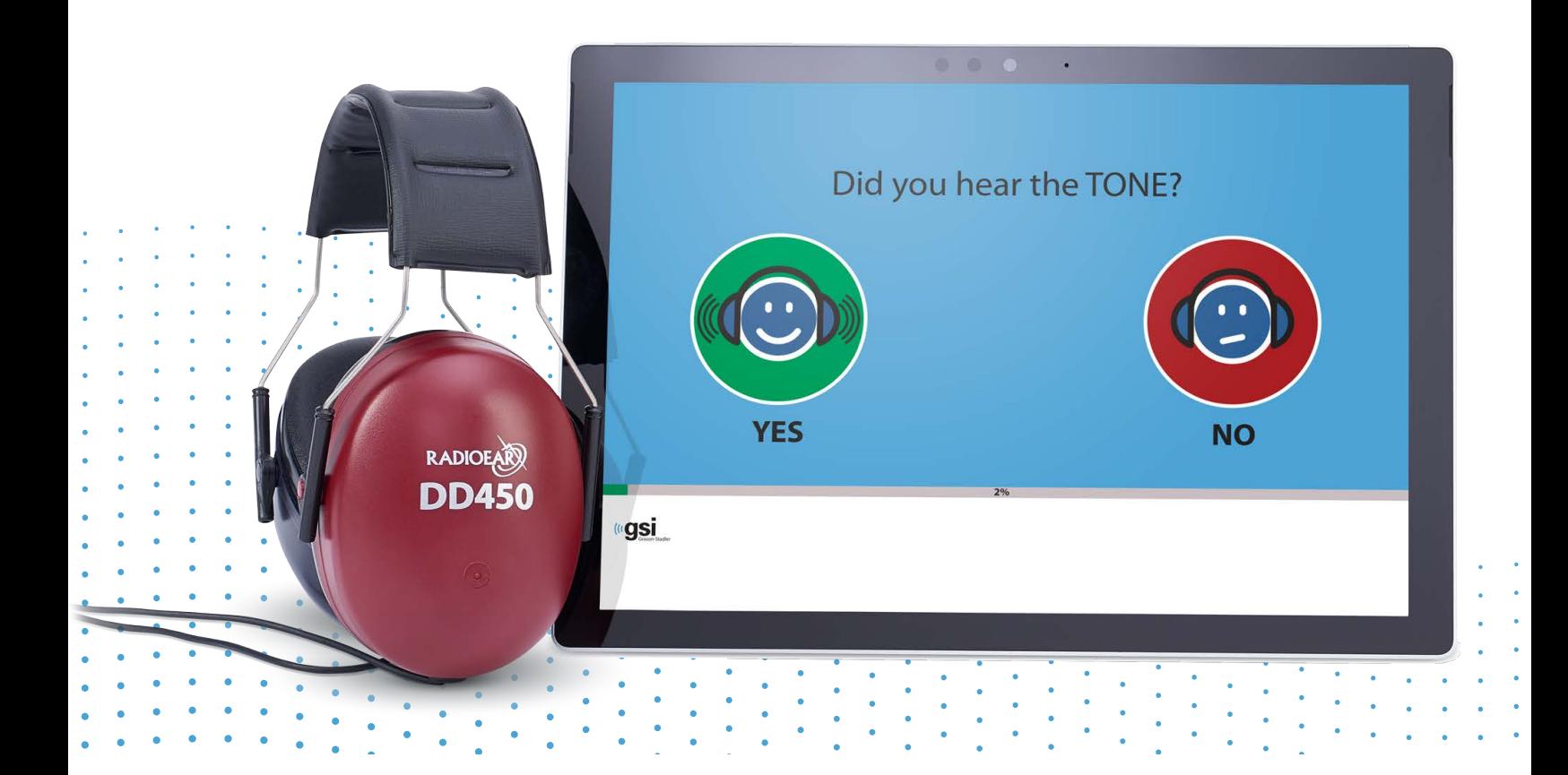

# **GSI AMTAS FLEX MANUALE UTENTE**

**Titolo:** Manuale d'uso di GSI AMTAS Flex™

**Produttore** Grason-Stadler, Inc. 10395 West 70<sup>th</sup> Street Eden Prairie, MN 55344, USA USA

**Copyright © 2021 Grason-Stadler.** Tutti i diritti riservati. Nessuna parte di questa pubblicazione può essere riprodotta o trasmessa in alcuna forma o con alcun mezzo senza la previa autorizzazione scritta di Grason-Stadler. Le informazioni contenute nella presente pubblicazione sono di proprietà di Grason-Stadler.

Il prodotto include un software sviluppato da terzi e ridistribuito in base ad accordi di licenza. Le note sul copyright e le licenze per queste librerie esterne sono fornite in un documento supplementare, incluso con le altre applicazioni software distribuite con questo prodotto.

#### **Conformità**

Il marchio CE 0123 identifica la conformità al regolamento (UE) 2017/745 sui dispositivi medici. Grason-Stadler è una società certificata ISO 13485.

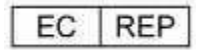

Rappresentante autorizzato europeo

Grason-Stadler c/o DGS Diagnostics A/S Audiometer Alle 1 5500 Middelfart Danimarca

# $\epsilon$ **0123**

**Attenzione:** in base alla legge federale degli Stati Uniti, la vendita di questo dispositivo può avvenire solo dietro ordine di un medico o di un professionista dell'udito.

### **SOMMARIO**

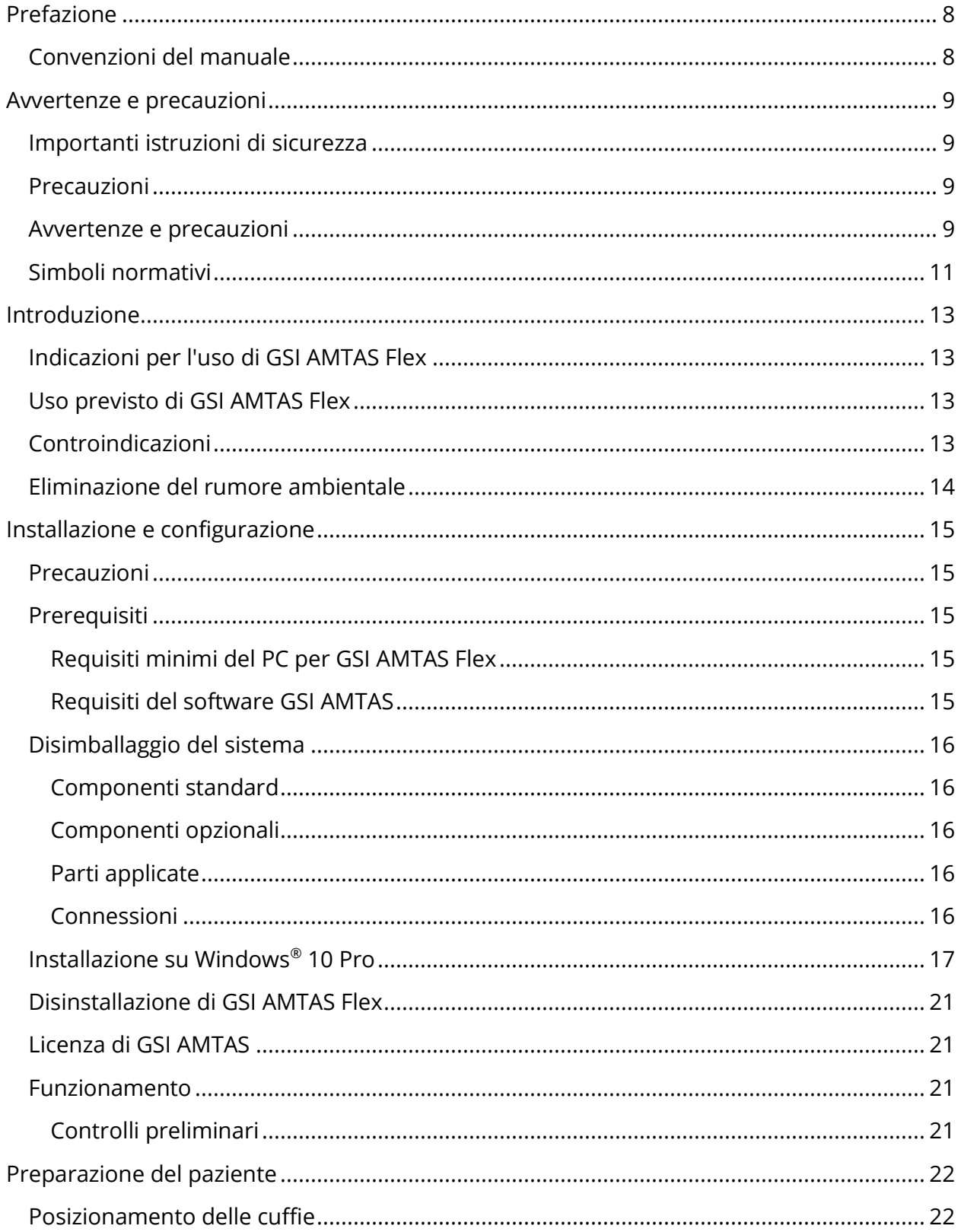

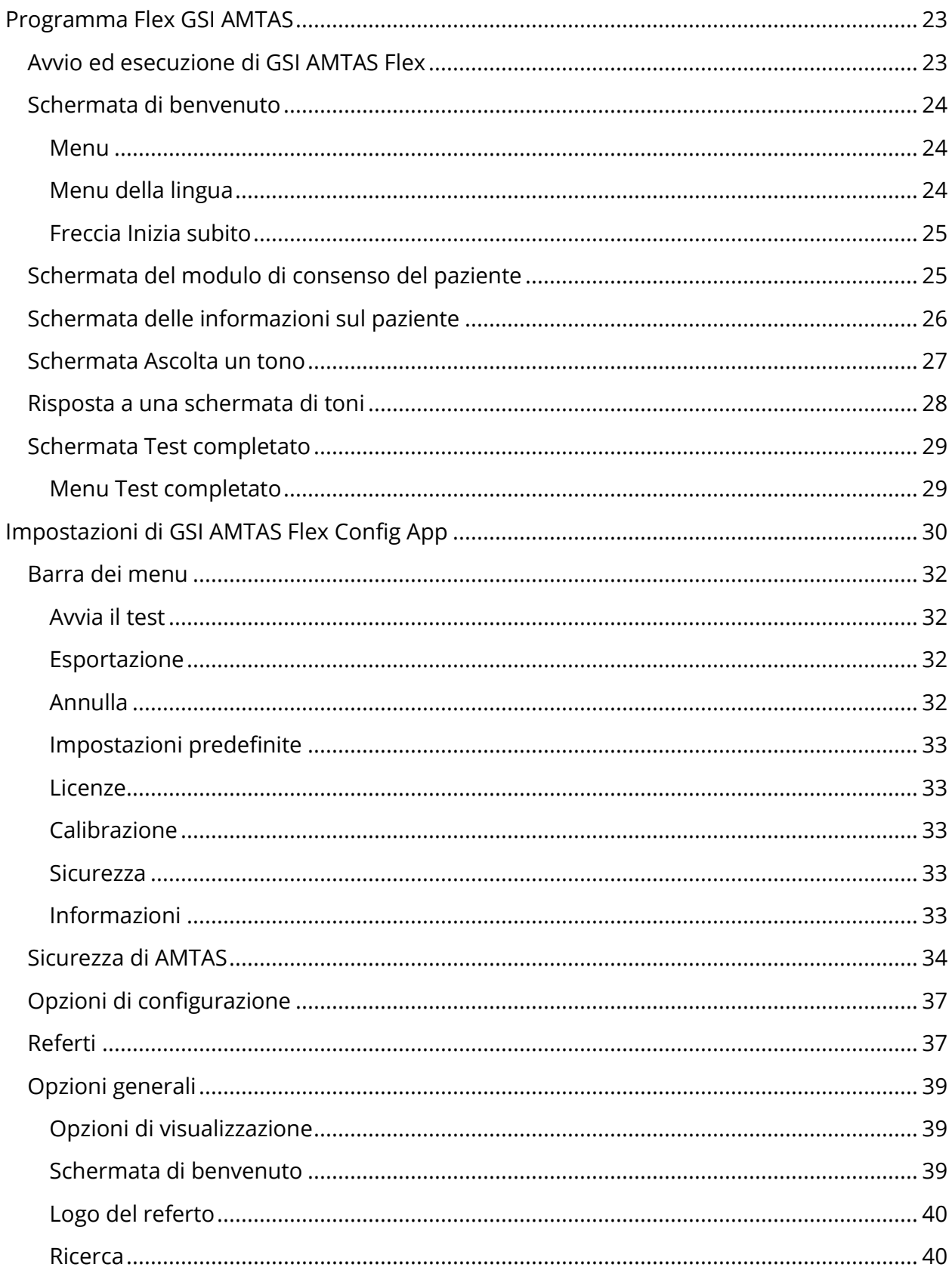

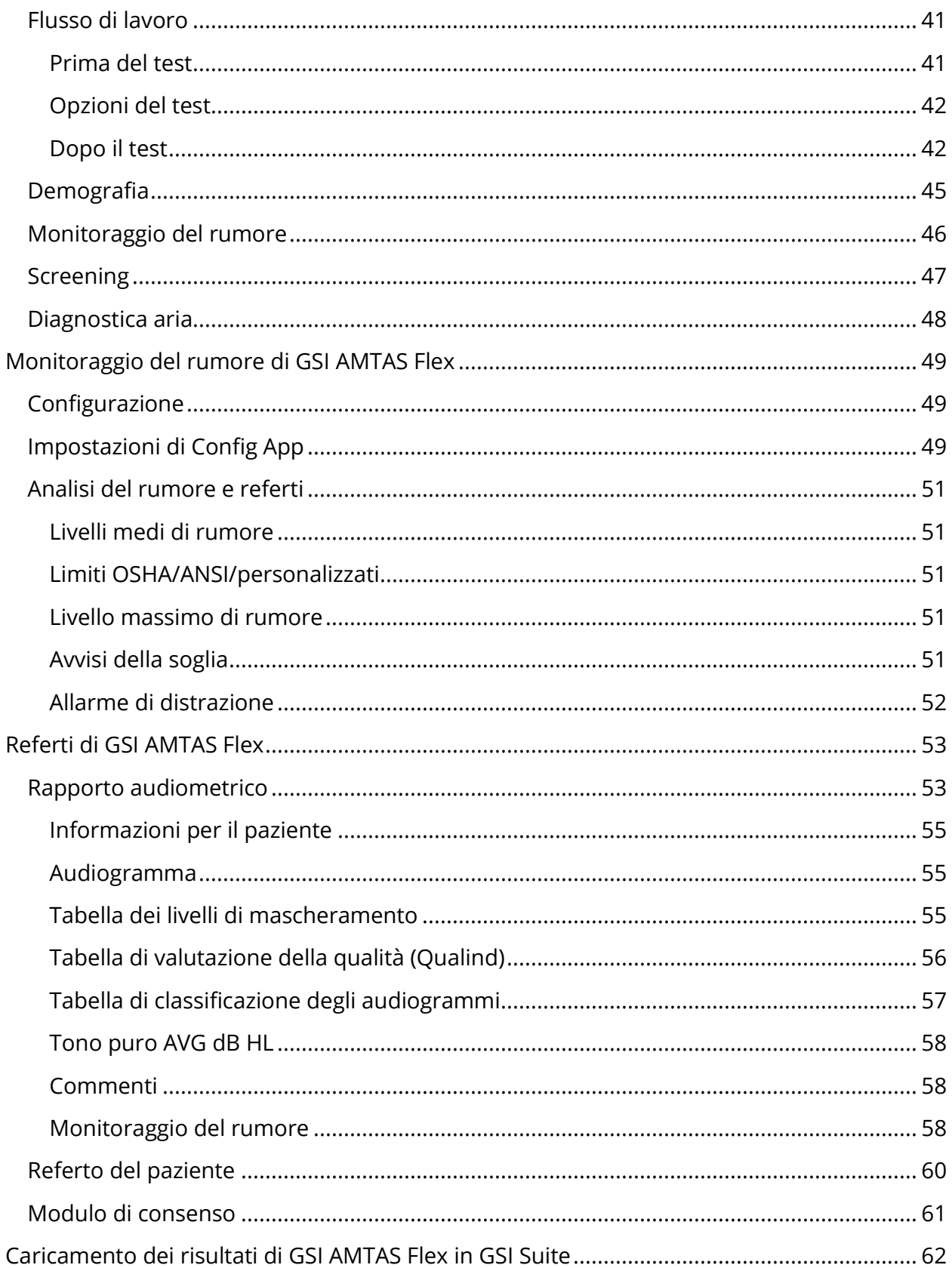

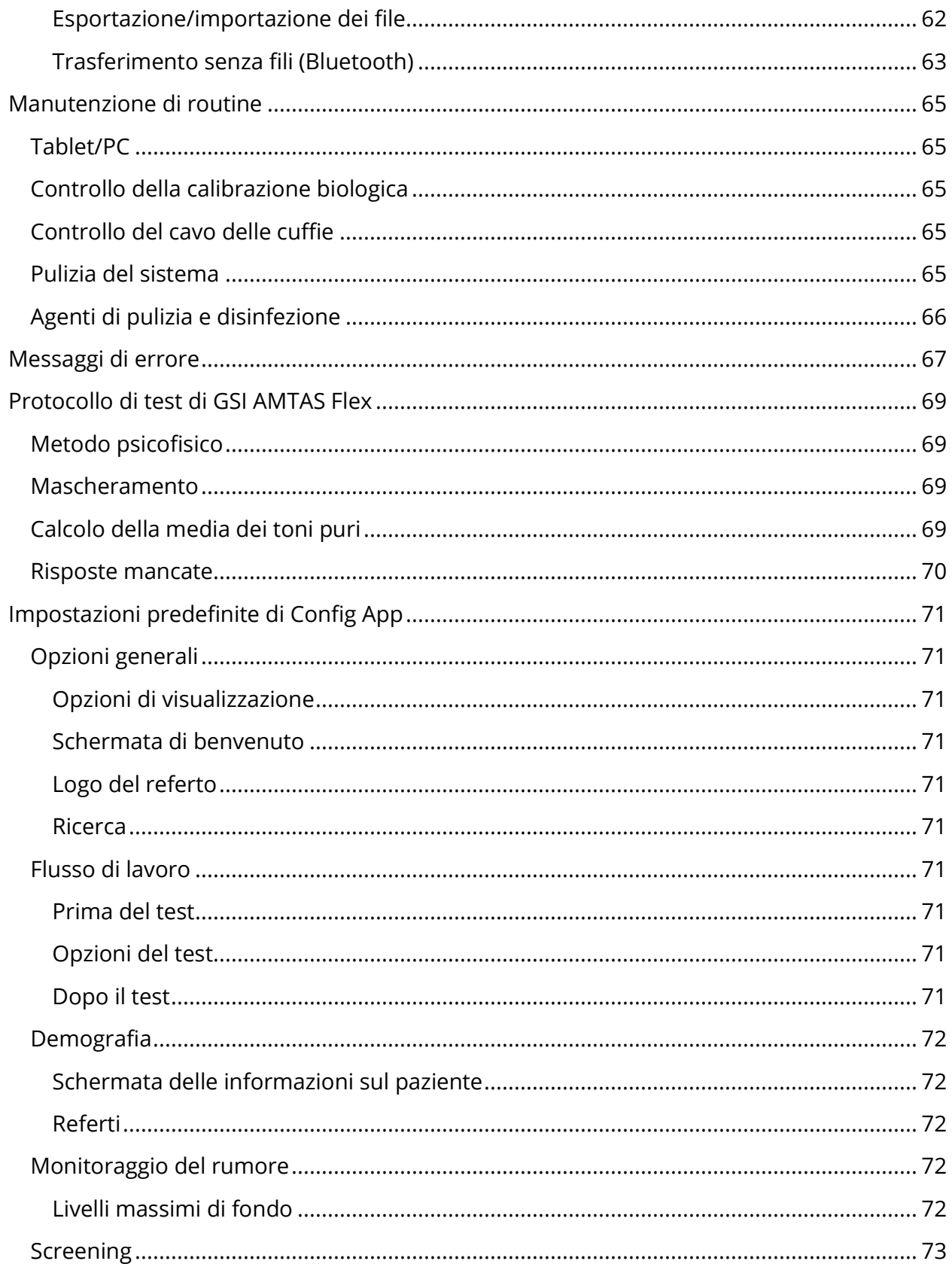

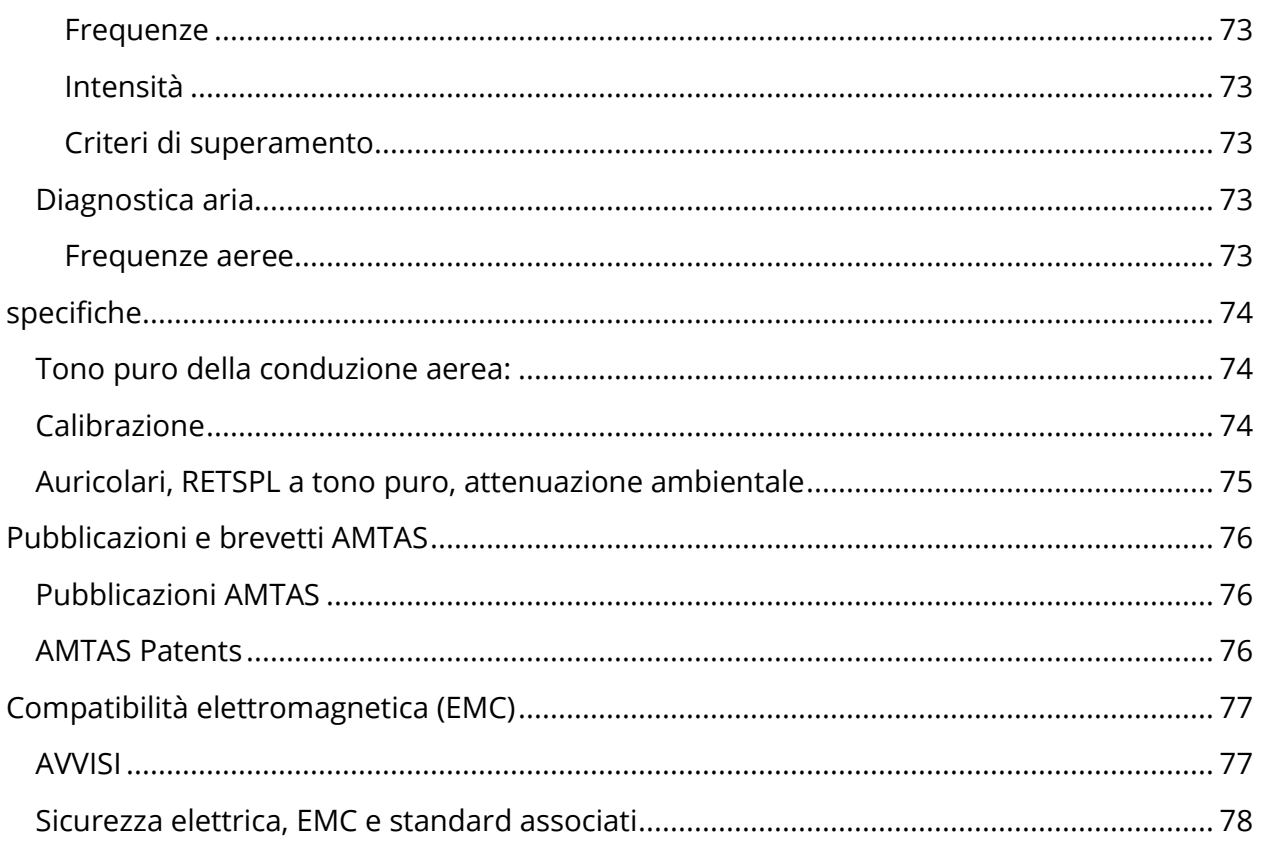

### <span id="page-7-0"></span>PREFAZIONE

Questo manuale fornisce informazioni sul software GSI AMTAS Flex™ ed è destinato al solo personale tecnicamente qualificato.

**Nota.** Questo manuale operativo non è dedicato alla formazione per l'audiometria. Consultare i testi standard di audiologia per la teoria e l'applicazione dei test uditivi forniti da questo software, se collegato a uno strumento.

Questo manuale operativo contiene informazioni relative all'uso del sistema AMTAS Flex, comprese le informazioni sulla sicurezza.

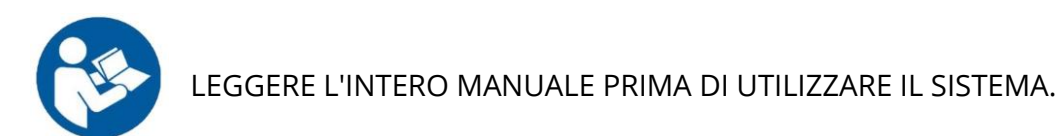

#### <span id="page-7-1"></span>CONVENZIONI DEL MANUALE

Nell'intero manuale, avvertenze, precauzioni e avvisi presentano i seguenti significati.

#### AVVERTENZA

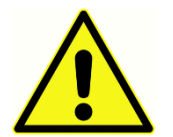

Il simbolo di AVVERTENZA identifica condizioni o pratiche che possono costituire un pericolo per il paziente e/o l'utente.

#### ATTENZIONE

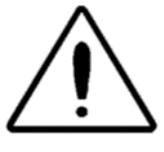

Il simbolo di ATTENZIONE identifica condizioni o pratiche che possono causare danni all'apparecchiatura

**NOTA**. Le note permettono di identificare le aree di possibile confusione ed evitare potenziali problemi durante il funzionamento del sistema.

# <span id="page-8-0"></span>AVVERTENZE E PRECAUZIONI

#### <span id="page-8-1"></span>IMPORTANTI ISTRUZIONI DI SICUREZZA

La configurazione del programma software deve essere eseguita solo da professionisti qualificati per i test audiometrici. Il prodotto è destinato a un uso transitorio come strumento di screening e diagnosi. Non intraprendere alcuna procedura chirurgica o medica sulla base dei risultati ottenuti dal programma.

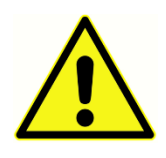

Consultare il manuale del PC per ottenere informazioni importanti sulla sicurezza del computer. Verificare che tutti i trasduttori siano collegati correttamente. Non collegare i trasduttori al PC mentre sono apposti sul paziente.

#### **In caso di decesso o incidente grave legato all'uso del dispositivo, segnalare immediatamente l'evento a Grason-Stadler e all'autorità nazionale competente**

#### <span id="page-8-2"></span>PRECAUZIONI

Questa configurazione software deve essere utilizzata solo da un professionista dell'udito, come ad esempio un audiologo, otorinolaringoiatra, ricercatore o tecnico, sotto la diretta supervisione di uno specialista. Al momento di interpretare i risultati, gli utenti devono basarsi sulle loro abilità professionali, usando in concomitanza altri test ritenuti da loro opportuni. Per ottenere risultati accurati occorre posizionare i trasduttori sul paziente in modo appropriato. Il disagio del paziente potrebbe causare risultati confusi. L'uso non corretto potrebbe causare risultati errati.

#### <span id="page-8-3"></span>AVVERTENZE E PRECAUZIONI

Questo prodotto e i relativi componenti funzionano in modo affidabile solo se utilizzati e sottoposti a manutenzione in conformità alle istruzioni contenute nel presente manuale, nelle etichette e/o negli inserti allegati. Non utilizzare un prodotto difettoso. Verificare che tutti i collegamenti agli accessori esterni siano ben saldi e fissati correttamente. Le parti eventualmente danneggiate o assenti o visibilmente usurate, deformate o contaminate devono essere sostituite immediatamente con parti di ricambio originali e non danneggiate prodotte da GSI o disponibili presso l'azienda.

È possibile usare GSI AMTAS Flex con un computer o tablet alimentato a batteria. Per usare il dispositivo mentre è collegato a una presa di corrente, utilizzare un alimentatore di tipo medico o un trasformatore isolato. Per prevenire il rischio di scosse elettriche, collegare l'apparecchiatura a una presa di corrente dotata di messa a terra di protezione.

Non utilizzare il prodotto in presenza di liquidi che potrebbero entrare in contatto con i componenti elettronici o i cavi. Se si sospetta un contatto fra fluidi e componenti o accessori del sistema, non usare l'unità fino a quando non verrà considerata sicura da un tecnico dell'assistenza autorizzato e certificato da GSI.

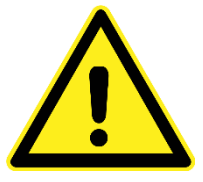

NON utilizzare il prodotto in presenza di miscele gassose infiammabili. Gli utenti devono prendere in considerazione la possibilità di esplosioni o incendi in caso di utilizzo del dispositivo in prossimità di gas anestetici infiammabili. NON utilizzare il prodotto in un ambiente altamente

arricchito di ossigeno, come ad esempio una camera iperbarica, una tenda a ossigeno ecc.

GSI AMTAS Flex è conforme alle norme IEC e ES 60601-1, se utilizzato in prossimità del paziente. Periodicamente, far eseguire a un tecnico dell'assistenza una serie di controlli sulla sicurezza elettrica dell'unità per garantire la conformità alle norme IEC e ES 60601-1.

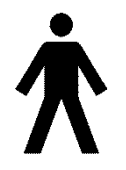

L'icona a sinistra indica la conformità di GSI AMTAS Flex ai requisiti della parte applicata, tipo B, della norma IEC 60601-1.

Il processo di produzione non prevede l'uso di lattice. Il materiale di base dei padiglioni delle cuffie è costituito da gomma naturale e sintetica.

Non sono consentite modifiche all'apparecchiatura da parte di persone diverse dai rappresentanti qualificati di GSI. L'utente non può riparare l'apparecchiatura. Le riparazioni devono essere eseguite da un tecnico dell'assistenza qualificato. GSI metterà a disposizione tutte le istruzioni e gli schemi necessari per la riparazione dei dispositivi sul campo, se opportuno.

Osservare le precauzioni relative alle scariche elettrostatiche (ESD) nel maneggiare le porte del computer e/o gli altoparlanti del computer o delle cuffie. Le porte del computer includono: alimentazione CC, porte USB, porte Ethernet, slot per schede SD e jack stereo, porte del display ecc. Attenersi alle linee guida per le precauzioni sull'elettricità statica, come ad esempio: usare una messa a terra corretta, evitare lo sfregamento, tenere l'attrezzatura lontana da materiali in grado di generare elettricità statica (alcune materie plastiche, polistirolo, nastro di cellophane, nylon, lana ecc.).

#### <span id="page-10-0"></span>SIMBOLI NORMATIVI

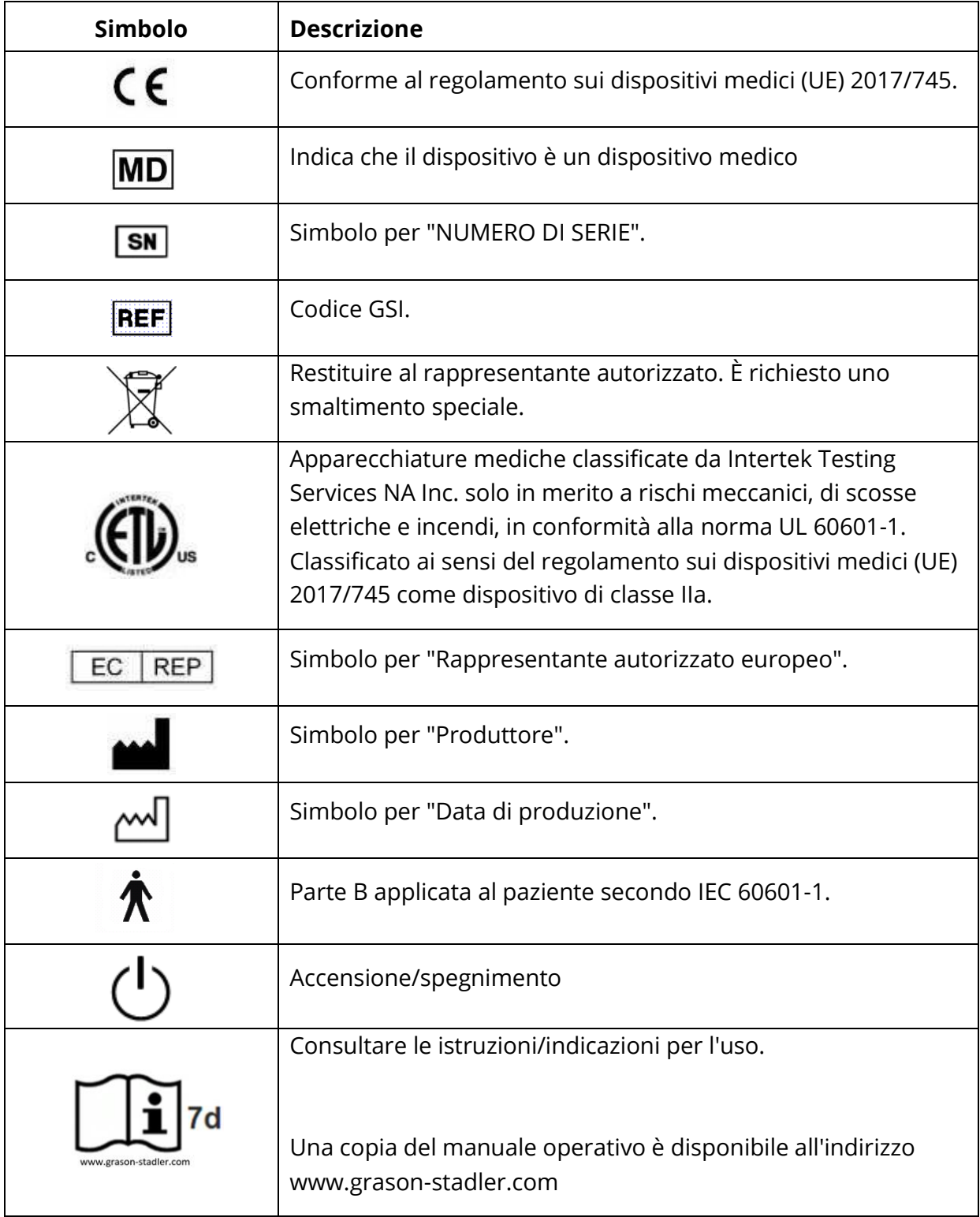

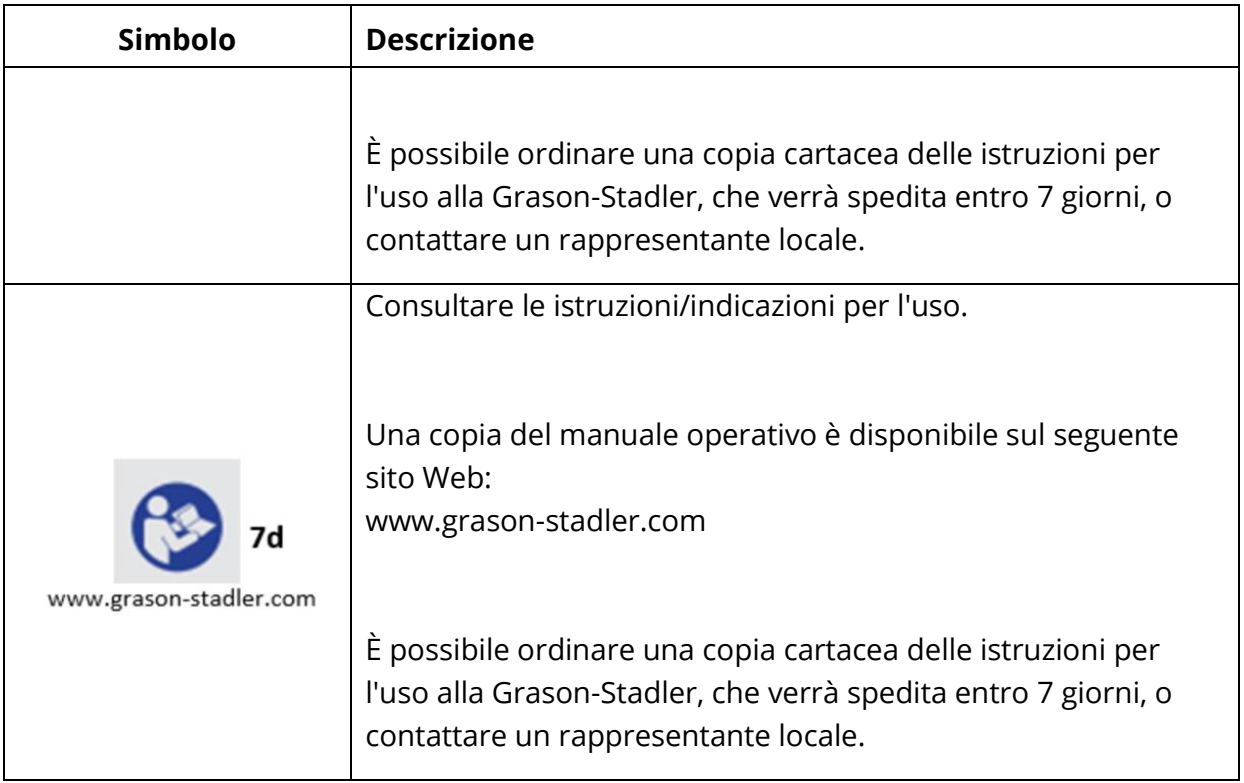

### <span id="page-12-0"></span>INTRODUZIONE

GSI AMTAS™ è un software che offre un metodo automatizzato per eseguire un test diagnostico dell'udito. AMTAS è stato sviluppato grazie alla collaborazione tra Audiology Incorporated e tre istituti di ricerca, l'Università del Minnesota, l'Università dello Utah e il James H. Quillen Veterans Administration Medical Center. Lo sviluppo è stato finanziato dal programma STTR (Small Business Technology Transfer) del National Institutes of Health.

AMTAS è basato su una procedura psicofisica che utilizza le risposte del paziente per determinare i livelli del segnale necessari per individuare le soglie uditive. Una volta posizionati i trasduttori sul paziente, il test viene eseguito in modo autonomo. Il test è autonomo e consente ai pazienti di procedere a velocità personalizzata. Il paziente riceve un feedback utile per distinguere i toni del test dalle altre sensazioni uditive. AMTAS offre gli stessi risultati prodotti da un audiologo esperto con una procedura psicofisica che offre vantaggi rispetto al metodo clinico di comune utilizzo ("Hughson-Westlake").

Gli indicatori della qualità forniscono informazioni sulla validità dei risultati. Gli audiogrammi a conduzione aerea vengono classificati in base a configurazione, gravità e simmetria. Il programma genera un referto e consente di trasferire i dati ad altri software. Il software esegue questi test controllando una scheda audio collegata al PC su cui è installato il software. Il sistema GSI AMTAS Flex offre in dotazione cuffie e scheda audio.

#### <span id="page-12-1"></span>INDICAZIONI PER L'USO DI GSI AMTAS FI FX

Gli audiometri GSI AMTAS Flex sono destinati all'identificazione della perdita uditiva. È possibile usare il dispositivo sui pazienti di qualsiasi età, a patto che siano in grado di seguire le istruzioni per il test di audiometria a toni puri.

#### <span id="page-12-2"></span>USO PREVISTO DI GSI AMTAS FLEX

Usare GSI AMTAS Flex per valutazioni diagnostiche o di screening dell'udito. Usare il prodotto per i test clinici di routine in qualsiasi ambiente tranquillo in cui sia possibile eseguire l'audiometria a toni puri. Le persone in grado di seguire le istruzioni utilizzate per l'audiometria manuale possono utilizzare AMTAS Flex e sottoporsi a un test con tale prodotto. Gli audiogrammi risultanti sono destinati a un audiologo, otorino, professionista dell'udito o tecnico specializzato. È possibile usare l'audiogramma per la diagnosi di eventuali disturbi otologici e la programmazione e l'adattamento di dispositivi come ad esempio gli apparecchi acustici.

#### <span id="page-12-3"></span>CONTROINDICAZIONI

I pazienti non in grado di collaborare a causa della giovane età o altre condizioni che impediscono di seguire le istruzioni per il test di audiometria a toni puri potrebbero dover eseguire un test del sistema uditivo usando altri metodi.

#### <span id="page-13-0"></span>ELIMINAZIONE DEL RUMORE AMBIENTALE

È possibile installare GSI AMTAS Flex in qualsiasi ambiente silenzioso. Un rumore eccessivo presente nell'ambiente del test, come quello prodotto da conversazioni, apparecchiature da ufficio o stampanti, ridurrà la validità del test in quanto tendente a mascherare i segnali del test o distrarre il paziente. Ciò si applica soprattutto alle frequenze più basse, per cui i padiglioni delle cuffie offrono un'attenuazione meno efficace. Se il rumore ambientale alle orecchie del paziente raggiunge livelli tali da causare un'apparente perdita dell'udito alle frequenze più basse, può essere necessario un ambiente di attenuazione dei suoni.

La tabella seguente indica i livelli di rumore fondo massimi (banda d'ottava) che potrebbero essere presenti all'interno della sala durante lo svolgimento di un test uditivo valido. Questi valori vengono calcolati sommando la differenza di attenuazione del rumore ambientale per gli auricolari circumaurali e sovraaurali utilizzati nello standard ANSI S3.1.

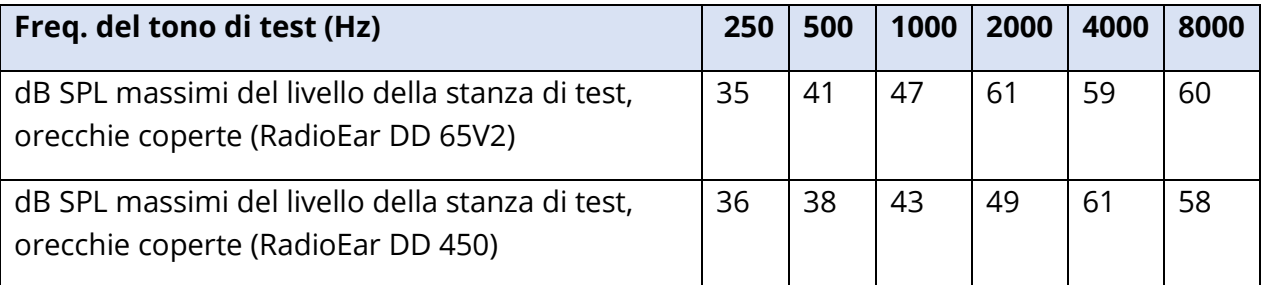

**Note.** livello massimo della banda d'ottava consentito.

**NOTA.** Per ottenere i valori della soglia uditiva, si consiglia di predisporre una sala con isolamento acustico dal rumore ambientale. Se si utilizza una sala d'esame (acustica) separata, questa è considerata sufficientemente silenziosa ai fini dei test se un gruppo di ascoltatori senza anomalie a livello otologico e con le orecchie coperte non è in grado di rilevare alcun rumore ambientale nel lasso di tempo del test. Vedere ANSI S3.1 (R2008), Criteri per il rumore ambientale ammissibile durante le prove audiometriche, per i livelli massimi di rumore ammissibili in banda d'ottava esterna con tre tipi di camere acustiche prefabbricate.

# <span id="page-14-0"></span>INSTALLAZIONE E CONFIGURAZIONE

#### <span id="page-14-1"></span>**PRECAUZIONI**

Le seguenti precauzioni renderanno sicura la raccolta e l'archiviazione dei dati dei pazienti:

- Disattivare l'opzione di alimentazione "Sospendi USB" per una comunicazione corretta tra strumento e PC.
- Per proteggere i dati, usare un software antivirus e anti spyware di qualità aggiornato e attivato. Contattare l'amministratore IT locale per ricevere assistenza e consigli.
- Tutti gli utenti devono possedere un accesso univoco al PC.

**NOTA.** per una corretta presentazione del suono, **disabilitare** tutti i miglioramenti dell'altoparlante in Windows. La finestra di dialogo Riproduzione sonora, proprietà dell'altoparlante, scheda Miglioramenti, contiene l'opzione per disabilitare tutti i miglioramenti.

#### **Per un funzionamento corretto, non collegare altri dispositivi audio (es. cuffie Bluetooth) al PC che esegue il software AMTAS**.

#### <span id="page-14-2"></span>**PREREQUISITI**

Prima di installare il software, verificare che il computer soddisfi i requisiti minimi.

#### <span id="page-14-3"></span>Requisiti minimi del PC per GSI AMTAS Flex

- CPU: 2,0 GHz, Intel i5 (dual o quad core) o superiore
- RAM: 4 GB
- Disco rigido: 128 GB o superiore
- Porte USB: almeno 1
- Display: 10" o superiore
- Risoluzione: almeno 1280 x 800
- Touch screen o mouse/trackball
- USB per l'installazione del software
- Rete wireless LAN (per collegarsi al database via rete) o Bluetooth

#### <span id="page-14-4"></span>Requisiti del software GSI AMTAS

- Microsoft Windows® 10 Pro
- Microsoft .NET Framework versione 4.7.2

#### <span id="page-15-0"></span>DISIMBALLAGGIO DEL SISTEMA

Avvisare immediatamente il corriere in presenza di danni, in modo da presentare una richiesta di risarcimento adeguata. Conservare tutto il materiale di imballaggio in modo che il perito possa ispezionarlo. Comunicare al rivenditore o a GSI il completamento dell'ispezione da parte del perito

CONSERVARE TUTTO IL MATERIALE DI IMBALLAGGIO ORIGINALE E L'INVOLUCRO DI SPEDIZIONE, IN MODO DA IMBALLARE CORRETTAMENTE LO STRUMENTO IN CASO DI RESTITUZIONE PER L'ASSISTENZA O LA CALIBRAZIONE.

- Disimballare GSI AMTAS Flex con attenzione, verificando che tutti i componenti vengano rimossi dai materiali di imballaggio.
- Verificare che tutti i componenti siano presenti, come indicato nella bolla di accompagnamento allegata alla spedizione. In caso di assenza di un componente, contattare immediatamente il distributore.
- Controllare che tutti gli accessori ricevuti si trovino in buone condizioni. Se un componente sembra aver subito danni durante la spedizione, contattare immediatamente il distributore per segnalarlo. Non utilizzare componenti o dispositivi apparentemente danneggiati.

#### <span id="page-15-1"></span>Componenti standard

- Custodia per il trasporto
- Cuffia di GSI AMTAS Flex
- Microfono per il monitoraggio del rumore GSI AMTAS
- Cavo USB a Y
- Unità flash USB contenente il software e i manuali di GSI AMTAS Flex
- Unità flash USB contenente i file di calibrazione di GSI AMTAS Flex
- Certificato di calibrazione

#### <span id="page-15-2"></span>Componenti opzionali

• Tablet PC di GSI AMTAS Flex

#### <span id="page-15-3"></span>Parti applicate

I seguenti elementi vengono considerati parti applicate secondo la norma IEC60601-1.

• Cuffie

#### <span id="page-15-4"></span>Connessioni

Il cavo USB a Y viene collegato al tablet/PC (a un'estremità). Il gruppo delle cuffie viene collegato a una porta USB sul cavo a Y. Il microfono per il monitoraggio del rumore viene collegato a una porta USB del cavo a Y (opzionale).

### <span id="page-16-0"></span>INSTALLAZIONE SU WINDOWS® 10 PRO

**NOTA.** per installare l'applicazione, l'utente deve essere un amministratore o conoscere la password amministrativa.

1. Inserire l'unità USB di GSI AMTAS Flex in una porta USB del PC. Se l'esecuzione automatica è disabilitata, sfogliare l'unità USB e fare doppio clic sul file GsiAMTASFlexSetup.exe.

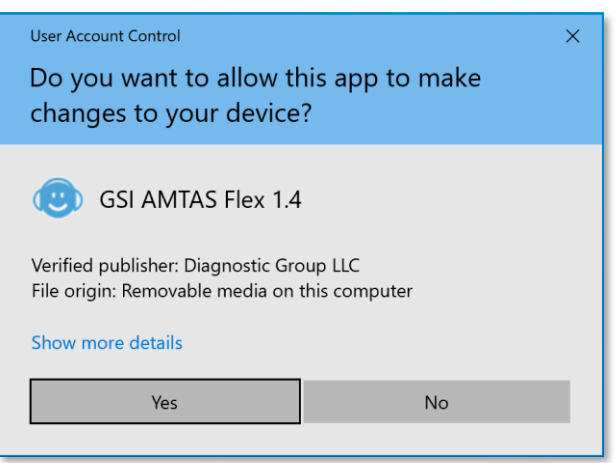

2. All'inizio dell'installazione, il controllo dell'account utente di Windows potrebbe chiedere il permesso di installare il software. Rispondere "Sì" alla finestra di dialogo per procedere con l'installazione. Verrà visualizzata la schermata di dialogo "GSI AMTAS Setup Wizard".

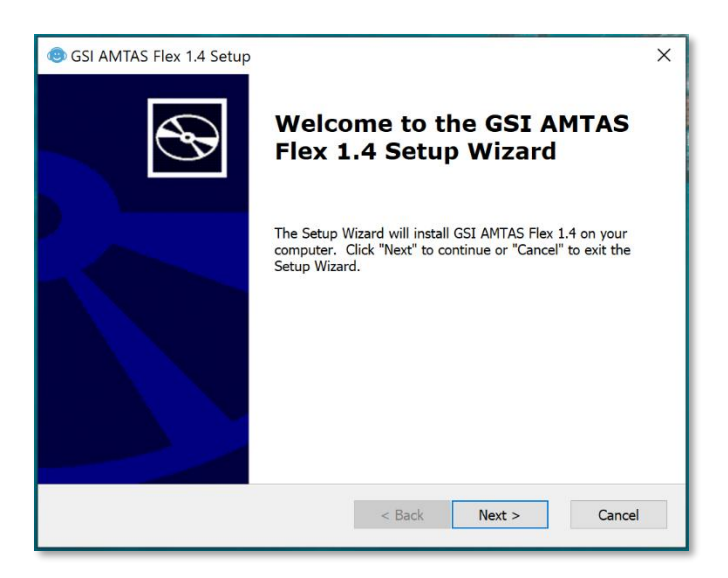

3. Premere "Avanti"

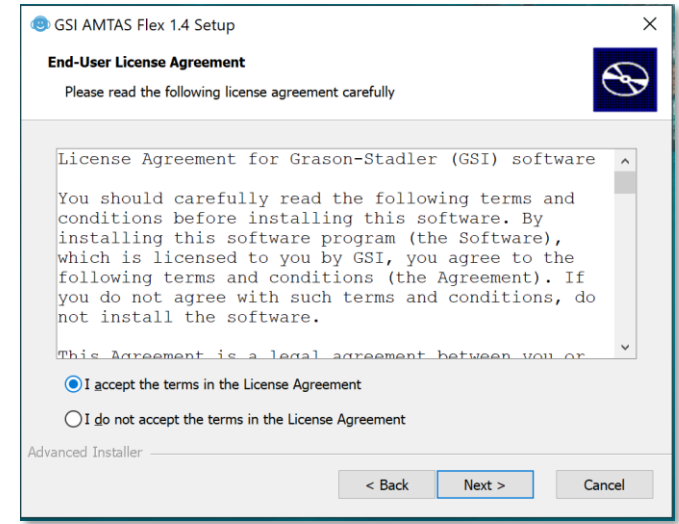

4. Leggere il contratto di licenza. Selezionare il pulsante "Accetto..." per accettare il contratto e "Avanti" per continuare. Per non installare il software, selezionare "Annulla" per uscire dall'installazione. L'installazione guidata visualizza la finestra di dialogo "Seleziona cartella di installazione".

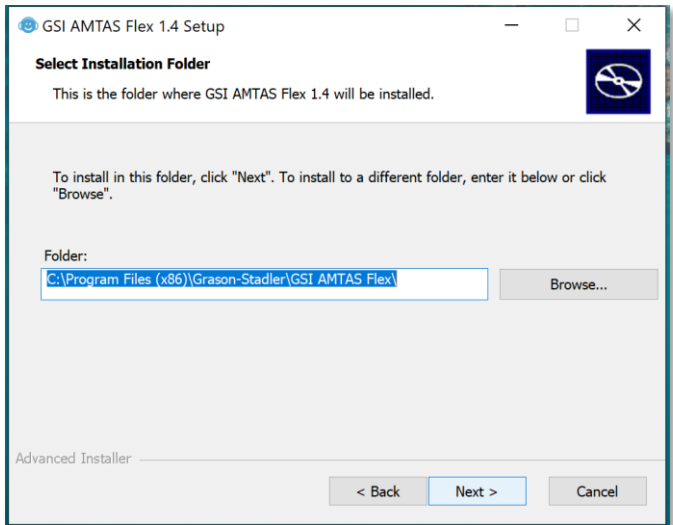

5. Per utilizzare la cartella predefinita (consigliata) premere il pulsante "Avanti". Per installare il programma in una directory diversa, utilizzare il pulsante Sfoglia per individuare la cartella di installazione e selezionare "Avanti". La finestra di dialogo "Pronto per l'installazione" consente di rivedere o modificare le impostazioni di installazione.

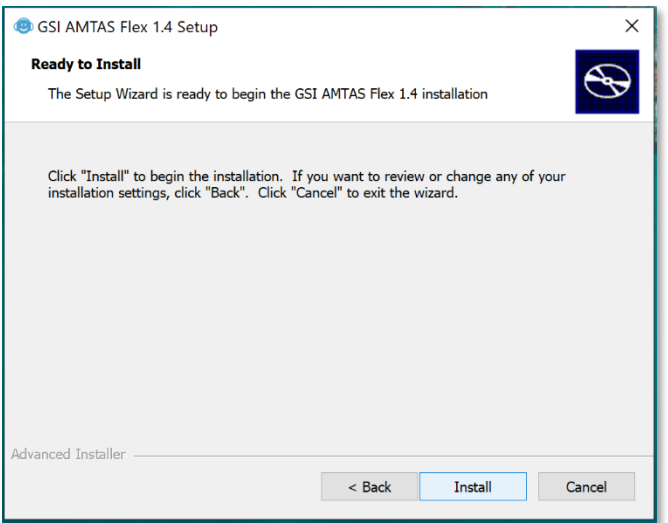

6. Premere "Installa" per procedere con l'installazione. Viene visualizzata la finestra di dialogo "Seleziona tipo di sicurezza".

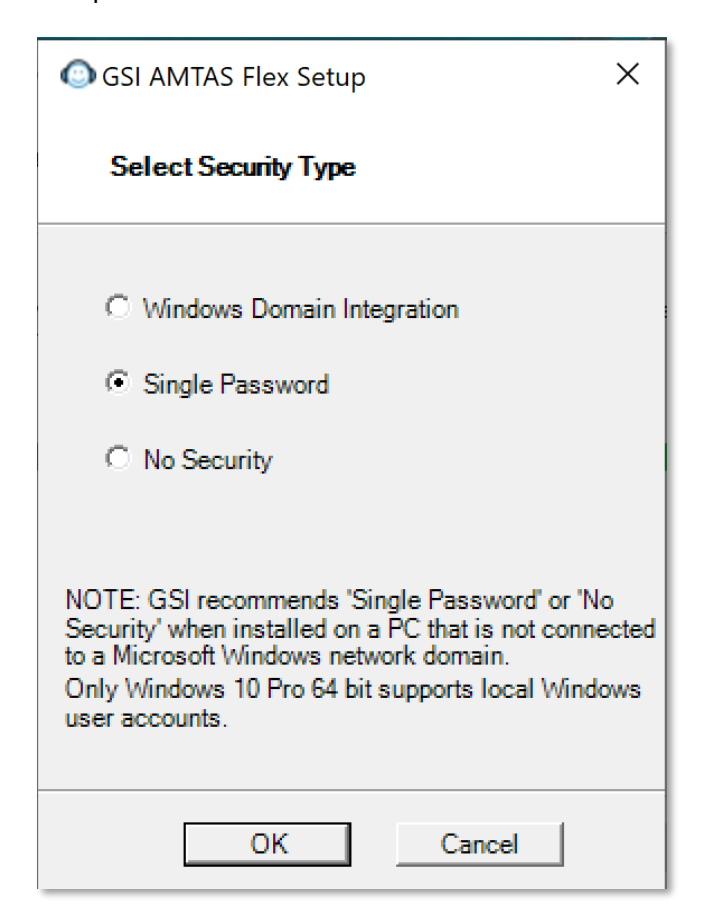

7. Il tipo di sicurezza del programma viene impostato durante l'installazione. La finestra di dialogo per la selezione della sicurezza prevede tre (3) opzioni.

Selezionare il tipo di sicurezza appropriato per la struttura.

#### • **Windows, Domain Integration Security**

Quando richiede l'autenticazione, il programma verifica l'identità e la password dell'utente in base all'autenticazione di Windows. Il software aggiungerà automaticamente l'utente dell'installazione al gruppo di amministratori di AMTAS. È possibile aggiungere altri amministratori di AMTAS eseguendo GSI AMTAS Flex Config App come amministratore e usando questo account utente.

#### • **Sicurezza con password singola**

È disponibile un account amministratore con identità utente "admin" e password iniziale "admin". È possibile impostare la password utilizzando GSI AMTAS Flex Config App. Questo account non verrà collegato all'autenticazione di Windows. Quando il programma chiede l'autenticazione, verificherà l'identità e la password in base a questo account di amministrazione.

#### • **Nessuna sicurezza**

Il programma non limiterà l'accesso in base all'utente (non richiede mai l'identificazione o la password).

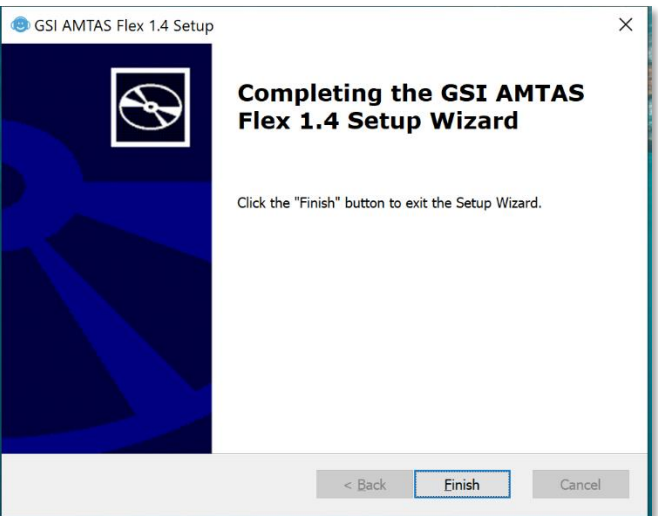

8. Verrà visualizzato un messaggio che indica che il software è stato installato correttamente. Selezionare "Fine".

**NOTA.** L'installazione di GSI AMTAS Flex comporta anche l'implementazione del software GSI Wireless Service. GSI Wireless Service consente di trasferire i risultati di GSI AMTAS Flex ad altri PC dotati di GSI Suite tramite una connessione Bluetooth.

#### <span id="page-20-0"></span>DISINSTALLAZIONE DI GSI AMTAS FLEX

- 1. Aprire le impostazioni di Windows
- 2. Selezionare App
- 3. Selezionare GSI AMTAS Flex in Applicazioni e funzionalità
- 4. Selezionare Disinstalla
- 5. Seguire le istruzioni sullo schermo

#### <span id="page-20-1"></span>LICENZA DI GSI AMTAS

GSI AMTAS richiede la presenza di una licenza sul PC. La licenza è specifica per il PC che utilizza il software GSI AMTAS Flex. La licenza per l'utilizzo di GSI AMTAS Flex deve essere richiesta al distributore autorizzato GSI.

#### <span id="page-20-2"></span>FUNZIONAMENTO

#### <span id="page-20-3"></span>Controlli preliminari

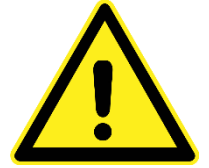

Controllare che tutti i cavi dei trasduttori siano saldamente inseriti nei relativi connettori. Controllare che tutti i cavi non siano sfilacciati o danneggiati. In presenza di cavi danneggiati, non utilizzare GSI AMTAS Flex.

Maneggiare gli auricolari con cura, evitando cadute o impatti reciproci. Forti urti meccanici possono alterare le caratteristiche operative o modificare i livelli di uscita, rendendo necessaria la sostituzione dei trasduttori.

Si raccomanda di sottoporre tutte le parti in contatto diretto con il paziente (es., i padiglioni degli auricolari) a procedure di disinfezione standard tra un paziente e l'altro. Ciò comprende la pulizia fisica e l'uso di un disinfettante approvato. Seguire le istruzioni del produttore per ottenere un livello di sterilizzazione adeguato con qualsiasi agente disinfettante.

- 1. Accendere lo strumento e lasciare che raggiunga la temperatura di esercizio (circa 5 minuti).
- 2. Verificare che trasduttori e altri componenti del sistema funzionino correttamente.
- 3. Far sedere il paziente comodamente nell'area del test.
- 4. Posizionare i trasduttori selezionati sul paziente.

# <span id="page-21-0"></span>PREPARAZIONE DEL PAZIENTE

Anche se GSI AMTAS è un test autonomo, i trasduttori da apporre sul paziente devono essere posizionati dal personale sanitario qualificato. Fornire al paziente istruzioni generali sul test e sul modo in cui interagire con il computer. Il paziente deve sedersi comodamente davanti al PC con il programma GSI AMTAS in esecuzione.

#### <span id="page-21-1"></span>POSIZIONAMENTO DELLE CUFFIE

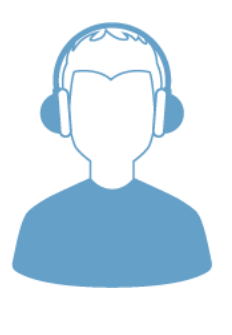

Prendere le cuffie ed estrarre entrambi i lati posizionando l'archetto sulla parte centrale della testa del paziente.

- Fare in modo che le orecchie si trovino nella parte centrale dei padiglioni delle cuffie.
- Verificare che la fascia resti al centro della parte superiore della testa
- Le orecchie devono trovarsi al centro, completamente circondate dai padiglioni.
- Per modificare l'altezza dei padiglioni, togliere completamente le cuffie e regolarle usando il pollice e le dita sul giogo e sul blocco. Avvicinare il giogo e il blocco per ridurre l'altezza complessiva del padiglione auricolare. Al contrario, per aumentare l'altezza dei padiglioni delle cuffie, allontanare il giogo e i blocchi.
- Una volta regolate, ricollocare le cuffie sulla testa del paziente.

# <span id="page-22-0"></span>PROGRAMMA FLEX GSI AMTAS

GSI AMTAS Flex e GSI AMTAS Flex Config App vengono installati insieme al software. GSI AMTAS Flex è il programma usato dal paziente per ottenere i dati audiometrici. GSI AMTAS Flex Config App viene utilizzata dall'amministratore per configurare gli utenti di GSI AMTAS Flex e i parametri utilizzati per il test. GSI AMTAS Flex Config App gestisce anche i dati ottenuti dal programma GSI AMTAS Flex.

Il programma GSI AMTAS Flex funziona in modalità chiosco a schermo intero e non consente di eseguire altri programmi o visualizzare il desktop. Per uscire dal programma e ripristinare il desktop del computer, a seconda del tipo di sicurezza selezionato durante l'installazione, potrebbe essere richiesta una password. Potrebbe anche essere richiesta una password per accedere alla configurazione dal programma GSI AMTAS Flex.

**NOTA.** Il programma GSI AMTAS Flex funziona in modalità chiosco, impedendo il riconoscimento di gran parte dei tasti e l'uscita dal programma. Tuttavia, la combinazione di tasti Ctrl+Alt+Canc è una sequenza speciale che non viene acquisita dal programma. Premendo Ctrl+Alt+Canc è possibile richiamare Windows Security con un'interfaccia che permette di bloccare il sistema, cambiare utente, disconnettersi, cambiare la password o richiamare Gestione attività di Windows. L'amministratore IT deve configurare la sicurezza dell'utente di Windows in modo da consentire o negare le opzioni accessibili con questa combinazione di tasti.

#### <span id="page-22-1"></span>AVVIO ED ESECUZIONE DI GSI AMTAS FLEX

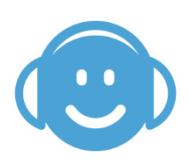

Dopo l'installazione del programma viene visualizzata un'icona di collegamento sul desktop. Fare doppio clic sull'icona del desktop per aprire GSI AMTAS Flex. È possibile aprire anche l'applicazione da Start > Tutti i programmi > Grason-Stadler > GSI AMTAS Flex.

#### <span id="page-23-0"></span>SCHERMATA DI BENVENUTO

Una volta avviato GSI AMTAS Flex, il programma presenta la schermata di benvenuto in modalità chiosco a schermo intero. La schermata di benvenuto contiene un'icona del menu nell'angolo in alto a destra e la freccia "Inizia" nell'angolo in basso a destra.

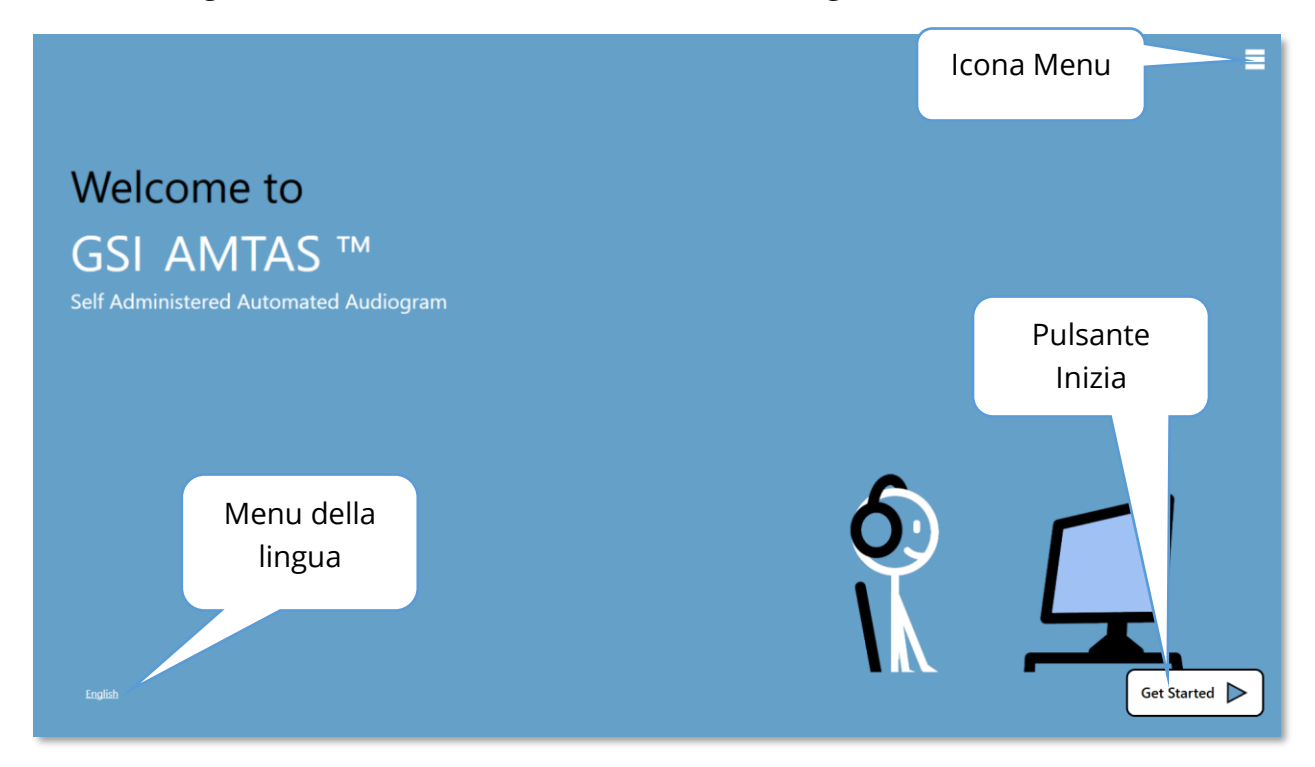

#### <span id="page-23-1"></span>Menu

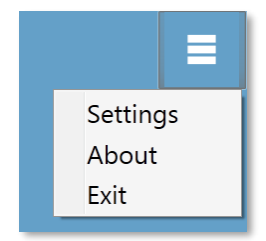

Quando si seleziona l'icona del menu nella schermata di apertura, viene visualizzato un elenco di 3 voci del menu. Quando si seleziona la voce del menu Impostazioni o Esci, viene richiesta una password se la sicurezza è attiva. La password deve essere quella dell'utente di Windows connesso al PC o quella di amministrazione di GSI AMTAS, a seconda del tipo di sicurezza selezionato al momento dell'installazione

del software. Una volta autenticata la password, l'opzione del menu Impostazioni visualizza i parametri utilizzati per il programma GSI AMTAS. Una volta autenticata la password per l'opzione del menu Esci, l'utente viene riportato al desktop del PC. La selezione "Informazioni" visualizza la versione, il copyright, il brevetto e le informazioni sul marchio del programma GSI AMTAS.

#### <span id="page-23-2"></span>Menu della lingua

#### **English**

La lingua corrente viene indicata nell'angolo inferiore sinistro dello schermo. Facendo clic su Lingua viene visualizzato un elenco delle lingue disponibili per il programma AMTAS. Selezionare la lingua dall'elenco e AMTAS visualizzerà il testo del programma nella lingua scelta. Questa modifica riguarda solo la sessione di test corrente e non salverà la scelta per le sessioni future. Per cambiare la lingua predefinita, usare il programma AMTAS Flex Config App.

#### <span id="page-24-0"></span>Freccia Inizia subito

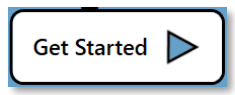

Premere la freccia "Inizia subito" per procedere con il test GSI AMTAS Flex. Il programma porta l'utente alla schermata successiva: il modulo di consenso del paziente o la schermata di registrazione, a seconda

dell'impostazione del flusso di lavoro.

#### <span id="page-24-1"></span>SCHERMATA DEL MODULO DI CONSENSO DEL PAZIENTE

Il modulo di consenso del paziente è la prima schermata visualizzata se viene selezionata l'opzione relativa durante l'impostazione del flusso di lavoro di GSI AMTAS Flex Config App. Nella parte inferiore centrale del modulo è presente una casella di accettazione, che occorre selezionare per visualizzare il pulsante Continua ed eseguire il test. Il modulo di consenso viene salvato come file di referto insieme al record del test. Il pulsante Esci, posto in basso a sinistra, consente di uscire dalla schermata e tornare alla schermata di benvenuto.

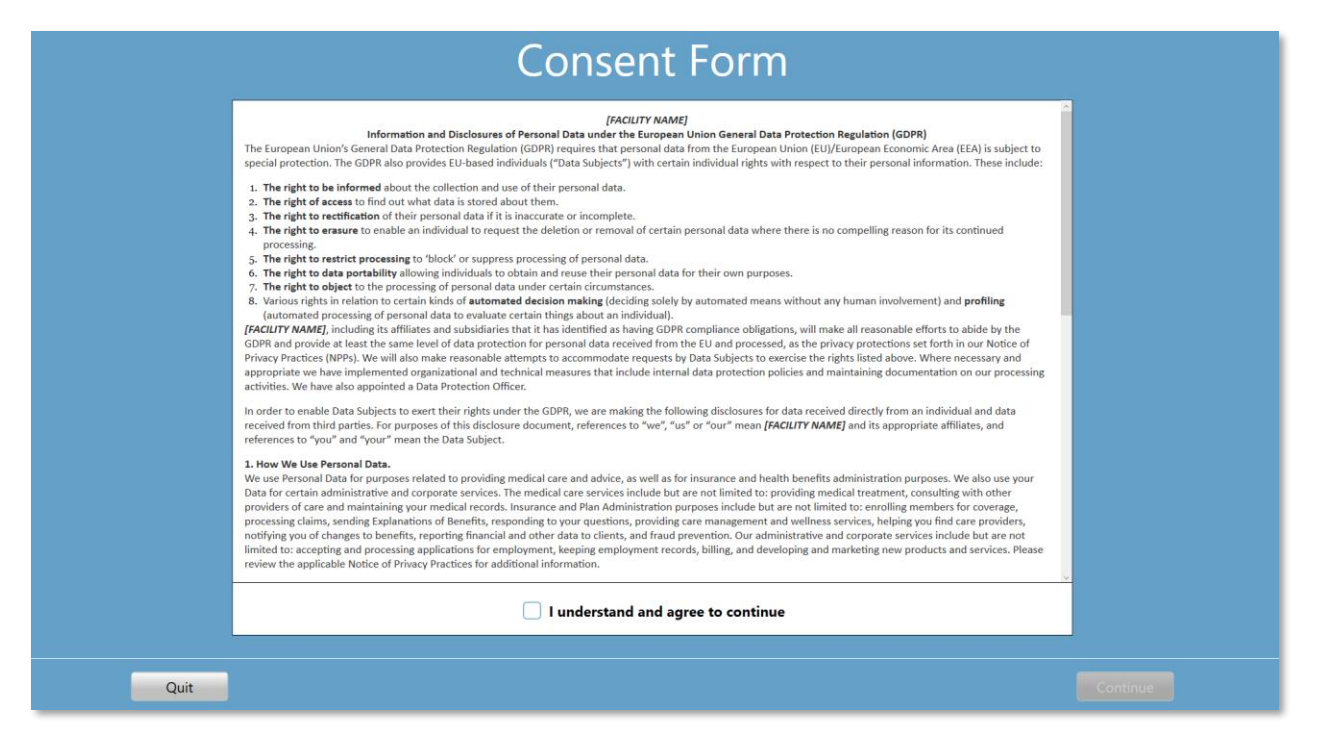

#### <span id="page-25-0"></span>SCHERMATA DELLE INFORMAZIONI SUL PAZIENTE

La schermata Informazioni sul paziente contiene alcuni campi dedicati alle informazioni sul paziente. I campi obbligatori vengono indicati da un "\*". È possibile impostare i campi obbligatori nel programma di configurazione o tramite l'opzione del menu delle impostazioni. I campi Nome, Cognome e ID contengono un massimo di 50 caratteri.

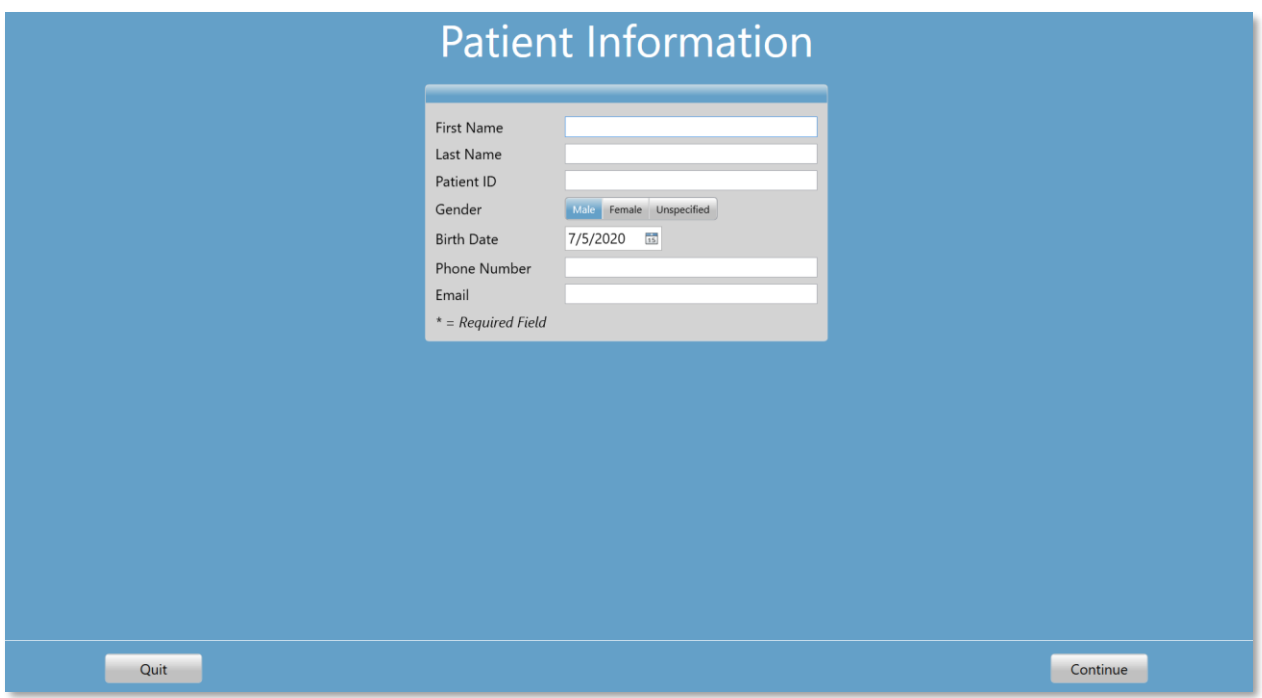

Una volta inseriti i campi richiesti, sarà possibile selezionare il pulsante Continua per indicare la disponibilità del test. Premendo il pulsante Continua è possibile passare alla schermata successiva. La schermata successiva visualizzata dipende dalle impostazioni di configurazione. Le opzioni includono un controllo in cuffia e/o il video o testo di istruzioni (per maggiori dettagli, consultare la sezione Impostazione e GSI AMTAS Flex Config App di questo manuale). Le opzioni del test di configurazione definiscono anche i tipi di esami che verranno eseguiti: screening o diagnostica della conduzione aerea. Il pulsante Esci, posto in basso a sinistra, consente di uscire dalla schermata e tornare alla schermata di benvenuto.

**NOTA.** GSI AMTAS Flex Config App consente di saltare la schermata delle informazioni sul paziente.

#### <span id="page-26-0"></span>SCHERMATA ASCOLTA UN TONO

La schermata "Ascolta un tono" indica al paziente di prestare attenzione e ascoltare il tono. GSI AMTAS Flex utilizza questa schermata per lo screening e il test della soglia diagnostica dell'aria. Nella parte inferiore dello schermo è presente una barra di avanzamento che indica la percentuale di completamento del test. Il mascheramento viene presentato all'orecchio non testato, ma è possibile disattivarlo per il test di conduzione dell'aria nell'app di configurazione.

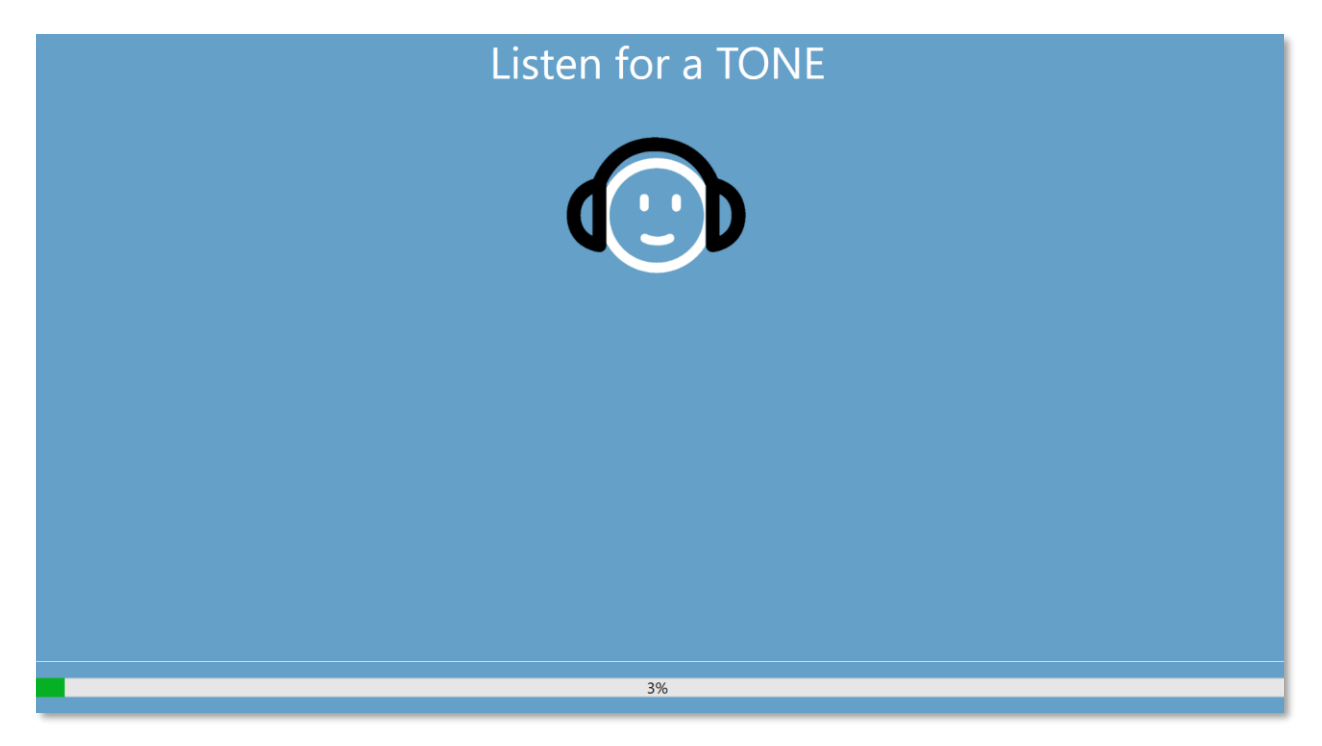

Una volta presentato il tono, viene visualizzata una nuova schermata che consente al paziente di rispondere.

**NOTA.** A causa della procedura psicofisica utilizzata dal programma, in alcuni momenti potrebbe non essere presentato alcuno stimolo. Inoltre, se il paziente non risponde tempestivamente, verrà visualizzato un messaggio di avvertimento. Alla quarta mancata risposta, l'applicazione terminerà il test e passerà alla schermata Fine.

#### <span id="page-27-0"></span>RISPOSTA A UNA SCHERMATA DI TONI

La schermata di risposta chiede all'utente di ascoltare il tono e visualizza due icone. Il paziente deve indicare la percezione del tono scegliendo l'icona a sinistra e quella a destra in caso di mancata percezione.

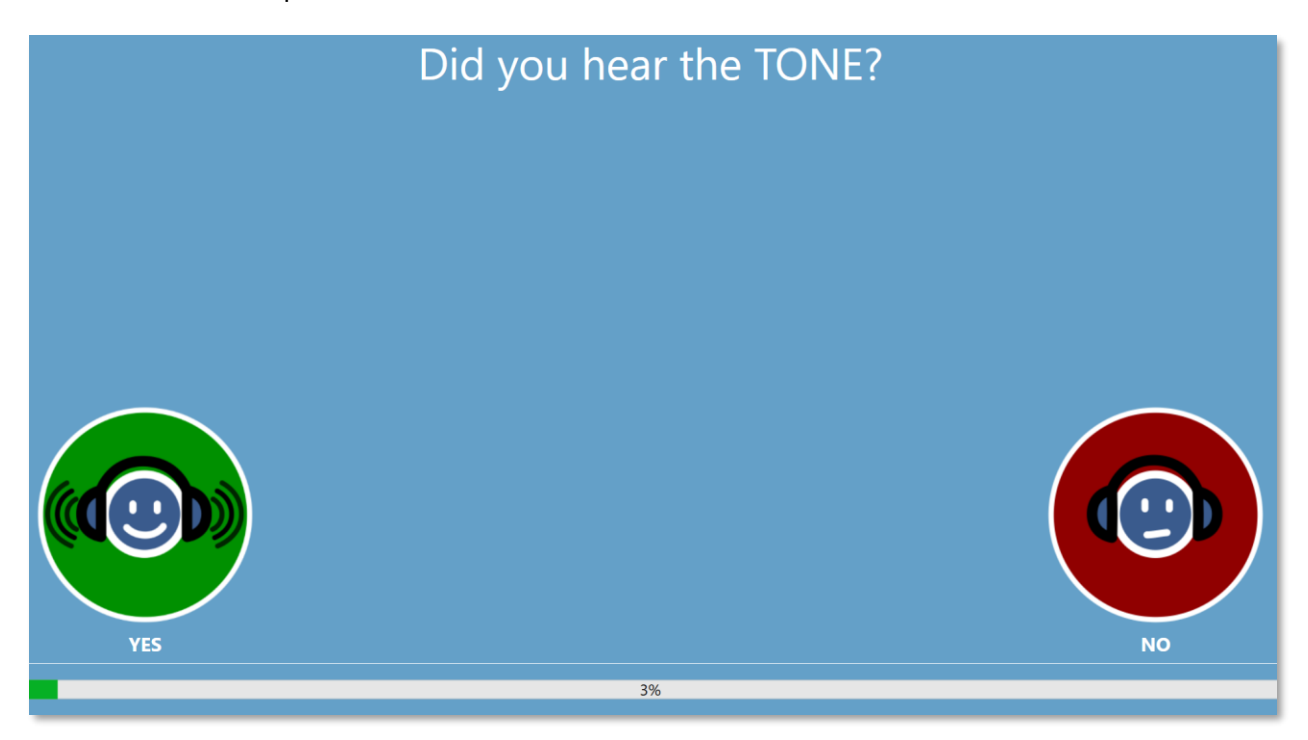

Le schermate "Ascolta il TONO" e "Hai udito il TONO" consentono di testare ripetutamente diversi livelli e frequenze per determinare la soglia del paziente.

#### <span id="page-28-0"></span>SCHERMATA TEST COMPLETATO

Al termine dei test, la schermata visualizzata dipende dalle impostazioni della configurazione. Il programma può visualizzare un report del test completato, la schermata di benvenuto o avvertire l'amministratore e attendere la schermata "Test completato". A seconda delle impostazioni della configurazione del flusso di lavoro, potrebbe essere presente un menu in alto a destra dello schermo.

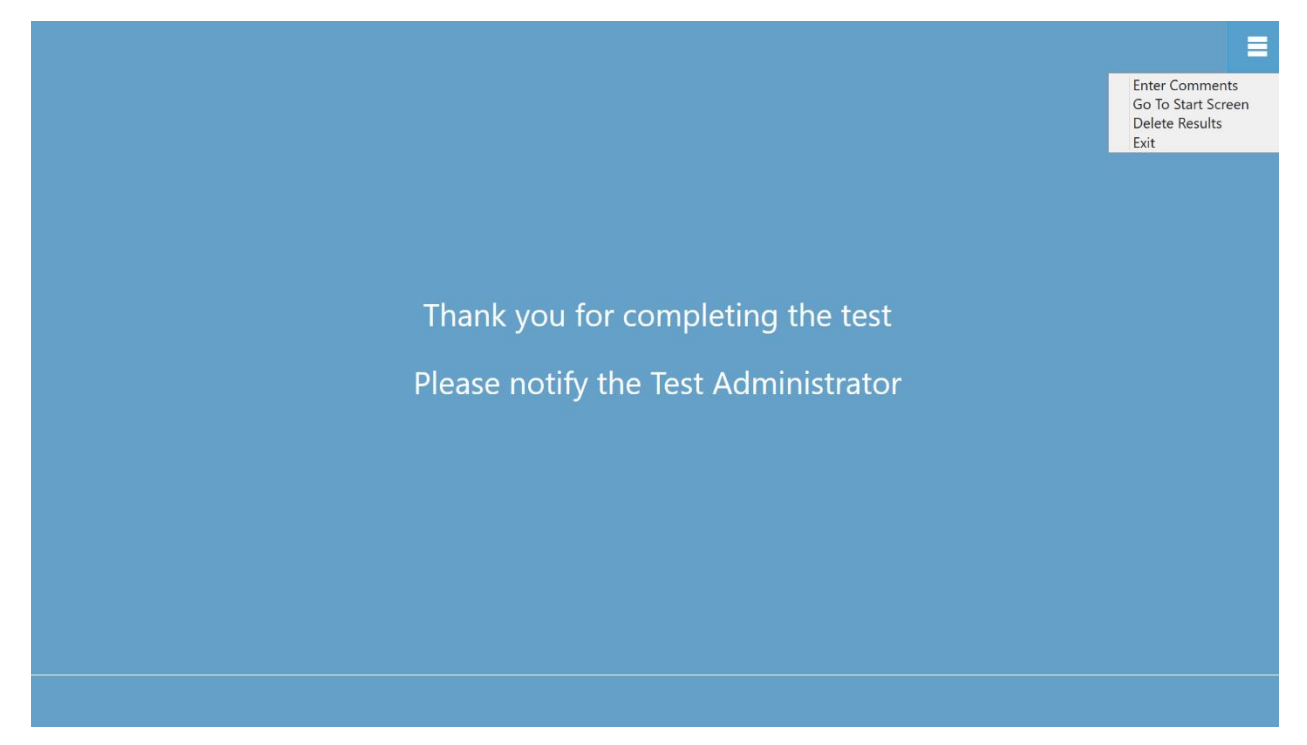

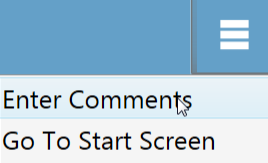

**Delete Results** 

Exit

#### <span id="page-28-1"></span>Menu Test completato

Se la configurazione del flusso di lavoro, dopo il test, non prevede il ritorno alla schermata di benvenuto, viene visualizzato un menu al termine del test. Se viene selezionata una voce del menu secondario, verrà richiesta una password, nel caso in cui la sicurezza sia attivata. La voce del menu secondaria "Inserisci

commenti" consente l'inserimento di un testo a piacimento. Viene visualizzata una finestra di dialogo in cui è possibile inserire i propri commenti. Questo testo viene memorizzato insieme ai risultati del test e stampato nel referto. L'opzione "Accedi alla schermata iniziale" riporta il programma alla schermata di benvenuto, in modo da iniziare il test successivo. L'opzione "Elimina risultati" visualizza una finestra di conferma. Alla conferma dell'azione di eliminazione, il test appena completato viene rimosso. L'opzione Esci chiude il programma e riporta l'utente al desktop del PC.

## <span id="page-29-0"></span>IMPOSTAZIONI DI GSI AMTAS FLEX CONFIG APP

L'opzione Impostazioni del menu della schermata di benvenuto consente di impostare i parametri per l'esecuzione del test GSI AMTAS. GSI AMTAS Flex Config App presenta opzioni simili. L'opzione del menu Impostazioni e GSI AMTAS Flex Config App richiedono una password per confermare che l'utente disponga dei privilegi di sicurezza adeguati, nel caso in cui la sicurezza sia abilitata. Per configurare gli utenti, il programma deve trovarsi in modalità di sicurezza di Windows e selezionare l'opzione "Esegui come amministratore" facendo clic con il tasto destro del mouse sul collegamento sul desktop.

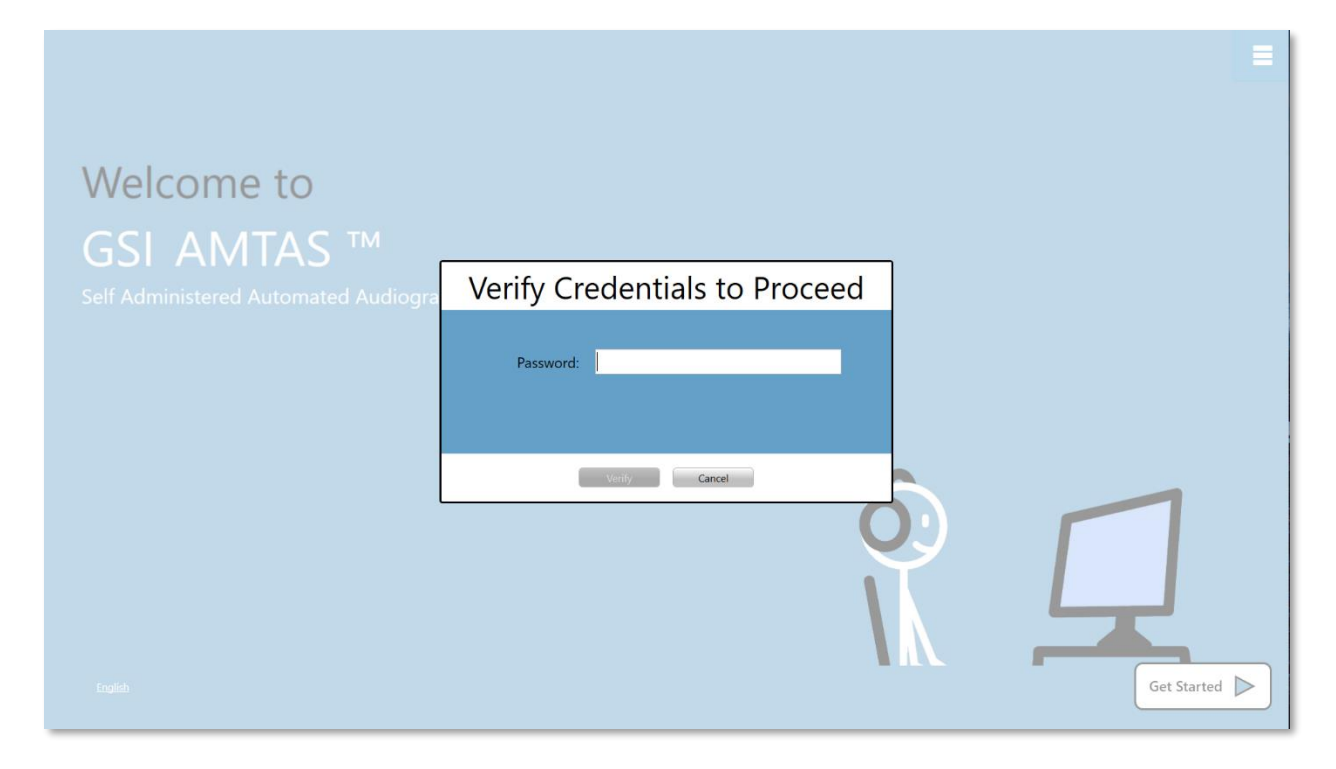

GSI AMTAS Flex può utilizzare l'autenticazione di Windows per gli ID utente e le password o una semplice sicurezza che preveda un singolo utente amministratore con password. Quando GSI AMTAS richiede una password, si tratta di quella di Windows, che consente di usare il sistema di sicurezza di Windows, o la password di amministrazione per il sistema di sicurezza con password singola (indicato sopra). Dopo aver autenticato il nome utente e la password, viene visualizzata la schermata principale di Config App e i parametri utilizzati per il programma GSI AMTAS Flex.

**NOTA.** Esiste una differenza nella persistenza delle modifiche apportate alle opzioni, a seconda dal modo in cui viene avviata GSI AMTAS Flex Config App. Nell'apportare le modifiche dal menu delle impostazioni di GSI AMTAS Flex, queste agiscono solo sulla sessione di test corrente. Nell'apportare le modifiche da GSI AMTAS Flex Config App, sia essa avviata dal menu Start di Windows o dall'icona sul desktop, esse verranno salvate come impostazioni predefinite per tutte le prossime sessioni di test. La barra del titolo di Config App indica la modalità come Impostazioni di sessione o Predefinita.

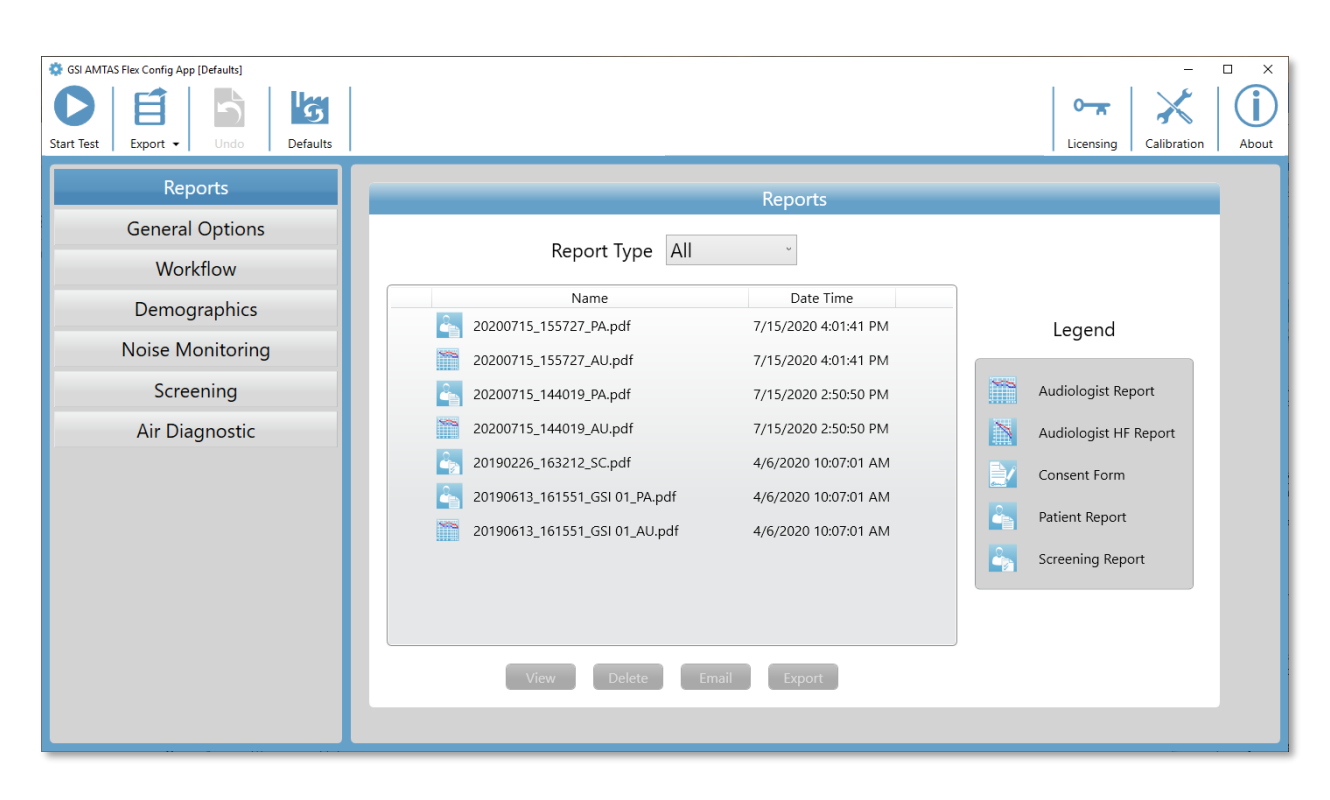

La schermata di Config App contiene due aree principali e una barra del menu in alto. Il pannello di sinistra contiene le categorie di configurazione, mentre quello centrale visualizza le opzioni della categoria.

#### <span id="page-31-0"></span>BARRA DEI MENU

La barra dei menu, posta nella parte superiore dello schermo, contiene opzioni che consentono di avviare il test, annullare le modifiche o caricare i valori predefiniti. La barra dei menu contiene anche opzioni per regolare i livelli di output delle istruzioni visualizzate al paziente, visualizzare e importare i file di licenza e calibrazione, impostare gli utenti amministrativi del sistema e visualizzare le informazioni sul programma.

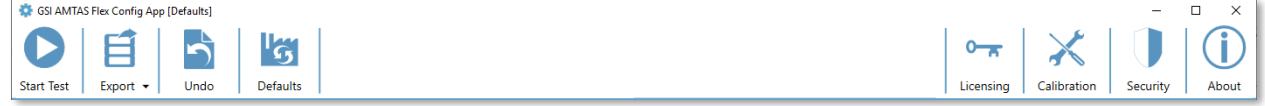

#### <span id="page-31-1"></span>Avvia il test

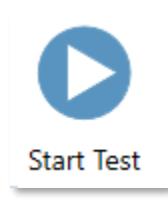

Il pulsante Avvia il test inizia il test AMTAS. Le impostazioni di Config App vengono salvate. Config App viene chiusa e la schermata di benvenuto consente di avviare il test.

#### <span id="page-31-2"></span>Esportazione

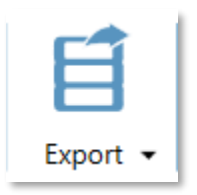

Il pulsante Esporta salva i dati di AMTAS Flex in una posizione specificata dall'utente. Ad esempio, un'unità USB o una cartella di rete. I dati comprendono le informazioni non esportate in precedenza. In genere, questa opzione viene utilizzata per trasferire i dati a GSI Suite. I dati vengono spostati e quindi contrassegnati per l'eliminazione dal repository

di AMTAS Flex. Prima di trasferire i dati, viene visualizzata una finestra di conferma. È presente un'opzione del sottomenu, visualizzabile agendo sulla freccia verso il basso dell'icona Esporta. Il sottomenu contiene l'opzione "Ripristina i dati più recenti esportati in precedenza". Quando il pulsante "Esporta" trasferisce i dati, essi vengono contrassegnati per l'eliminazione ma non cancellati fino all'esportazione successiva: è possibile ripristinare i dati contrassegnati per l'eliminazione fino al momento dell'esportazione successiva.

#### <span id="page-31-3"></span>Annulla

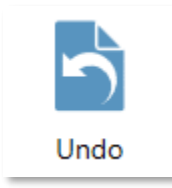

Il pulsante Annulla riporta le impostazioni ai valori originali (al momento del caricamento della schermata). Dopo la conferma, tutte le modifiche apportate verranno annullate e verrà ricaricata la configurazione precedente. Ciò vale solo per l'opzione della categoria corrente. Ad esempio, apportando una modifica alle opzioni generali e passando al

flusso di lavoro, le modifiche apportate alle opzioni generali vengono salvate e il pulsante Annulla cancellerà solo le modifiche apportate al flusso di lavoro.

#### <span id="page-32-0"></span>Impostazioni predefinite

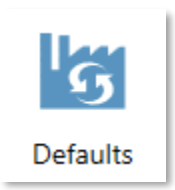

Il pulsante Impostazioni predefinite riporta le impostazioni ai valori originali, ovvero le impostazioni di fabbrica attive al momento dell'installazione del programma. Tutte le modifiche apportate vengono eliminate e vengono caricate le impostazioni di fabbrica precedenti.

#### <span id="page-32-1"></span>Licenze

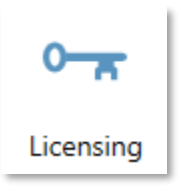

Il pulsante Licenze visualizza una finestra di dialogo contenente informazioni sulla licenza del sistema. Queste informazioni includono l'ID dell'hardware utilizzato per ottenere una licenza per il sistema. I pulsanti posti in fondo alla finestra di dialogo consentono di eseguire un invio tramite e-mail ed esportare e importare le informazioni necessarie per

ottenere e installare una licenza.

#### <span id="page-32-2"></span>Calibrazione

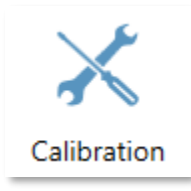

Il pulsante Calibrazione consente di visualizzare la finestra di dialogo Informazioni sulla calibrazione. Essa contiene il numero di serie del microfono per il monitoraggio del rumore e le date della calibrazione. Il pulsante posto in fondo alla finestra di dialogo consente di importare i file di calibrazione delle cuffie e del microfono.

#### <span id="page-32-3"></span>**Sicurezza**

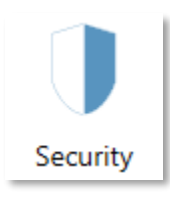

Il pulsante Sicurezza, posto sulla barra dei menu, permette di configurare gli utenti del programma GSI AMTAS. Questo pulsante viene visualizzato solo se la sicurezza è attiva al momento dell'installazione. GSI AMTAS offre due opzioni di sicurezza: Windows e password singola.

#### <span id="page-32-4"></span>Informazioni

Il pulsante Informazioni visualizza i dati sulla versione del software e sui brevetti e copyright. La finestra di dialogo Informazioni contiene i pulsanti Esporta registri e Invia

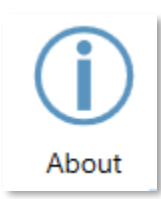

registri via e-mail, che inviano i registri del programma alla posizione selezionata. I registri consentono la risoluzione degli eventuali problemi del programma.

#### <span id="page-33-0"></span>SICUREZZA DI AMTAS

Il tipo di sicurezza utilizzato da AMTAS viene determinato al momento dell'installazione del software. Le opzioni di sicurezza sono: "Nessuna sicurezza", "Password singola" e "Integrazione del dominio di Windows". Non è possibile modificare il tipo di sicurezza dopo l'installazione. L'opzione Sicurezza, presente nella barra degli strumenti di Config App, indica le opzioni per il tipo di sicurezza installata. La protezione con password singola prevede un solo utente e una password **admin**, che è possibile modificare tramite il pulsante di sicurezza.

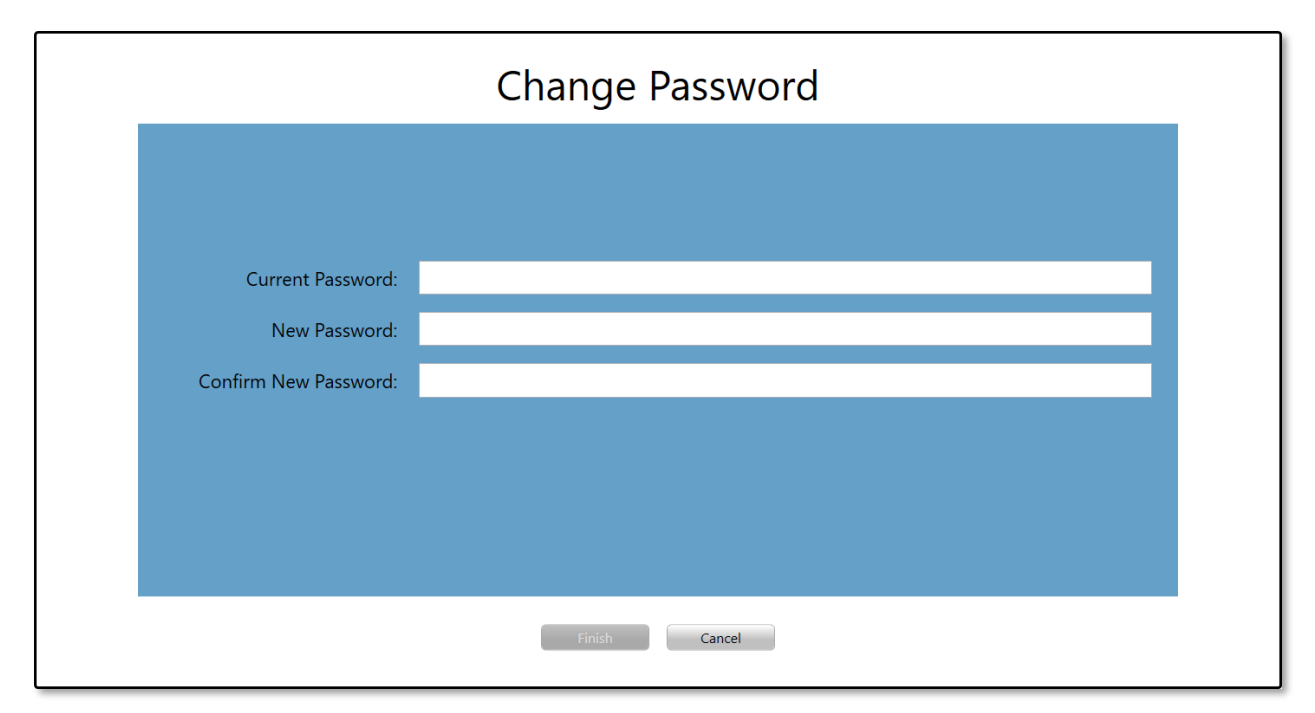

Per cambiare la password, inserire la vecchia password, quindi la nuova e la conferma della stessa. Premere il pulsante Fine per salvare la nuova password.

La sicurezza di Windows si basa sulla protezione e autenticazione di Windows. Per configurare gli utenti di Windows, eseguire il programma come amministratore facendo clic con il tasto destro del mouse sul collegamento sul desktop. Per quanto riguarda la sicurezza di Windows, il programma prevede due tipi di utenti: "Admin" e "Audiologo". Il tipo di utente Admin dispone di tutti i privilegi di sicurezza e può aggiungere e cancellare gli utenti. Il tipo Audiologo può configurare le impostazioni di GSI AMTAS per il test corrente,

ma non aggiungere o modificare gli utenti. Ogni utente in grado di accedere al PC disporrà dei privilegi per eseguire il programma GSI AMTAS.

La schermata Sicurezza di Windows di AMTAS contiene due sezioni: Amministratore e Utente audiologo, che corrispondono ai tipi di utenti definiti in GSI AMTAS.

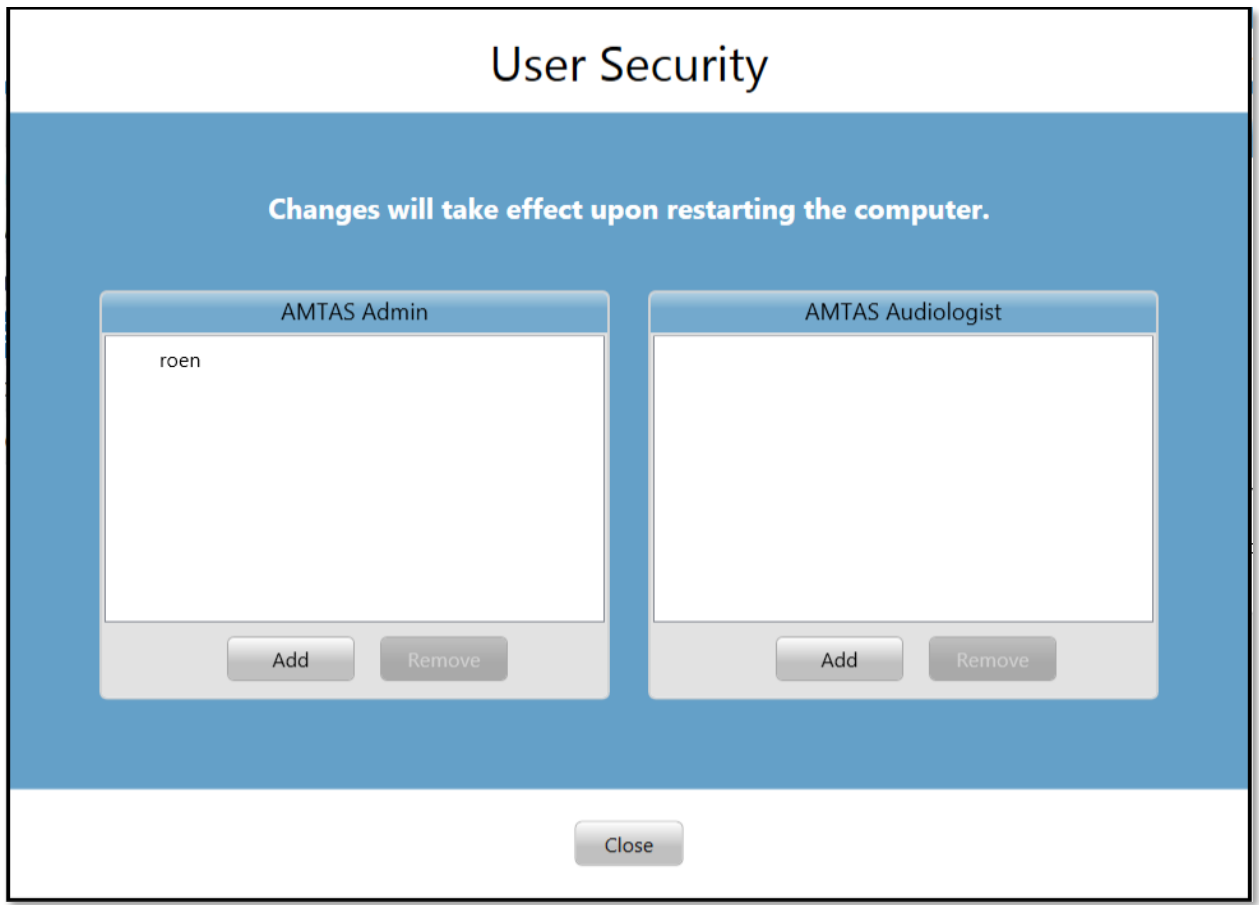

Per ciascuna sezione dedicata al tipo di utente sono disponibili alcuni pulsanti utili per aggiungere e rimuovere gli utenti. Per aggiungere un nuovo amministratore o utente, premere il pulsante Aggiungi per visualizzare la finestra di dialogo Aggiungi.

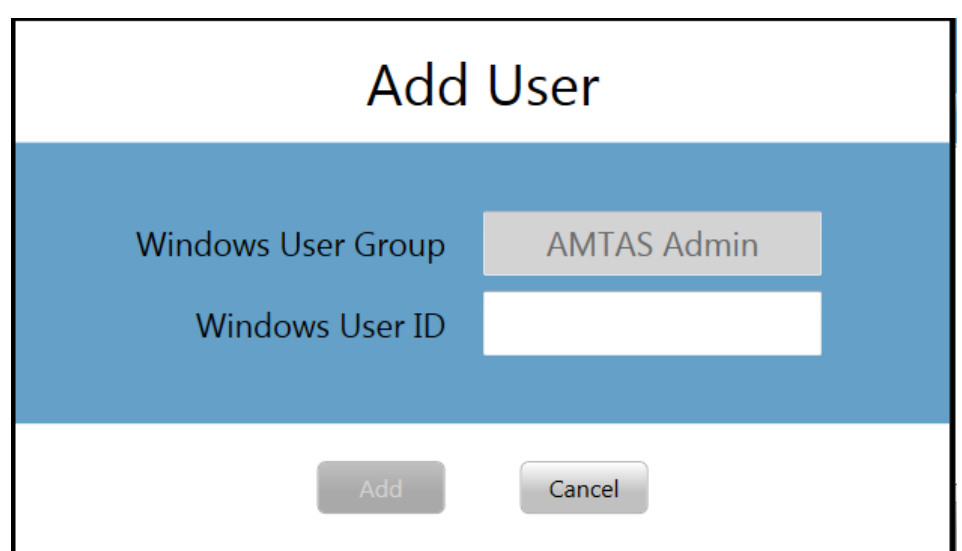

Inserire l'ID utente di Windows (il nome utente utilizzato per accedere al PC) e premere il pulsante Aggiungi. Per rimuovere un nome, evidenziarlo nell'elenco e selezionare il pulsante Rimuovi. Viene visualizzata una finestra di conferma della rimozione.

**NOTA.** GSI AMTAS utilizza l'autenticazione di Windows per gli ID utente e le password. I nomi utente inseriti nella configurazione di GSI AMTAS devono essere uguali a quelli utilizzati per il login al computer. Quando viene aggiunto un nuovo utente, il programma eseguirà l'autenticazione, indicando il successo dell'operazione attraverso l'inserimento del nome nell'elenco. GSI AMTAS richiede la password di Windows della persona che occorre inserire. È richiesta una password utente.
# OPZIONI DI CONFIGURAZIONE

# REFERTI

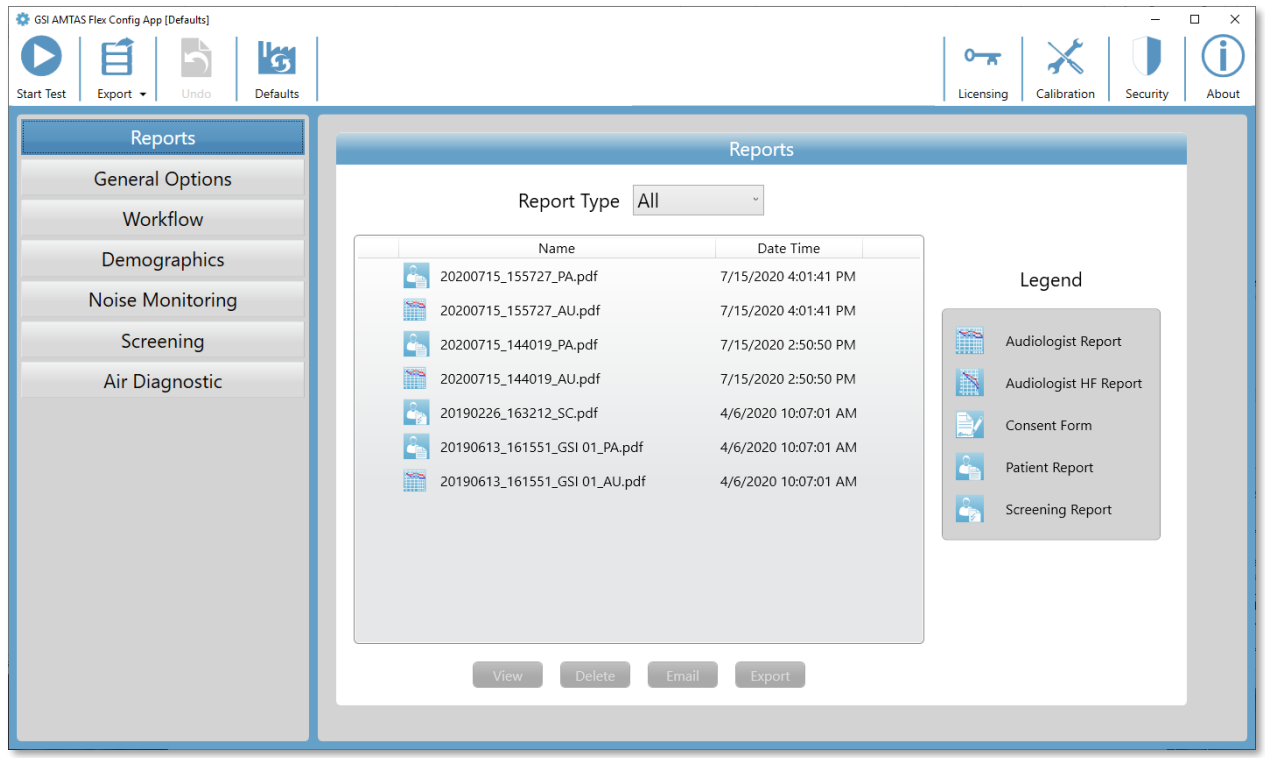

La sezione di configurazione dei referti consente di visualizzare, cancellare, inviare via email o esportare i referti del test. L'icona del tipo, nome e della data di referto viene elencata con una legenda a destra dell'elenco dei referti. Nel programma sono disponibili due tipi di referti dell'audiologo: audiogramma standard e ad alta frequenza. Sono presenti anche un modulo di consenso del paziente, un referto del paziente e uno di screening. I referti vengono descritti in dettaglio nella sezione Referti di GSI AMTAS di questo manuale. La selezione a tendina Tipo di referto, posta nella parte superiore dell'elenco, permette di filtrare l'elenco dei referti. Facendo clic su un referto è possibile selezionarlo. È possibile selezionare più referti. Per visualizzare un referto, premere il pulsante Visualizza posto in fondo alla sezione. È possibile anche visualizzare un referto facendo doppio clic sulla voce dell'elenco.

Nella parte inferiore della schermata si trovano alcuni pulsanti utili per inviare il referto a un indirizzo e-mail o esportarlo in un'altra posizione. L'invio di un referto via e-mail richiede un client di posta elettronica installato sul PC. Selezionando il pulsante E-mail, il client di posta elettronica predefinito visualizza la finestra di dialogo di invio, in cui è possibile inserire indirizzo e-mail, oggetto ed eventuale messaggio. Premendo il pulsante Esporta, il programma visualizza una finestra di dialogo che consente di selezionare la

posizione in cui inviare il file del referto. Il referto e i file di esportazione usano il formato PDF. Il pulsante Elimina consente di rimuovere i referti selezionati.

# OPZIONI GENERALI

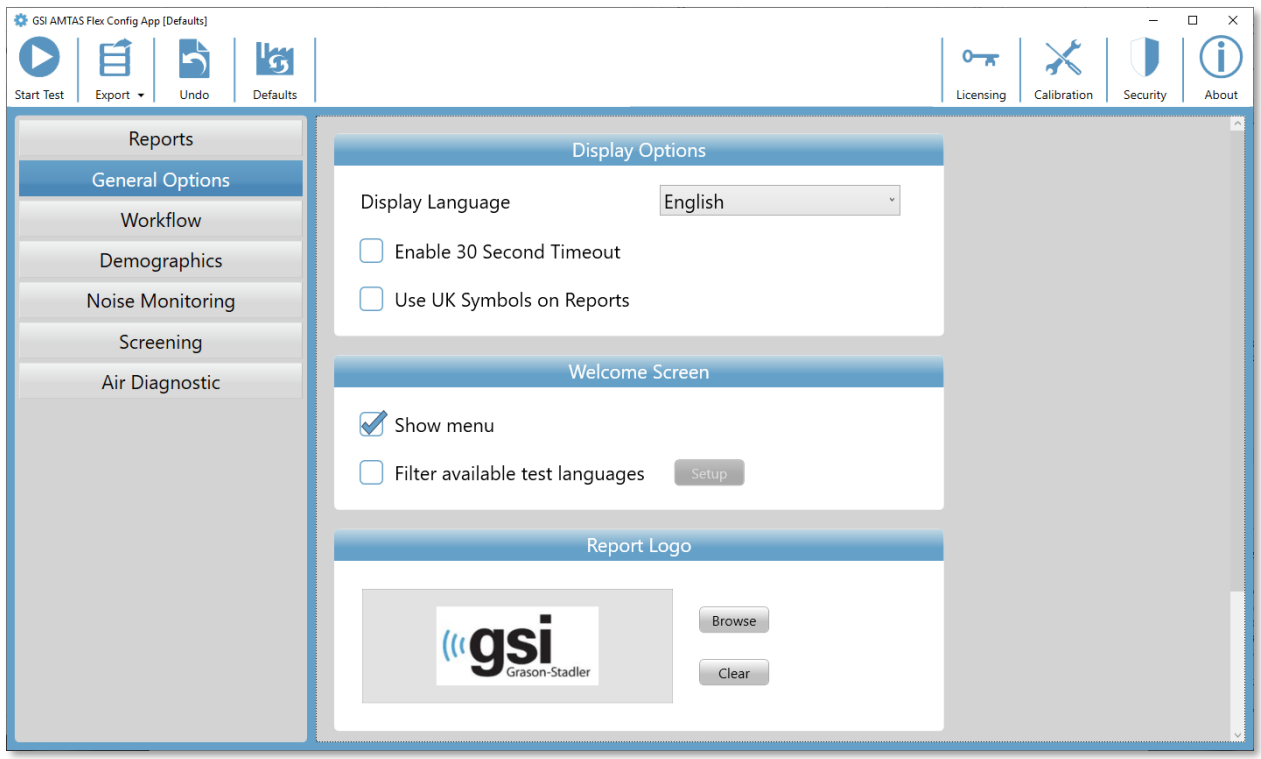

# Opzioni di visualizzazione

Lingua di visualizzazione visualizza un elenco a discesa delle lingue supportate dal programma. Se viene selezionata una nuova lingua, riavviare il programma per visualizzarla.

Se la casella Abilita timeout di 30 secondi è selezionata, il programma torna alla schermata di apertura, se inattivo per 30 secondi.

Se la casella di controllo Usa i simboli del Regno Unito sui referti è selezionata, l'audiogramma presente sul referto userà i simboli audiometrici della British Society of Audiology.

# Schermata di benvenuto

L'opzione Visualizza menu presenta l'icona del menu in alto a destra nella schermata di benvenuto.

La casella di controllo *Filtra le lingue di test disponibili*, se selezionata, attiva un pulsante che consente di selezionare le lingue del programma a disposizione dell'utente nella schermata di benvenuto.

# Logo del referto

La sezione Logo del referto consente di specificare un elemento grafico da posizionare nell'angolo superiore sinistro dell'intestazione del referto. Il pulsante Sfoglia consente di selezionare il file grafico. Il pulsante Elimina rimuove il grafico.

# Ricerca

La sezione Ricerca contiene l'opzione Attiva registrazione estesa, utilizzata per la risoluzione dei problemi. Selezionarla solo se richiesto dall'assistenza GSI.

# FLUSSO DI LAVORO

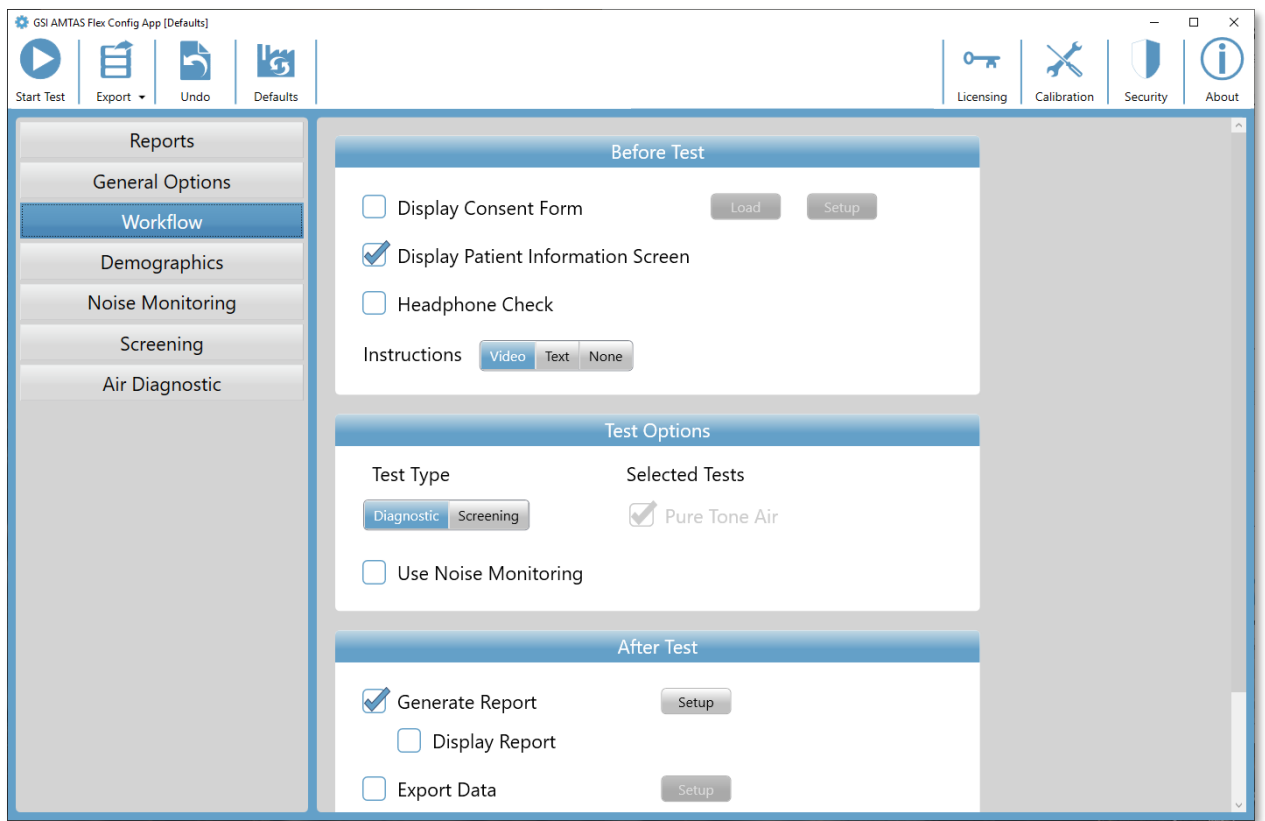

# Prima del test

La sezione Prima del test contiene le opzioni relative alle schermate da visualizzare prima dell'inizio del test.

La casella di controllo *Visualizza modulo di consenso* presenta un modulo che il paziente dovrà accettare prima dell'inizio del test. Se la casella di controllo è selezionata, il pulsante Carica visualizza una finestra di dialogo che consente di selezionare il file del modulo di consenso. Il file del modulo di consenso deve essere in formato PDF. Viene fornito un modulo di esempio. Il pulsante Impostazioni consente di definire la posizione e denominazione dei moduli di consenso salvati. I moduli di consenso vengono salvati in formato PDF con il nome del paziente e la data del test.

La schermata Visualizza informazioni sul paziente, se selezionata, presenta una schermata per l'inserimento dei dati demografici del paziente. I campi richiesti e visualizzati nel programma e referto vengono configurati nella sezione Demografia.

La casella di controllo *Cuffie* stabilisce se visualizzare le istruzioni per il posizionamento delle cuffie e inizia un test per definire il collocamento delle cuffie sulle orecchie corrette. Anche le *Istruzioni* del test possono essere visualizzate come video o testo su schermo. I pulsanti delle istruzioni determinano il formato e l'eventuale presentazione delle istruzioni per il test.

# Opzioni del test

La sezione Opzioni del test determina gli esami che verranno eseguiti da AMTAS. Il pulsante Diagnostica/screening controlla il tipo di test dei toni puri che verrà eseguito. L'opzione Diagnostica consente di identificare i livelli della soglia uditiva del paziente. L'opzione Screening visualizza i toni puri a un livello fisso e registra i risultati come superamento/mancato superamento per le frequenze testate. Selezionando il pulsante Diagnostica, viene attivato automaticamente Aria toni puri. La casella di controllo Usa monitoraggio rumore determina se monitorare i livelli del rumore di fondo durante il test. Per il monitoraggio del rumore occorre un microfono opzionale. La configurazione del monitoraggio del rumore viene eseguita nel pannello Monitoraggio del rumore.

# Dopo il test

La sezione "Dopo il test" determina quanto viene presentato dall'utente al termine del test. La casella di controllo Genera referto stabilisce se creare i referti del test. La casella di controllo Visualizza referto, se selezionata, presenta il referto del paziente al termine del test, che è possibile stampare immediatamente. Il pulsante Configurazione visualizzerà una finestra di dialogo in cui è possibile specificare la configurazione del nome del referto.

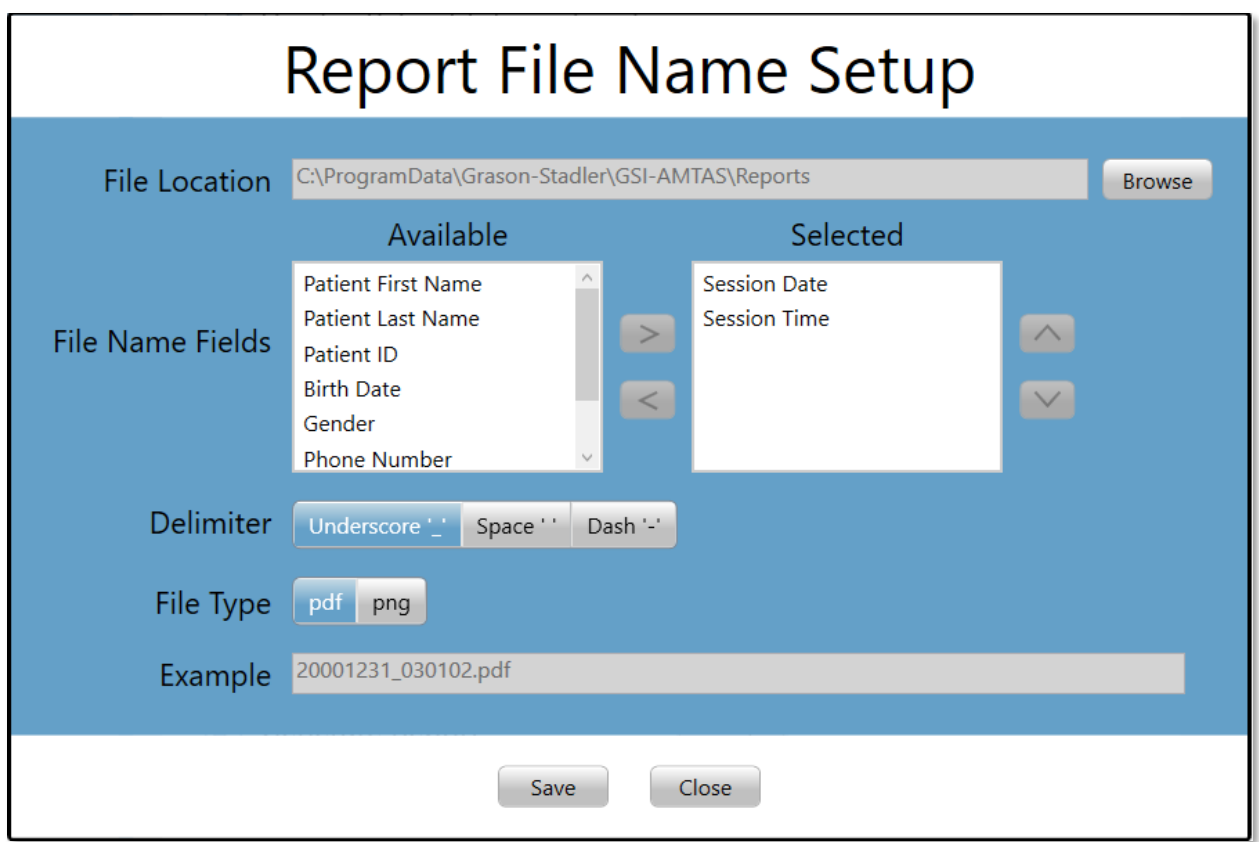

La finestra di dialogo Impostazioni del nome del file del referto contiene il pulsante Sfoglia, che consente di scegliere la posizione dei file di referto. I campi del nome del file indicano l'elenco dei campi disponibili per assegnare un nome al file. Selezionare un campo tra quelli disponibili e usare i pulsanti freccia a destra/sinistra per includerli o rimuoverli dal nome del file. La colonna Selezionato indica i campi selezionati per il nome, con la possibilità di modificare l'ordine utilizzando i pulsanti freccia in alto/basso. Il delimitatore è il carattere posto tra i campi del nome del file. Il tipo di file determina il formato del file salvato.

La casella di controllo *Esporta dati* consente di inviare i dati alla posizione definita dal pulsante Impostazione. Il pulsante Configurazione visualizza la finestra di dialogo Esportazione dei file di dati, che contiene il pulsante Sfoglia, utile per la selezione della posizione dei file del referto. I campi del nome del file indicano l'elenco dei campi disponibili per assegnare un nome al file. Selezionare un campo tra quelli disponibili e usare i pulsanti freccia a destra/sinistra per includerli o rimuoverli dal nome del file. La colonna Selezionato indica i campi selezionati per il nome, con la possibilità di modificare l'ordine utilizzando i pulsanti freccia in alto/basso. Il delimitatore è il carattere posto tra i campi del nome del file. L'esempio presenta il formato del nome del file definito. I dati vengono esportati in formato XML.

La casella di controllo *Carica in GSI Cloud* consente di archiviare i dati su GSI Cloud. Questa opzione richiede una licenza per il dispositivo e un abbonamento a GSI Cloud. I dati vengono caricati in presenza di una connessione a Internet sul PC. In assenza di una connessione a Internet, i dati vengono salvati e caricati non appena sarà disponibile tale connessione.

La casella di controllo Torna alla schermata di benvenuto determina se, al termine del test, il programma debba tornare alla schermata di benvenuto o restare in Test terminato. Se questa opzione è selezionata, il programma passa alla schermata di benvenuto, in modo da accogliere il prossimo paziente. Se questa opzione è deselezionata, il programma resterà nella schermata Test terminato. Se questa opzione è deselezionata, nell'angolo in alto a destra viene visualizzata un'icona del menu con un sottomenu contenente una serie di opzioni per aggiungere commenti, tornare alla schermata iniziale, eliminare i risultati o uscire dal programma. Selezionando un'opzione dal menu, se la sicurezza è abilitata, il programma chiederà una password per procedere con la scelta del menu. Gli eventuali commenti inseriti vengono memorizzati nel referto dei risultati del test.

**NOTA.** Nella sezione Generale della configurazione, è possibile scegliere di non visualizzare il menu nella schermata di benvenuto. Se l'opzione Torna alla schermata di benvenuto è presente senza un menu, per uscire dal programma AMTAS premere Maiusc + Alt + M per visualizzare il pulsante del menu nella schermata di benvenuto e selezionare Esci.

# **DEMOGRAFIA**

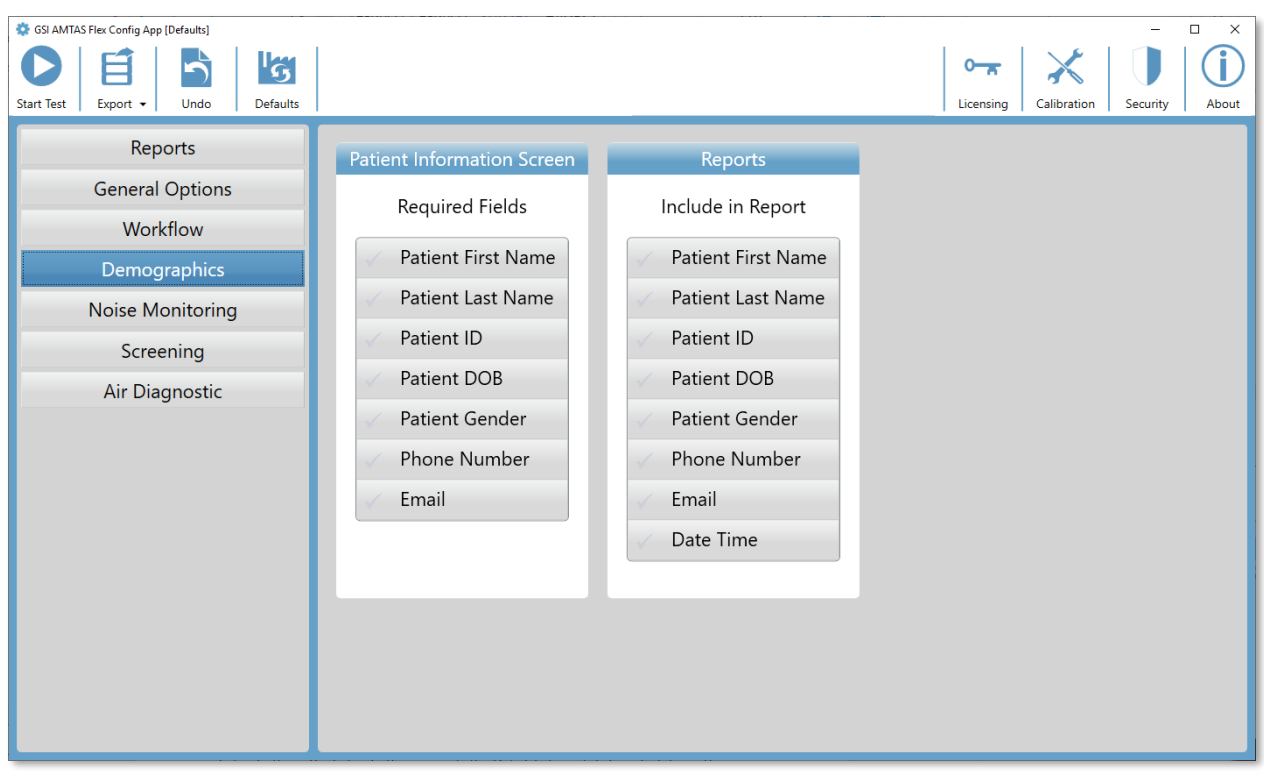

La sezione Demografia determina i campi necessari per l'inserimento delle informazioni sul paziente. Inoltre, definisce anche i campi da includere nel referto. È possibile selezionare/deselezionare i singoli campi facendo clic sul pulsante del nome del campo. I campi selezionati vengono indicati da un segno di spunta posto accanto al nome del campo.

# MONITORAGGIO DEL RUMORE

La sezione Monitoraggio del rumore viene utilizzata solo se viene selezionata nella configurazione delle opzioni di test del flusso di lavoro. La sezione Monitoraggio del rumore consente di definire i livelli massimi del rumore di fondo consentiti durante il test. Il programma utilizza questi valori per indicare livelli di rumore eccessivi nel referto di test. Il referto visualizzerà il livello medio per ciascuna delle frequenze della banda d'ottava. Il referto indicherà se il rumore di fondo possa aver influito sulla soglia.

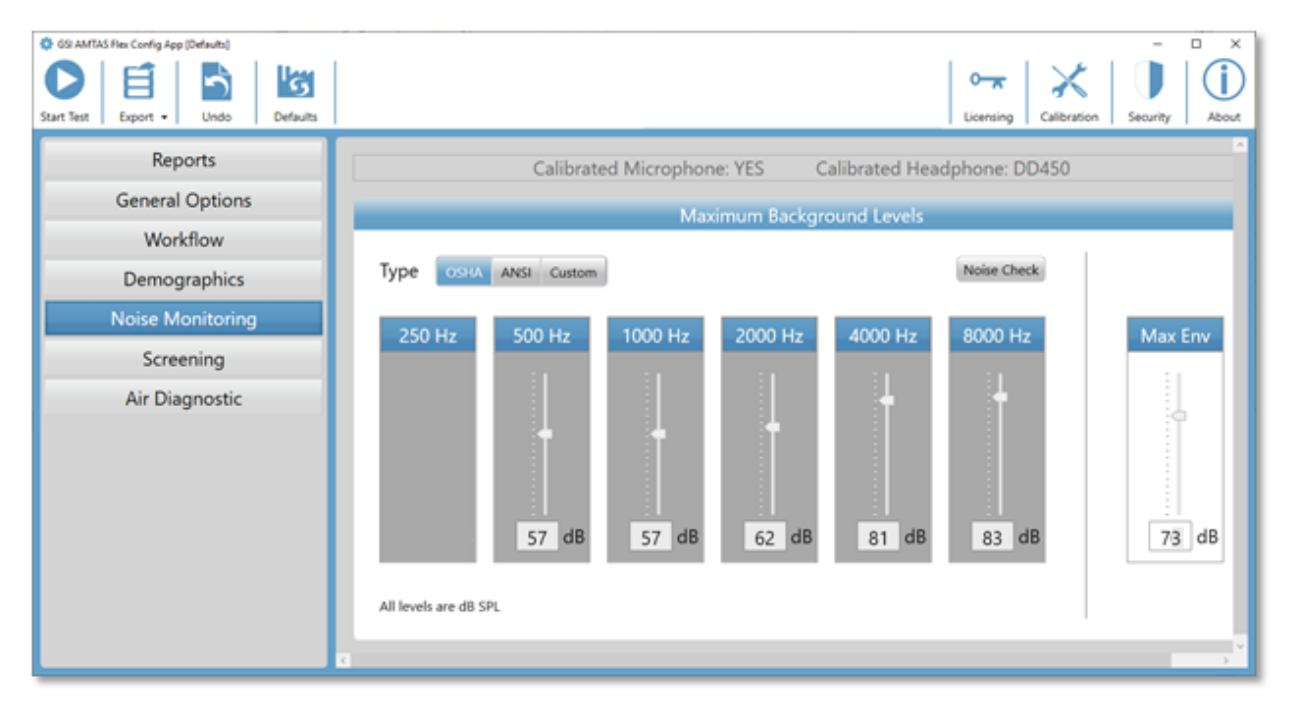

La sezione Monitoraggio del rumore contiene informazioni sulla calibrazione del microfono e delle cuffie, che si trovano nella parte superiore della sezione. Il tipo di monitoraggio del rumore utilizza opzioni che è possibile definire con 3 pulsanti. Selezionando i pulsanti OSHA o ANSI, nei valori per ciascuna frequenza della banda di ottave vengono automaticamente inseriti i valori basati sulle rispettive pubblicazioni. L'opzione Personalizzato consente di selezionare il livello per ciascuna banda delle ottave utilizzando la barra di scorrimento o inserendo il valore nella casella di testo posta in fondo al controllo. Il selettore Amb. max. determina il rumore complessivo non separato nei componenti di frequenza della banda di ottave. Il numero di volte in cui il rumore ha superato il limite massimo viene indicato nel referto. Il pulsante Verifica rumore visualizza la finestra di dialogo Rumore ambientale, che presenta i livelli delle ottave in tempo reale registrati dal microfono. È possibile utilizzare questo controllo del rumore per confermare l'adeguatezza dell'ambiente al test. Il monitoraggio del rumore è attivo solo durante il test della soglia delle frequenze standard.

# **SCREENING**

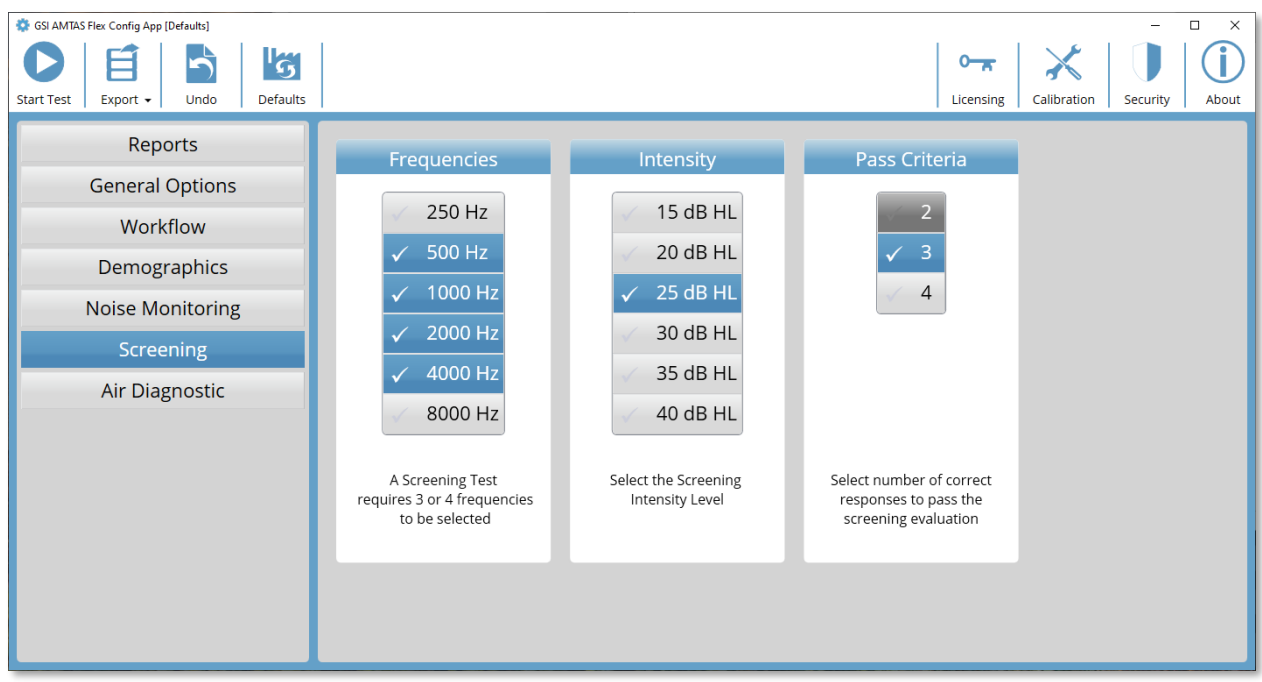

La sezione Screening determina i parametri utilizzati per il test di screening della conduzione aerea. Nelle impostazioni di screening sono presenti tre sezioni, che controllano i parametri utilizzati per il test. La sezione Frequenze controlla le frequenze dei toni puri (è possibile selezionarne fino a 4) visualizzate nel test. Per eseguire il test occorrono tre frequenze. La sezione Intensità determina il livello di uscita del test. La sezione Criteri di superamento determina il numero delle frequenze visualizzate che richiedono una risposta per superare il test di screening.

# DIAGNOSTICA ARIA

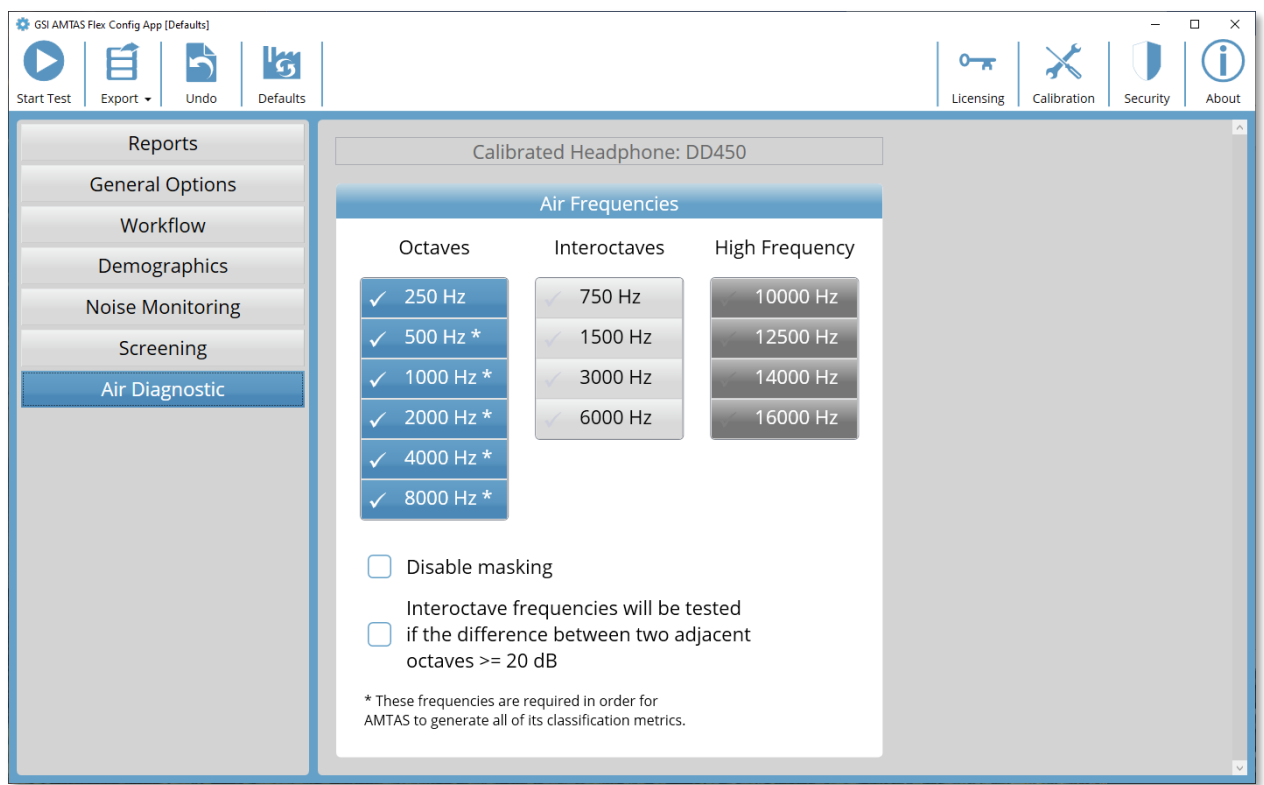

La sezione "Frequenze dell'aria" visualizza le frequenze dell'ottava che verranno sottoposte a test. Alcune frequenze dell'ottava, contrassegnate da asterischi, devono essere testate per ottenere tutte le metriche di qualità. È possibile configurare le frequenze interottava selezionando la frequenza desiderata: verrà visualizzato un segno di spunta che indica la selezione della frequenza per il test. Il mascheramento viene visualizzato all'orecchio non sottoposto a test (consigliato), a meno che non venga selezionato il pulsante Disattiva mascheramento. Quando la casella Frequenze inter-ottava è selezionata, le frequenze inter-ottava selezionate vengono testate solo quando la differenza tra le ottave adiacenti è di almeno 20 dB. Se la casella non è selezionata, le frequenze inter-ottava selezionate verranno sempre testate.

# MONITORAGGIO DEL RUMORE DI GSI AMTAS FLEX

L'opzione di monitoraggio del rumore di AMTAS consente di registrare e analizzare il rumore ambientale del luogo in cui si svolge il test.

# CONFIGURAZIONE

Il kit di monitoraggio del rumore di AMTAS Flex contiene i seguenti componenti:

- Microfono con cavo collegato
- Supporto per microfono
- Disco USB

Prima di monitorare il rumore durante il test AMTAS, importare la calibrazione del microfono sul PC di AMTAS utilizzando AMTAS Flex Config App.

- 1. Collegare il disco USB fornito al microfono al PC di AMTAS Flex
- 2. Avviare AMTAS Flex Config App
- 3. Selezionare l'icona della barra degli strumenti Calibrazione
- 4. Selezionare Importa dalla finestra di dialogo Informazioni sulla calibrazione
- 5. Navigare nell'unità USB, selezionare il file di calibrazione e selezionare Apri
- 6. Il programma importa e visualizza le informazioni sulla calibrazione nella finestra di dialogo Informazioni sulla calibrazione
- 7. Rimuovere l'unità USB e conservarla in un luogo sicuro

Per monitorare il rumore di fondo durante il test AMTAS, collegare il microfono al cavo USB a Y delle cuffie di AMTAS Flex e attivare l'opzione di monitoraggio del rumore in AMTAS Flex Config App (Flusso di lavoro, Opzioni di test, Usa monitoraggio del rumore). Usare l'asta microfonica secondo necessità e posizionare il microfono in modo da non interferire con il paziente e registrare il rumore di fondo da esso percepito.

# IMPOSTAZIONI DI CONFIG APP

Il pannello Monitoraggio del rumore in Config App fornisce alcune opzioni per specificare i livelli massimi di rumore consentiti. Sono disponibili tre opzioni relative al tipo: OSHA, ANSI e Personalizzato. OSHA (Occupational Safety and Health) e (American National Standards Institute) dispongono di standard che forniscono indicazioni per il controllo del rumore ambientale durante i test uditivi. Questi standard specificano i livelli massimi del rumore ambientale consentiti (MPANL) nello spazio del test utilizzando cuffie sovraurali. Gli auricolari circumaurali (es. RadioEar DD450) attenuano il livello del rumore ambientale, che raggiunge l'orecchio in modo più intenso di quanto avviene con le cuffie sovraurali. In questo modo è possibile ridurre l'effetto del mascheramento del rumore ambientale. Le MPANL corrette utilizzate da AMTAS sono la somma delle MPANL OSHA o ANSI e

dell'attenuazione aggiuntiva fornita dagli auricolari circumaurali. Le MPANL corrette (banda di ottave) per le cuffie circumaurali utilizzate da AMTAS vengono riportate nelle tabelle seguenti e indicano i valori predefiniti al momento di selezionare il tipo di opzione OSHA o ANSI.

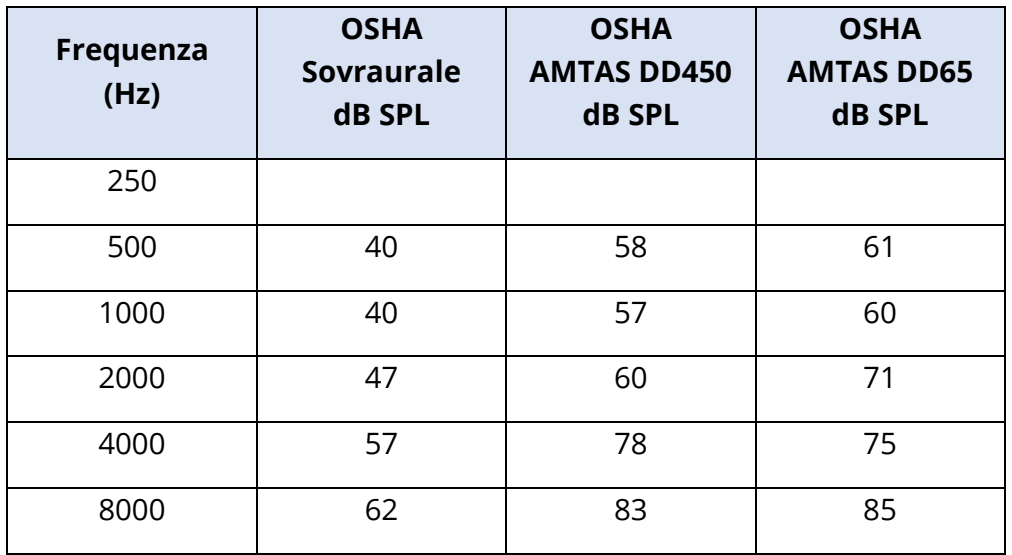

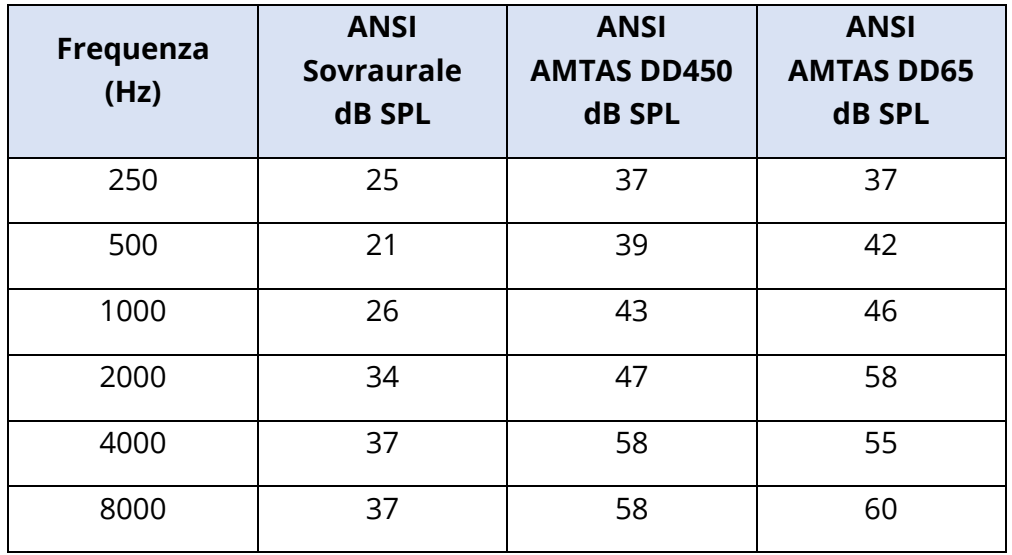

**NOTA.** Standard OSHA 1910.95, appendice D e ANSI S3.1-1999. Gli standard forniscono informazioni solo sulle cuffie sovraurali. AMTAS utilizza cuffie circumaurali. Gli MPANL corretti utilizzati dal programma AMTAS non vengono indicati nello standard e il loro utilizzo rappresenta una variante rispetto alle indicazioni dello standard. Lo standard

non discute né indica di modificare gli MPANL per tenere conto dell'attenuazione del rumore ambientale fornita dagli auricolari circumaurali.

Il tipo di opzione "Personalizzato" consente di inserire valori personalizzati per ciascuna banda di ottave. Config App fornisce anche un'impostazione di Amb. max. Si tratta del livello sonoro complessivo (non della banda di ottave) utilizzato per contare il numero di volte in cui il livello viene superato durante il test.

# ANALISI DEL RUMORE E REFERTI

Il monitoraggio del rumore inizia qualche secondo prima della presentazione del primo tono e termina alla fine del test del tono standard. Il microfono registra il rumore di fondo dell'ambiente di test, il programma campiona (a 44,1 kHz) i dati in entrata, ogni secondo del test viene eseguita un'analisi dei livelli del picco del rumore e ogni 1,1 secondi circa viene eseguita l'analisi della banda di ottave. Al termine del test, il programma visualizza i risultati dell'analisi del rumore di fondo nel referto dell'audiologo.

# Livelli medi di rumore

I livelli medi di rumore visualizzano i dB SPL medi registrati per ciascuna banda di ottave durante il test della soglia AMTAS. I livelli per OSHA/ANSI/MPANL personalizzato vengono visualizzati sopra il livello medio come riferimento.

# Limiti OSHA/ANSI/personalizzati

La tabella dei limiti visualizza il numero di volte (conteggio) in cui il livello ambientale supera i livelli OSHA/ANSI/MPANL personalizzato per ciascuna banda di ottave durante il test AMTAS. I livelli vengono visualizzati sopra il conteggio e la percentuale del tempo in cui i livelli hanno superato l'MPANL OSHA/ANSI/personalizzato viene indicata sotto il conteggio.

# Livello massimo di rumore

Il livello massimo di rumore visualizza il numero di volte (conteggio) e la percentuale di tempo in cui il livello del picco complessivo supera il livello di Amb. max specificato dall'utente durante il test AMTAS.

# Avvisi della soglia

Gli avvisi della soglia vengono visualizzati come simboli aggiuntivi sull'audiogramma quando il livello di fondo può aver influito sulla soglia audiometrica. Questo allarme prende in considerazione i livelli di fondo dell'ottava e la soglia AMTAS.

# Allarme di distrazione

L'allarme di distrazione utilizza una regola AMTAS per avvertire l'operatore di una possibile influenza contaminante del rumore di fondo separato dall'MPANL. L'allarme di distrazione viene segnalato come "alto" quando almeno il 50% dei livelli di picco supera i 72,5 dB SPL definiti da AMTAS.

# REFERTI DI GSI AMTAS FLEX

Il programma GSI AMTAS Flex crea un referto solo se tale funzione è impostata nella configurazione. Il referto Audiologo consente di comunicare con i professionisti esperti dei test dell'udito e dell'interpretazione degli audiogrammi. Il referto Paziente consente di fornire al paziente i risultati degli esami in un formato meno tecnico. Il referto Screening fornisce le informazioni di base di un test di screening.

# RAPPORTO AUDIOMETRICO

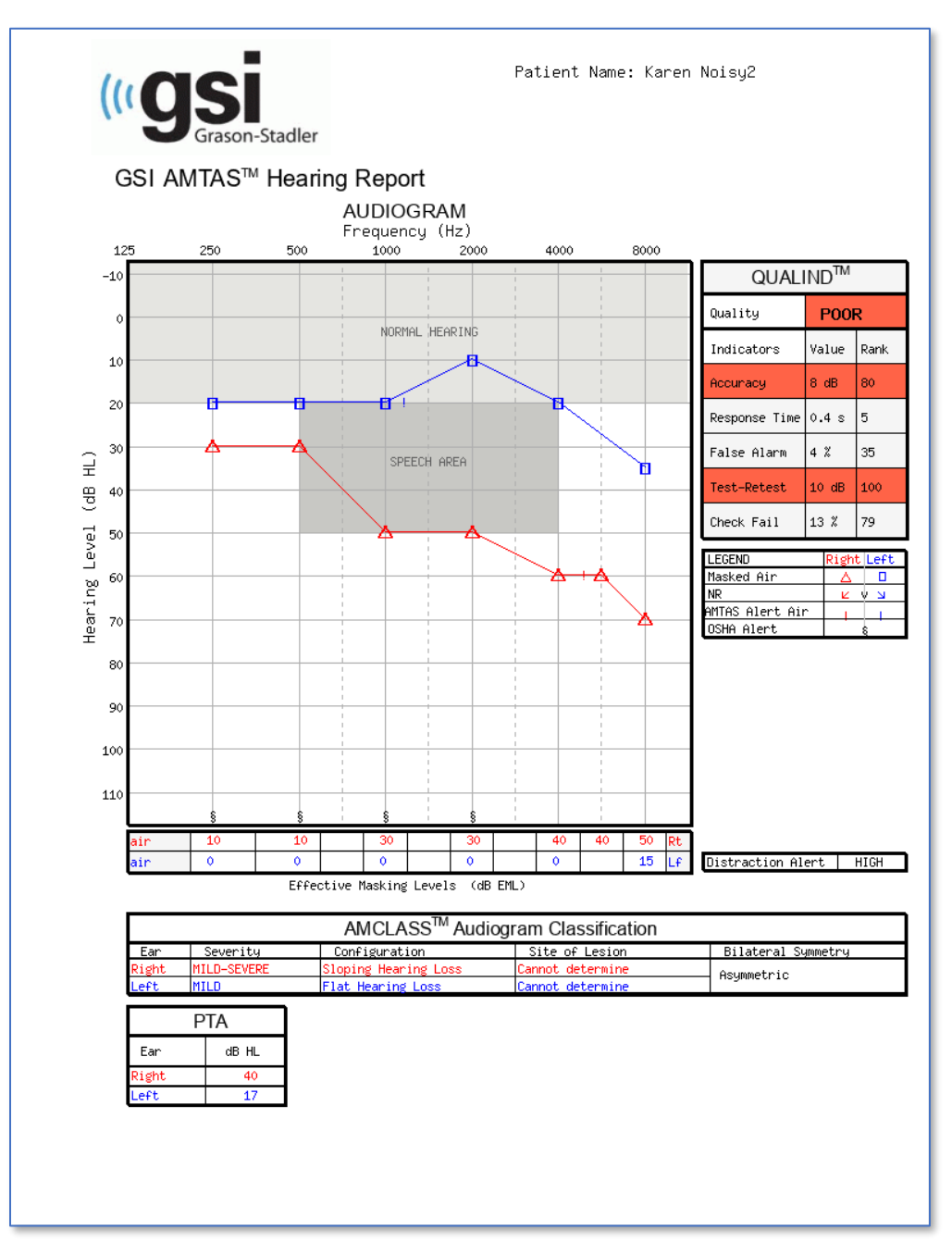

Eseguendo un test ad alta frequenza viene prodotta un'ulteriore pagina del referto ad alta frequenza. Questa pagina contiene i dati della soglia per l'intervallo di frequenza 10-16 kHz.

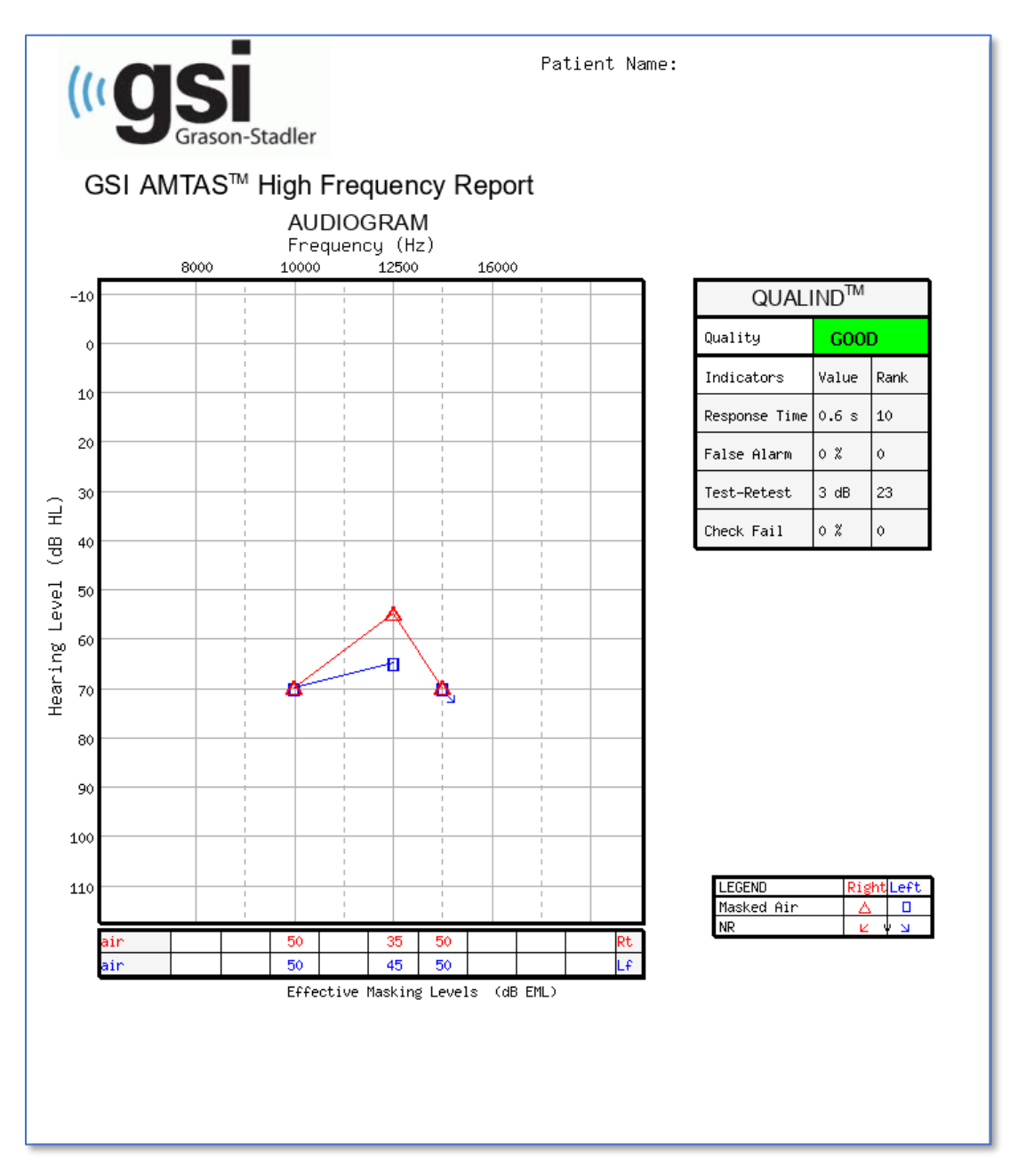

Il referto viene generato automaticamente al termine del test ed è accessibile da AMTAS Flex Config App. Il referto contiene le seguenti sezioni:

- Informazioni per il paziente
- Audiogramma
- Legenda dei simboli dell'audiogramma
- Tabella dei livelli di mascheramento
- Tabella di valutazione della qualità
- Tabella di classificazione degli audiogrammi
- Media dei toni puri
- Commenti

Se il monitoraggio del rumore è abilitato, tutti gli avvisi della soglia vengono aggiunti all'audiogramma e la legenda dell'audiogramma viene estesa in modo da indicare i simboli degli avvisi. Al referto dell'audiologo viene aggiunta una seconda pagina contenente i risultati del monitoraggio del rumore. Il monitoraggio del rumore include le seguenti informazioni aggiuntive:

- Avvisi della soglia
- Livello medio del rumore per ciascuna banda di ottave
- Numero di volte in cui il livello della banda di ottave ha superato il livello massimo
- Allarme di distrazione
- Numero di volte in cui il livello complessivo ha superato il livello Amb. max.

# Informazioni per il paziente

È possibile specificare le informazioni sul paziente da includere nel referto nelle opzioni di configurazione.

# Audiogramma

L'audiogramma visualizza le soglie di conduzione aerea per entrambe le orecchie. Esso presenta aree ombreggiate per indicare il normale range uditivo e le aree del parlato. La legenda indica i simboli utilizzati nell'audiogramma. Se il monitoraggio del rumore viene attivato durante il test, qualsiasi allarme del rumore di soglia viene indicato sull'audiogramma con un simbolo aggiuntivo posto accanto alla soglia. Se il livello medio di una banda di ottave supera i livelli di rumore ambientale massimi ammissibili (MPANL) per OSHA/ANSI/Personalizzato, nella parte inferiore dell'audiogramma viene visualizzato un simbolo in corrispondenza dell'ottava.

# Tabella dei livelli di mascheramento

La tabella dei livelli di mascheramento visualizza il livello di mascheramento utilizzato per ciascuna frequenza del test. È possibile evidenziare il livello per indicare l'eventualità di un mascheramento eccessivo o insufficiente. Il sotto-mascheramento viene indicato con un'ombreggiatura grigia ed è un livello di mascheramento alla soglia inferiore alla soglia di conduzione aerea dell'orecchio non sottoposto a test, con l'aggiunta di 10 dB. L'eccesso di mascheratura viene indicato con un'ombreggiatura gialla.

# Tabella di valutazione della qualità (Qualind)

AMTAS offre alcuni indicatori della qualità nella procedura di test, che consentono di prevederne l'accuratezza.

# Qualità

Riepilogo basato sulla differenza media assoluta prevista, che consente di valutare l'accuratezza di un audiogramma diagnostico usando un voto di "Buono", "Discreto" o "Scarso". Questo indicatore utilizza un processo statistico convalidato e basato sull'accordo con operatori manuali molto esperti.

# Precisione

La differenza media assoluta prevista tra le soglie automatizzate e quelle testate manualmente. Il valore deriva da un'equazione predittiva ottenuta dall'analisi di regressione multipla di una serie di indicatori di qualità quantitativi su una misura di accuratezza del test.

# Tempo di risposta

Tempo del test trascorso dall'inizio dello stimolo alla risposta del soggetto, in media su tutti gli intervalli di osservazione.

# Falso allarme

Il numero dei falsi allarmi (test in cui il soggetto ha segnalato la presenza di uno stimolo inesistente) diviso per il numero totale di test "a trabocchetto" (in cui non viene presentato alcuno stimolo).

# Test e ripetizione del test

La differenza media tra le misure di soglia a 1 kHz del test originale ripetuto per l'orecchio destro e sinistro.

# Verifica dell'errore

Il numero totale degli errori di controllo qualità (mancata risposta agli stimoli visualizzati al di sopra della soglia) diviso per il numero delle soglie misurate.

# Tabella di classificazione degli audiogrammi

Vengono analizzate le soglie di conduzione aerea e ossea e all'audiogramma e attribuite tre categorie descrittive basate su configurazione, gravità e sito della lesione. Inoltre, l'audiogramma viene analizzato in cerca di un'asimmetria interaurale.

#### **Configurazione**

Descrive la forma della perdita uditiva usando uno dei seguenti descrittori:

- Udito normale
- Perdita uditiva piatta
- Perdita dell'udito in pendenza
- Aumento della perdita dell'udito
- Perdita dell'udito a forma di trottola
- Perdita uditiva a picco
- Altro

#### Gravità

Descrive il grado di perdita uditiva con uno dei seguenti descrittori o una combinazione di essi:

- Normale
- Leggero
- Moderato
- Grave
- Profondo

#### Sede della lesione

Per GSI AMTAS Flex, questa situazione verrà etichettata come "Conduzione ossea incompleta", poiché la conduzione ossea è necessaria per determinare il sito della lesione.

#### Simmetria bilaterale

Descrive la differenza interaurale, per le soglie uditive, come simmetrica o asimmetrica.

# Tono puro AVG dB HL

La media dei toni puri è la soglia media della conduzione dell'aria a 500, 1000 e 2000 Hz per un determinato orecchio. In presenza di una differenza di almeno 20 dB tra due frequenze qualsiasi, la media del tono puro è pari alla media delle due soglie migliori.

# Commenti

Al termine del test, l'esaminatore può inserire alcuni commenti nel referto usando l'opzione Commenti del menu. A tale scopo, abilitare l'inserimento dei commenti in AMTAS Flex Config App.

# Monitoraggio del rumore

Se il monitoraggio del rumore è abilitato, è possibile aggiungere informazioni all'audiogramma per indicare qualsiasi misurazione della soglia in cui il rumore può aver influito sulla soglia stessa. Un simbolo (come indicato nella legenda) viene collocato accanto al simbolo dell'audiogramma per indicare questa possibilità. Viene emesso un allarme se il livello del rumore ambientale supera la somma di MPANL e del livello di soglia sottraendo 5 dB. Questi avvisi sono specifici per la frequenza e per l'orecchio.

Quando un qualsiasi picco in una banda di ottave del livello di fondo ambientale supera il limite OSHA/ANSI per una frequenza specifica, viene apposto un simbolo sull'asse inferiore dell'audiogramma.

Potrebbe anche essere presente un avviso di distrazione nella legenda dell'audiogramma. L'allarme di distrazione viene emesso quando il rumore ambientale è pari almeno al 50% dei livelli di picco superiori a 72,5 dB SPL nel corso del test.

Oltre alle informazioni sul monitoraggio del rumore visualizzate nella pagina dell'audiogramma, al referto audiometrico viene aggiunta una seconda pagina contenente i dettagli sul rumore ambientale.

Il

# **AMTAS Audiometric Report**

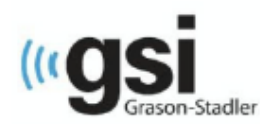

Patient Name: flex three

#### **Environmental Noise Report**

Any noise level that may have had an impact on the threshold is indicated on the audiogram with an "! next to the audiometric symbol

#### **Average Noise Levels**

Average noise levels for each octave band during testing

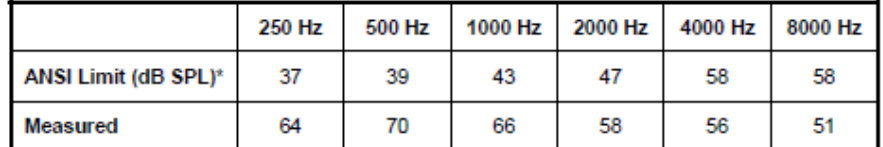

\* Maximum Permissible Ambient Noise Levels (MPANL) used by AMTAS are adjusted for the additional attenuation provided by the circumaural earphones

#### **ANSI Limits**

Number of times the octave band noise exceeded the maximum limits during the test

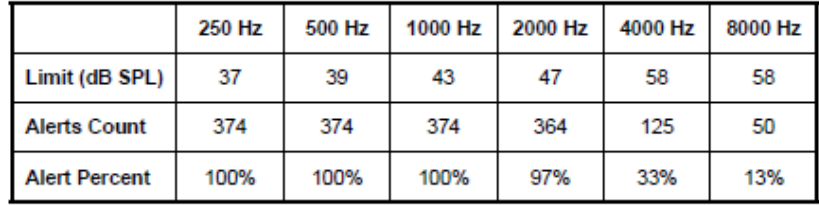

#### Maximum Noise Level during testing

Number of times the noise level exceeded the overall maximum

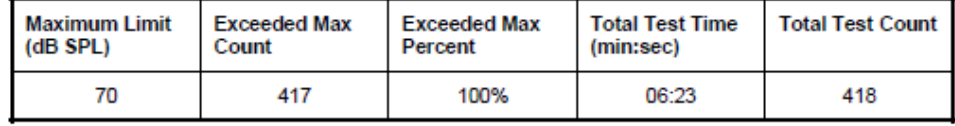

#### **Distraction Alert**

Overall likelihood that distractions affected patient responses

**HIGH** 

# REFERTO DEL PAZIENTE

Il referto del paziente consente di comunicare con il paziente. Esso consente di fornire al paziente una panoramica dei risultati dei test, materiale didattico sui test dell'udito e sull'interpretazione degli audiogrammi.

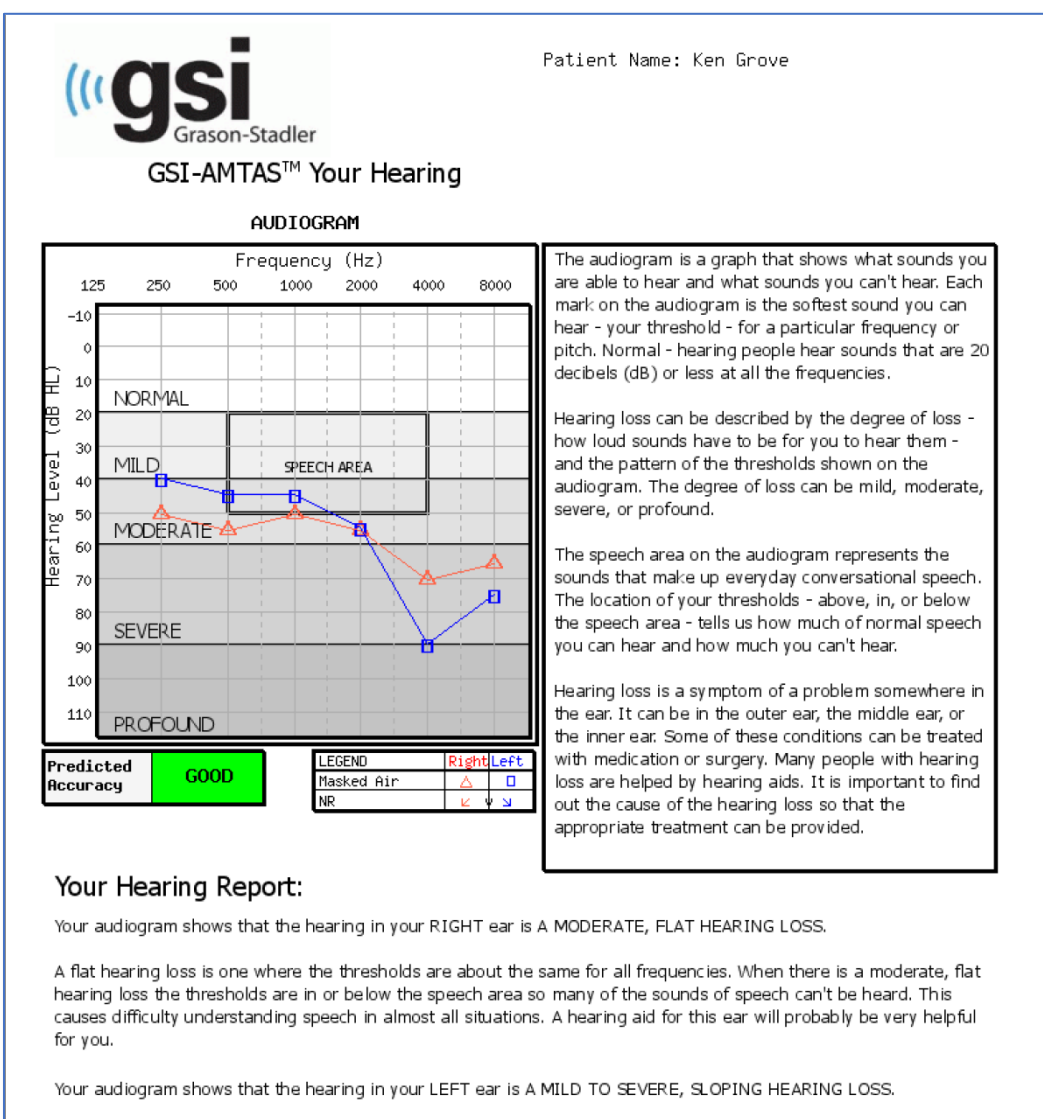

A sloping hearing loss is one where the thresholds for the low frequencies (the left side of the audiogram) are better (higher) than the thresholds for high frequencies (on the right side of the audiogram). Your hearing for low frequencies is in the speech area so you probably don't hear some of the low pitches in speech (like vowel sounds). Your hearing at high frequencies drops below the speech area so you don't hear most of the high pitches in speech (like s, p, t, th). You probably have difficulty understanding speech in quiet conditions and more difficulty when there is background noise, a soft speaker, or a reverberant room. A hearing aid for this ear may be very helpful for you.

# MODULO DI CONSENSO

Il modulo di consenso viene definito dall'utente in Config App, Flusso di lavoro. Se il modulo di consenso appartiene al flusso di lavoro, viene memorizzato in un file PDF dotato del nome del paziente e della data e ora del consenso all'interno dell'ultima pagina.

#### **IFACILITY NAMEI** Information and Disclosures of Personal Data under the European Union General **Data Protection Regulation (GDPR)** The European Union's General Data Protection Regulation (GDPR) requires that personal data from the European Union (EU)/European Economic Area (EEA) is subject to special protection. The GDPR also provides EU-based individuals ("Data Subjects") with certain individual rights with respect to their personal information. These include: 1. The right to be informed about the collection and use of their personal data. 2. The right of access to find out what data is stored about them. 3. The right to rectification of their personal data if it is inaccurate or incomplete. 4. The right to erasure to enable an individual to request the deletion or removal of certain personal data where there is no compelling reason for its continued processing. 5. The right to restrict processing to 'block' or suppress processing of personal data. 6. The right to data portability allowing individuals to obtain and reuse their personal data for their own purposes. 7. The right to object to the processing of personal data under certain circumstances. 8. Various rights in relation to certain kinds of automated decision making (deciding solely by automated means without any human involvement) and profiling (automated processing of personal data to evaluate certain things about an individual). [FACILITY NAME], including its affiliates and subsidiaries that it has identified as having GDPR compliance obligations, will make all reasonable efforts to abide by the GDPR and provide at least the same level of data protection for personal data received from the EU and processed, as the privacy protections set forth in our Notice of Privacy Practices (NPPs). We will also make reasonable attempts to accommodate requests by Data Subjects to exercise the rights listed above. Where necessary and appropriate we have implemented organizational and technical measures that include internal data protection policies and maintaining documentation on our processing activities. We have also appointed a Data Protection Officer.

In order to enable Data Subjects to exert their rights under the GDPR, we are making the following disclosures for data received directly from an individual and data

# Al modulo viene aggiunta una pagina.

Patient Name: Jane Doe

Patient ID: 123456

Session Date Time: 2/8/2021 1:20:51 PM

# CARICAMENTO DEI RISULTATI DI GSI AMTAS FLEX IN GSI SUITE

Per trasferire i dati raccolti con GSI AMTAS Flex occorre la versione 2.5 o superiore di GSI-Suite. È possibile caricare i dati del sistema GSI AMTAS Flex su GSI Suite usando due metodi diversi: Esportazione/importazione dei file o trasferimento wireless.

# Esportazione/importazione dei file

Per trasferire i dati dal sistema GSI AMTAS Flex è possibile utilizzare l'opzione di esportazione dei file di GSI Flex Config App. L'opzione Esporta si trova nella barra dei menu.

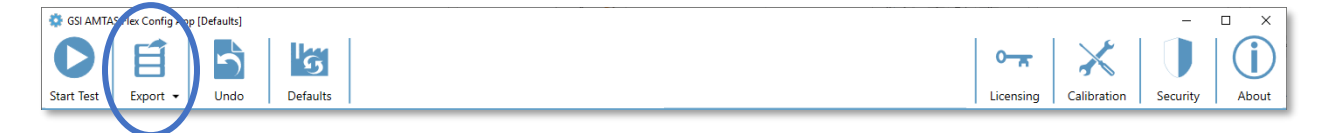

Questa opzione apre una finestra di dialogo che consente di specificare la posizione dei file esportati. Verranno esportati tutti i file non esportati in precedenza. La posizione del file esportato deve consentire l'importazione con GSI Suite. Verrà visualizzata una finestra di dialogo che consente di confermare l'intenzione di esportare i file. Quindi, i file esportati verranno contrassegnati per l'eliminazione. Quando i file sono stati esportati correttamente, viene visualizzata una finestra di conferma.

**NOTA.** Nella categoria del flusso di lavoro di Config App è presente un'opzione per esportare i dati nella sezione "Dopo il test". Questa opzione consente di esportare i risultati di un singolo test in un formato XML destinato alle applicazioni di terze parti. Il file esportato con questa opzione non è compatibile con la Suite.

Configurare GSI Suite per ricevere i dati dal dispositivo AMTAS Flex. Nell'opzione Configura del menu principale, selezionare la scheda Dispositivi quindi, nella sezione Dispositivi collegati, verificare che sia selezionato GSI AMTAS Flex. Nel programma GSI Suite, l'opzione Trasferimento batch presente nella barra dei menu consente di eseguire l'importazione quando è stata selezionata la scheda Audiometria. Questa opzione di importazione batch apre una finestra di dialogo che consente di selezionare la posizione e scegliere i file. Una volta importati i file, Suite visualizza la finestra di dialogo Assegna test, che consente di associare i file ai pazienti presenti in Suite. Per maggiori dettagli sulla finestra di dialogo Assegna test, consultare la documentazione di GSI Suite.

**NOTA.** Se GSI Suite è installato sullo stesso computer del programma AMTAS Flex, il pulsante Trasferimento in batch del menu di GSI Suite conterrà la voce di menu secondaria Locale. Usare l'opzione Locale per trasferire i dati da AMTAS Flex se i due programmi si trovano sullo stesso computer. L'opzione Locale visualizza la finestra di dialogo Assegna test utilizzando i dati di AMTAS Flex del computer locale.

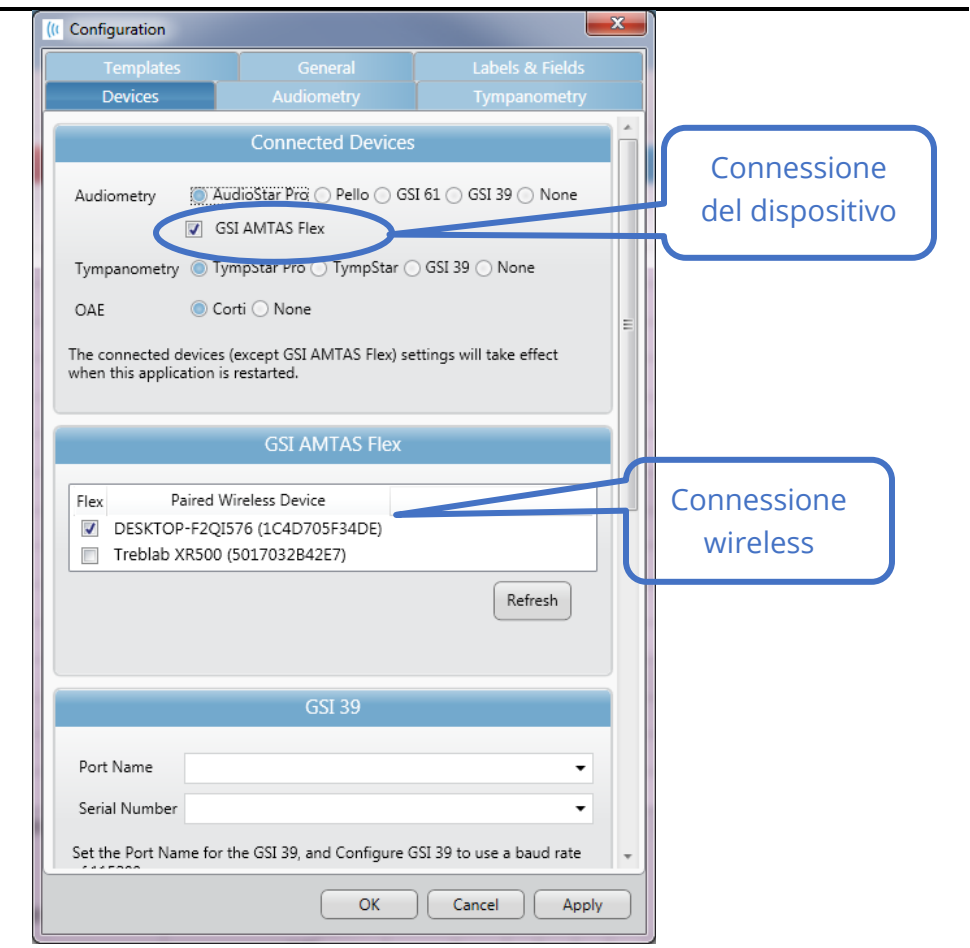

# Trasferimento senza fili (Bluetooth)

Per trasferire i dati dal sistema GSI AMTAS Flex tramite una connessione wireless (Bluetooth®), i due dispositivi (AMTAS Flex e PC con GSI Suite) devono essere abbinati in Windows. È possibile ottenere maggiori dettagli nella documentazione di Windows, ma di solito occorre attivare il Bluetooth su entrambi i dispositivi e aggiungere il dispositivo AMTAS Flex al PC. Una volta abbinati i dispositivi in Windows, occorre configurare il programma GSI Suite.

Nell'opzione Configura del menu principale, selezionare la scheda Dispositivi quindi, nella sezione Dispositivi collegati, verificare che sia selezionato GSI AMTAS Flex. Nella sezione GSI AMTAS Flex, verificare che il dispositivo Flex venga elencato e selezionato. Per importare i dati di GSI Flex in modalità wireless, selezionare la scheda Audiometria.

Nel programma GSI Suite, l'opzione Trasferimento batch sulla barra dei menu presenta una freccia con un menu secondario a discesa: selezionare l'opzione wireless. Il programma GSI Suite si collegherà al dispositivo wireless configurato. Suite visualizza la finestra di dialogo "Assegna test" per associare i file ai pazienti presenti in Suite. Per maggiori dettagli sulla finestra di dialogo Assegna test, consultare la documentazione di GSI Suite.

# MANUTENZIONE DI ROUTINE

# TARI FT/PC

Per informazioni sulla pulizia e manutenzione del computer, seguire le istruzioni fornite con il computer.

# CONTROLLO DELLA CALIBRAZIONE BIOLOGICA

Il design di GSI AMTAS Flex dovrebbe garantire un utilizzo senza problemi per molto tempo. Si raccomanda di registrare e archiviare regolarmente l'audiogramma di una persona ai fini della calibrazione biologica. Questa persona (o gruppo di persone) deve presentare una curva audiometrica stabile e nota, non superiore a 25 dB HL rispetto a qualsiasi frequenza. Questa procedura dovrebbe iniziare quando GSI AMTAS Flex viene installato per la prima volta e proseguire successivamente. Le singole soglie possono variare anche di 5 dB da un giorno all'altro. Tuttavia, le variazioni superiori a questo intervallo possono indicare difficoltà da correggere.

# CONTROLLO DEL CAVO DELLE CUFFIE

Con un uso prolungato, tutti i cavi dei trasduttori tendono a sfilacciarsi internamente a livello dei connettori. Per valutare lo stato del cavo, eseguire il controllo della calibrazione biologica e piegare il cavo vicino alla spina presso entrambe le estremità di ciascun auricolare. Verificare la presenza di segnali intermittenti, bruschi cambiamenti nel livello del segnale o suoni stridenti in coincidenza con la flessione del cavo. La presenza di una di queste condizioni indica la necessità di sostituire il cavo. Controllare che tutti i cavi non siano sfilacciati o danneggiati. In presenza di cavi danneggiati, non utilizzare GSI AMTAS Flex.

# PULIZIA DEL SISTEMA

Prima di pulire lo strumento, SPEGNERE il sistema e scollegare l'alimentazione. Seguire le istruzioni per la pulizia del tablet/PC incluse nel sistema. Per le altre parti del sistema, usare un panno morbido leggermente inumidito con una soluzione detergente per pulire tutte le superfici esposte. Non far entrare i liquidi a contatto con le parti metalliche presenti all'interno dei trasduttori (es. auricolari/cuffie). Impedire alle soluzioni o ai disinfettanti di penetrare nelle parti elettroniche del sistema. Rimuovere la polvere dall'esterno del

sistema usando una spazzola o un panno morbido. Utilizzare una spazzola per rimuovere lo sporco presente sui connettori e sui bordi del pannello. Rimuovere lo sporco ostinato con un panno morbido leggermente inumidito con acqua e detergente delicato. Asciugare le superfici. Non utilizzare lo strumento o i trasduttori se non sono completamente asciutti.

# AGENTI DI PULIZIA E DISINFEZIONE

Secondo le indicazioni del CDC, le apparecchiature audiometriche sono sistemi medici non critici che richiedono una pulizia seguita da una disinfezione di livello basso o intermedio, a seconda della natura della contaminazione. Eseguire la pulizia con un detergente delicato (es. detersivo per piatti) e un panno umido o una spugna Endozime, seguita dall'applicazione di un disinfettante ospedaliero registrato dall'EPA. Non utilizzare detergenti abrasivi.

Per le cuffie si consiglia l'uso di un disinfettante non a base alcolica. I prodotti non a base alcolica contengono un ingrediente attivo denominato "composto di ammoniaca quaternaria" o un detergente a base di perossido di idrogeno, come ad esempio le salviette disinfettanti Oxivir, che consentono di pulire i cuscinetti auricolari e le cuffie. Il composto ammonico quaternario e il perossido di idrogeno consentono di disinfettare i prodotti di gomma, plastica, silicone e acrilico comunemente utilizzati negli apparecchi di valutazione dell'udito.

# MESSAGGI DI ERRORE

# **Impossibile connettersi al dispositivo.**

Indica che il programma non trova le cuffie. Le cuffie vengono collegate tramite cavo USB al PC che esegue il programma AMTAS. Controllare che venga usato il cavo USB per collegare le cuffie e il PC.

#### **La risposta non è stata rilevata. Troppo tempo impiegato o pulsante non premuto.**

Se viene visualizzato un tono o una parola, il programma attende una risposta per 10 secondi. Se non viene inviata alcuna risposta entro 10 secondi, la risposta viene considerata come mancata e viene visualizzato un messaggio di errore. Istruire di nuovo il paziente.

# **Nessuna risposta entro il termine stabilito. Premere il pulsante sottostante per concludere il test.**

Se viene visualizzato un tono o una parola, il programma attende una risposta per 10 secondi. Se non viene inviata alcuna risposta entro 10 secondi, la risposta viene considerata come mancata. Se durante il test si verificano 3 timeout di mancata risposta, il test viene interrotto visualizzando un messaggio di errore. Istruire di nuovo il paziente e ripetere il test.

# **Dominio non trovato. Utilizzare un account locale per completare l'accesso. Contattare l'amministratore di rete per ottenere assistenza sul dominio.**

GSI AMTAS Flex può utilizzare l'autenticazione di Windows per gli ID utente e le password. I nomi utente inseriti nella configurazione di GSI AMTAS Flex devono essere uguali a quelli utilizzati per l'accesso al computer. Se l'account utente è stato configurato mentre era connesso a un dominio, quest'ultimo deve essere disponibile per accedere al programma. Se il cavo di rete è stato rimosso o se l'accesso wireless è stato disattivato, potrebbe essere visualizzato un messaggio di errore. Se il computer di GSI AMTAS Flex non è più collegato a un dominio, l'amministratore IT dovrà impostare un account utente locale per accedere al programma GSI AMTAS Flex.

# **Il nome utente o la password non sono corretti.**

GSI AMTAS Flex può utilizzare l'autenticazione di Windows per gli ID utente e le password. I nomi utente inseriti nella configurazione di GSI AMTAS Flex devono essere uguali a quelli utilizzati per l'accesso al computer. Controllare lo stato del tasto Bloc Maiusc, poiché le password impongono una differenza fra le lettere maiuscole e minuscole.

# **Test incompleto. Informare l'amministratore del test**

Il messaggio viene visualizzato in caso di interruzione volontaria del test tramite l'opzione Esci o in presenza di un numero eccessivo di test senza risposta o timeout del programma. Il messaggio di errore viene visualizzato per indicare un test non completato. È necessario determinare la causa dell'incompletezza del test e, se opportuno, istruire nuovamente il paziente.

# PROTOCOLLO DI TEST DI GSI AMTAS FLEX

# METODO PSICOFISICO

GSI AMTAS Flex offre gli stessi risultati prodotti da un audiologo esperto con una procedura psicofisica che offre vantaggi rispetto al metodo clinico di comune utilizzo ("Hughson-Westlake"). La procedura psicofisica si basa sulla scelta forzata a singolo intervallo, sì-no, con feedback. In altre parole, è presente un periodo definito in cui presentare lo stimolo (intervallo di osservazione), dopo il quale il paziente deve selezionare Sì o No. Una percentuale predeterminata di test è "a trabocchetto", ovvero intervalli di osservazione in cui non viene visualizzato alcuno stimolo. Una risposta affermativa a un test trabocchetto è un "falso allarme", caso in cui il paziente viene informato e istruito a rispondere affermativamente solo in presenza di un segnale acustico (feedback).

# MASCHERAMENTO

Nei test clinici di routine, si inizia senza mascheramento, per poi verificare se tale elemento sia necessario e ripetere il test con tale elemento attivo. GSI AMTAS Flex evita questa inefficienza applicando sempre il mascheramento. Viene utilizzato un metodo proprietario per selezionare il livello di mascheratura in base alle informazioni disponibili in un dato momento. Al termine del test, viene eseguita un'analisi dei livelli di mascheramento e delle soglie di entrambe le orecchie per determinare se si è verificato un eccesso o difetto di mascheramento. In questo caso, le soglie vengono identificate come "avvisi di mascheramento", caso in cui occorre ricontrollare manualmente queste soglie. Per i test di conduzione aerea a toni puri, viene presentato il rumore di mascheramento a banda stretta all'orecchio non sottoposto a test a -20 dB rispetto al livello dello stimolo.

# CALCOLO DELLA MEDIA DEI TONI PURI

La media dei toni puri (PTA) viene calcolata come media della soglia per 500, 1000 e 2000 Hz. La PTA non viene calcolata se più di una delle frequenze è No Response (NR, nessuna risposta). Se una singola frequenza è senza risposta, la PTA viene calcolata usando la media delle 2 frequenze con risposta. In presenza di una differenza di almeno 20 dB tra due qualsiasi delle tre frequenze, la PTA viene calcolata come media delle due frequenze migliori.

# RISPOSTE MANCATE

Se il paziente non risponde entro 10 secondi, verrà visualizzato un messaggio di avvertimento e un timeout. Se durante il test dei toni puri si verificano tre timeout in qualsiasi momento, anche non consecutivi, l'applicazione terminerà il test e passerà alla schermata Fine.

Un timeout durante il test vocale viene considerato una risposta errata. L'intento del test degli spondei consiste nell'aumentare il livello fino al massimo e interromperlo in assenza di risposte corrette.

# IMPOSTAZIONI PREDEFINITE DI CONFIG APP

# OPZIONI GENERALI

# Opzioni di visualizzazione

- Lingua di visualizzazione: inglese
- Abilita il timeout di 30 secondi: disattivo
- Usa i simboli del Regno Unito sui referti: disattivo

# Schermata di benvenuto

- Visualizza il menu: attivo
- Filtra le lingue di test disponibili: disattivo

# Logo del referto

• Logo GSI

# **Ricerca**

• Attiva la registrazione estesa: attivo

# FLUSSO DI LAVORO

# Prima del test

- Modulo di consenso alla visualizzazione: disattivo
- Visualizza la schermata delle informazioni sul paziente: attivo
- Controllo delle cuffie: disattivo
- Istruzioni: video

# Opzioni del test

- Tipo di test: diagnosi
- Test selezionati: Aria a toni puri
- Usa il monitoraggio del rumore: disattivo

# Dopo il test

- Genera referto: attivo
	- o Rapporto di visualizzazione: disattivo
- Esportazione dati: disattivo
- Carica su GSI Cloud: disattivo
- Torna alla schermata di benvenuto: attivo

# **DEMOGRAFIA**

# Schermata delle informazioni sul paziente

Campi obbligatori

- Nome del paziente: disattivo
- Cognome del paziente: disattivo
- ID paziente: disattivo
- Data di nascita del paziente: disattivo
- Genere del paziente: disattivo
- Numero di telefono: disattivo
- E-mail: disattivo

# Referti

# Includi nei referti

- Nome del paziente: disattivo
- Cognome del paziente: disattivo
- ID paziente: disattivo
- Data di nascita del paziente: disattivo
- Genere del paziente: disattivo
- Numero di telefono: disattivo
- E-mail: disattivo
- Data e ora: disattivo

# MONITORAGGIO DEL RUMORE

# Livelli massimi di fondo

- Tipo: personalizzato
- 250 Hz: 51
- 500 Hz: 57
- 1000 Hz: 57
- 2000 Hz: 62
- 4000 Hz: 81
- 8000 Hz: 83
- $\bullet$  Amb. max.: 70
## **SCREENING**

#### Frequenze

- 250 Hz: disattivo
- 500 Hz: attivo
- 1000 Hz: attivo
- 2000 Hz: attivo
- 4000 Hz: attivo
- 8000 Hz: disattivo

#### Intensità

- 15 dB HL: disattivo
- 20 dB HL: disattivo
- 25 dB HL: attivo
- 30 dB HL: disattivo
	- 35 dB HL: disattivo
- 40 dB HL: disattivo

#### Criteri di superamento

- 2. disattivo
- 3. attivo
- 4. disattivo

## DIAGNOSTICA ARIA

#### Frequenze aeree

#### **Ottave**

- 250 Hz: attivo
- 500 Hz: attivo
- 1000 Hz: attivo
- 2000 Hz: attivo
- 4000 Hz: attivo
- 8000 Hz: attivo
- Amb. max.: attivo

#### Interottave

- 750 Hz: disattivo
- 1500 Hz: disattivo
- 3000 Hz: disattivo
- 6000 Hz: disattivo

#### Alta frequenza

- 10000 Hz: disattivo
- 12500 Hz: disattivo
- 14000 Hz: disattivo
- 16000 Hz: disattivo

- Disattiva il mascheramento solo nel test aereo: disattivo
- Le frequenze interottava verranno testate se la differenza tra due ottave adiacenti è di almeno 20 dB: disattivo

## SPECIFICHE

Per le specifiche fisiche, ambientali e di alimentazione del Tablet/PC, consultare le specifiche del prodotto nella documentazione relativa.

TONO PURO DELLA CONDUZIONE AEREA:

Intervallo di frequenze: da 250 a 8000 Hz (DD65V2)

Intervallo di frequenze: da 250 a 16000 Hz (DD450)

Intervallo del livello: da 0 dB a 90 dB HL

Mascheramento; banda stretta da 250 a 16000 Hz

Il rumore di mascheramento a banda stretta è geometricamente incentrato sulla frequenza di test selezionata e contiene una larghezza di banda di 3 dB in basso di 1/3 di ottava al minimo e ½ ottava al massimo.

Intervallo del livello di mascheramento: da 10 a 60 dB HL

Trasduttori: RadioEar DD65V2 o DD450

#### **CALIBRAZIONE**

GSI AMTAS Flex viene fornito già calibrato per i trasduttori specifici acquistati con il prodotto. Il file di calibrazione è incluso nell'unità USB in dotazione ed è valido solo con le cuffie e la scheda audio fornite con il prodotto. Non è possibile applicare i dati della calibrazione forniti dalla fabbrica ad altri trasduttori.

Consigliamo di far eseguire la calibrazione dello strumento e dei trasduttori a cadenza annuale ai rappresentanti GSI autorizzati utilizzando una strumentazione appropriata. Per eseguire controlli periodici, è possibile utilizzare il controllo di calibrazione biologica descritto in una sezione precedente.

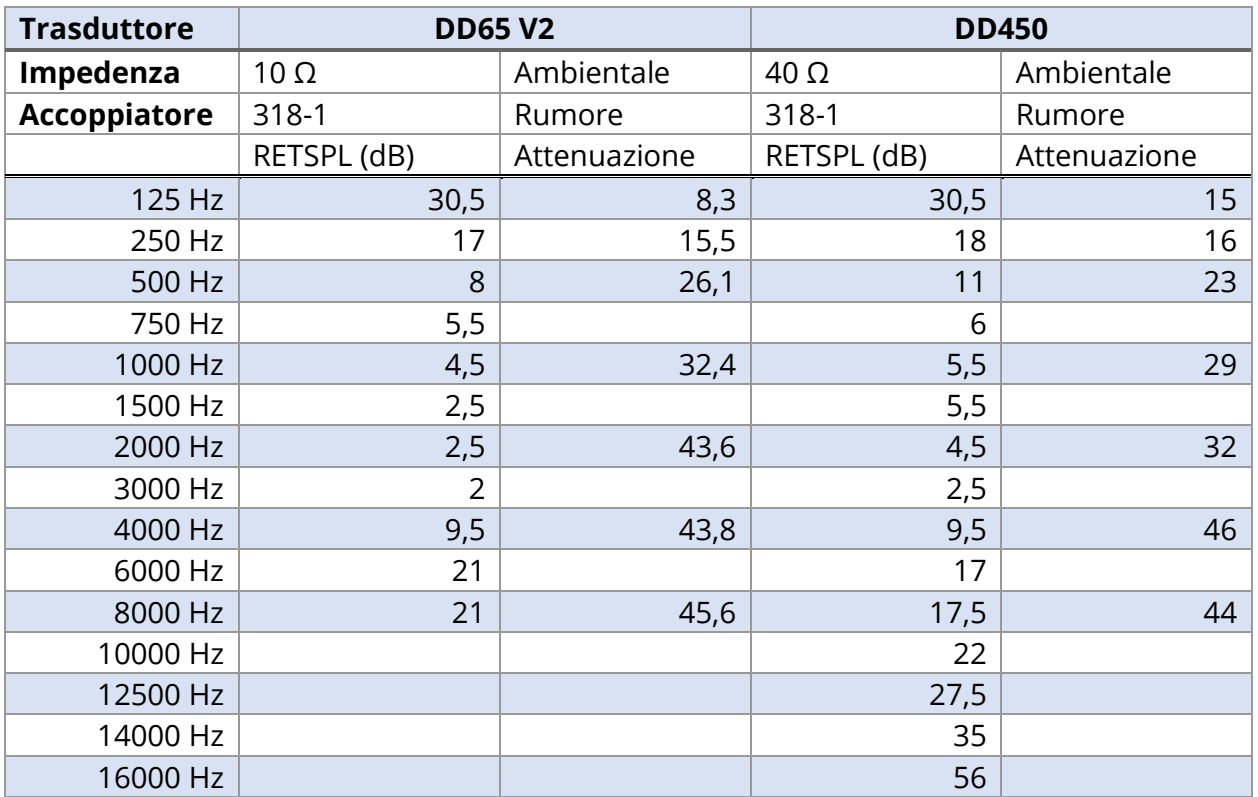

## AURICOLARI, RETSPL A TONO PURO, ATTENUAZIONE AMBIENTALE

L'orecchio artificiale utilizza l'accoppiatore IEC60318-1 con adattatore di tipo 1.

# PUBBLICAZIONI E BREVETTI AMTAS

### PUBBLICAZIONI AMTAS

- 1. Margolis, R.H. Automated Audiometry: Progress or Pariah? Audiology Online (**[www.audiologyonline.com/articles](http://www.audiologyonline.com/articles)**). January 17, 2005.
- 2. Margolis, R.H. Automated Audiometry: Progress or Pariah. Audiology Today 17:21, 2005.
- 3. Margolis, R.H., Saly, G., Le, C., Laurence, J. Qualind™: A Method for Assessing the Accuracy of Automated Tests. J. Amer. Acad. Audiol., 18, 78-89, 2007.
- 4. Margolis, R.H., Saly, G.S. Toward a standard description of hearing loss. Int. J. Audiology 46, 746-758, 2007.
- 5. Margolis, R.H., Morgan, D.E. The Value of Automated Audiometry. Insights in Practice for Clinical Audiology, January 2008.
- 6. Margolis, R.H., Saly, G.L. Prevalence of hearing loss types in a clinical population. Ear and Hearing, 29, 524-532, 2008.
- 7. Margolis, R.H., Saly, G.L. Asymmetrical Hearing Loss: Definition, Validation, Prevalence. Otology & Neurotology, 29, 422-431, 2008.
- 8. Margolis, R.H., Morgan D.E. Automated Pure-Tone Audiometry: An Analysis of Capacity, Need, and Benefit. Amer. J. of Audiology, 17, 109-113, 2008.
- 9. Margolis, R.H., Glasberg, B.R., Creeke, S., Moore, B.C.J. AMTAS: Automated Method for Testing Auditory Sensitivity: Validation Studies. Int. J. Audiology,49, 185-194, 2010.
- 10. Margolis, R.H., Frisina, R., Walton, J.P. (2011). Automated method for testing auditory sensitivity: II. Air Conduction Audiograms in Children and Adults. Int J Audiology,50, 434-439, 2011.
- 11. Margolis, R.H., Moore, B.C.J. Automated method for testing auditory sensitivity: III. Sensorineural hearing loss and air-bone gaps. Int J Audiology, 50, 440-447, 2011.
- 12. Margolis, R.H., Eikelboom, R.H., Johnson, C., Ginter, S.M., Swanepoel, D.W., Moore, B.C.J. False Air-Bone Gaps at 4 kHz in Listeners with Normal Hearing and Sensorineural Hearing Loss. Int. J. Audiology 52:526-532, 2013.

## AMTAS PATENTS

- 1. Margolis, R.H. Adaptive Method and Apparatus for Testing Auditory Sensitivity. U.S. Patent # 6,496,585, December 17, 2002.
- 2. Margolis, R.H. Method for Assessing the Accuracy of Test Results. U.S. Patent # 7,704,216, April 27, 2010.
- 3. Margolis, R.H. and Saly G.S. Audiogram Classification System. U.S. Patent # 8,075,494, December 13, 2011.
- 4. Margolis, R.H., Saly, G.S., Birck, J. D. Calibration of Audiometric Bone Conduction Vibrators, U.S. Patent # 8,577,050, November 5, 2013.

## COMPATIBILITÀ ELETTROMAGNETICA (EMC)

Le apparecchiature di comunicazione RF portatili e mobili potrebbero influire sul sistema GSI AMTAS Flex. Installare e utilizzare il dispositivo in base alle informazioni sulla compatibilità elettromagnetica contenute nella documentazione del Tablet/PC e in questa sezione.

GSI AMTAS Flex è stato testato in relazione alle emissioni EMC e all'immunità come strumento autonomo. Non utilizzare il dispositivo se è adiacente o impilato con altre apparecchiature elettroniche. Se occorre usarlo in posizione adiacente o impilata, verificare il normale funzionamento nella configurazione.

L'uso di accessori, trasduttori e cavi diversi da quelli specificati, ad eccezione delle parti di manutenzione vendute da GSI come ricambi per i componenti interni, potrebbe causare un aumento delle EMISSIONI o una riduzione dell'IMMUNITÀ del dispositivo. Chiunque colleghi apparecchiature aggiuntive dovrà verificare che il sistema sia conforme allo standard IEC 60601-1-2.

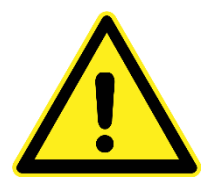

Questo strumento è adatto agli ambienti ospedalieri, a eccezione delle zone vicine alle apparecchiature chirurgiche HF attive e alle sale con schermatura RF dei sistemi per la risonanza magnetica, in cui l'intensità dei disturbi elettromagnetici è molto elevata.

Evitare l'uso dello strumento accanto o impilato ad altre apparecchiature poiché ciò potrebbe causare un funzionamento non corretto. Per utilizzare il dispositivo in questo modo, verificare il corretto funzionamento dello strumento e delle altre apparecchiature.

L'uso di accessori, trasduttori e cavi diversi da quelli specificati o forniti dal produttore dell'apparecchiatura potrebbe causare un aumento delle emissioni elettromagnetiche, una riduzione dell'immunità elettromagnetica e un funzionamento improprio dell'apparecchiatura. In questa appendice è presente l'elenco degli accessori, dei trasduttori e cavi.

Non utilizzare apparecchiature di comunicazione RF portatili (comprese periferiche come ad esempio cavi di antenna e antenne esterne) a meno di 30 cm (12 pollici) da qualsiasi parte di questo strumento, compresi i cavi specificati dal produttore. In caso contrario, le prestazioni dell'apparecchiatura potrebbero essere compromesse.

## AVVISI

Le PRESTAZIONI ESSENZIALI per questo strumento vengono definite dal produttore come segue: Questo strumento non offre PRESTAZIONI ESSENZIALI. L'assenza o perdita delle PRESTAZIONI ESSENZIALI non può comportare alcun rischio immediato e inaccettabile.

La diagnosi finale deve sempre basarsi sulle conoscenze cliniche. non sono consentite deviazioni dallo standard di garanzia e dalle quote di utilizzo

Questo strumento è conforme alla norma IEC60601-1-2:2014, classe di emissione B gruppo 1. non sono consentite deviazioni dallo standard di garanzia e dalle quote di utilizzo tutte le istruzioni per la garanzia della conformità in materia di EMC vengono indicate nella sezione di manutenzione generale delle presenti istruzioni. Non sono richiesti altri passaggi.

### SICUREZZA ELETTRICA, EMC E STANDARD ASSOCIATI

ES 60601-1: apparecchiature elettromedicali, parte 1, requisiti generali per la sicurezza

IEC/EN 60601-1: apparecchiature elettromedicali, parte 1, requisiti generali per la sicurezza

CAN/CSA-C22.2 No. 60601-1: apparecchiature elettromedicali, parte 1, requisiti generali per la sicurezza, apparecchiature elettriche per uso di laboratorio

IEC/EN 60601-1-1: standard collaterale, requisiti di sicurezza per sistemi elettromedicali

IEC/EN 60601-1-2: apparecchiature elettromedicali, parte 1, compatibilità elettromagnetica, requisiti e prove

Requisiti essenziali dell'attuale regolamento sui dispositivi medici (UE) 2017/745

RoHS (restrizione dell'uso di determinate sostanze pericolose)

Legislazione RAEE (rifiuti elettrici ed elettronici)

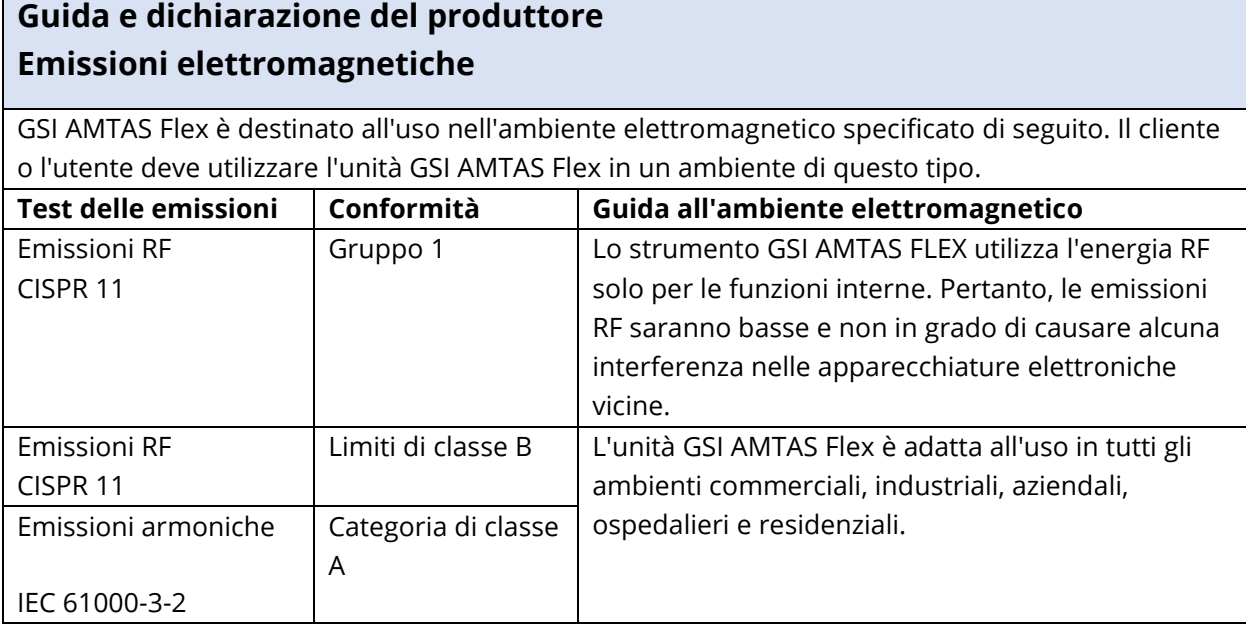

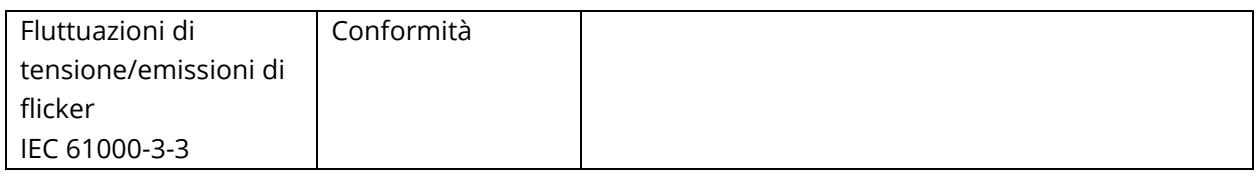

## **Distanze di separazione consigliate tra le apparecchiature di comunicazione RF portatili e mobili e GSI AMTAS Flex**

Il sistema GSI AMTAS FLEX è destinato all'uso in un ambiente elettromagnetico con disturbi RF irradiati controllati. Il cliente o l'utente di GSI AMTAS FLEX può prevenire interferenze elettromagnetiche mantenendo una distanza minima tra apparecchiature di comunicazione RF portatili e mobili (trasmettitori) e GSI AMTAS Flex, come suggerito di seguito, in base alla potenza massima in uscita dell'apparecchiatura di comunicazione.

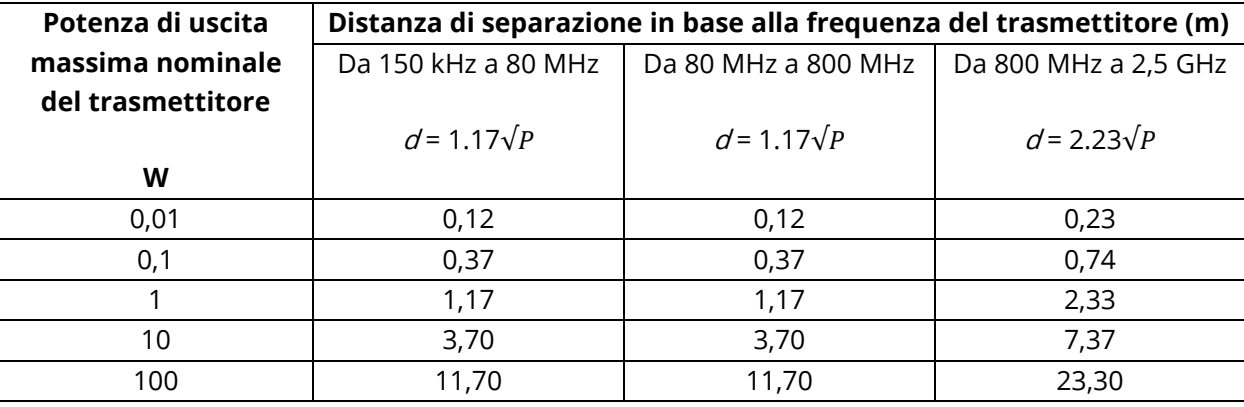

Per i trasmettitori con potenza di uscita massima non elencata qui sopra, è possibile calcolare la distanza di separazione indicata  $(d)$  in metri (m) utilizzando l'equazione applicabile alla frequenza dei trasmettitori, in cui Pè la potenza massima in uscita del trasmettitore in watt (W) in base al produttore del trasmettitore.

**Nota 1**. A 80 MHz e 800 MHz, viene applicata la gamma di frequenza più alta.

**Nota 2**. Queste linee guida potrebbero non essere applicabili a tutte le situazioni. La

propagazione elettromagnetica viene influenzata dall'assorbimento e dalla riflessione di strutture, oggetti e persone.

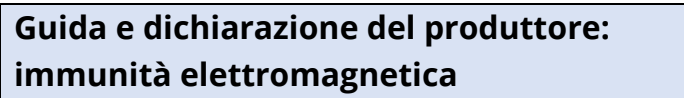

GSI AMTAS Flex è destinato all'uso nell'ambiente elettromagnetico specificato di seguito. Il cliente o l'utente deve utilizzare l'unità GSI AMTAS Flex in un ambiente di questo tipo.

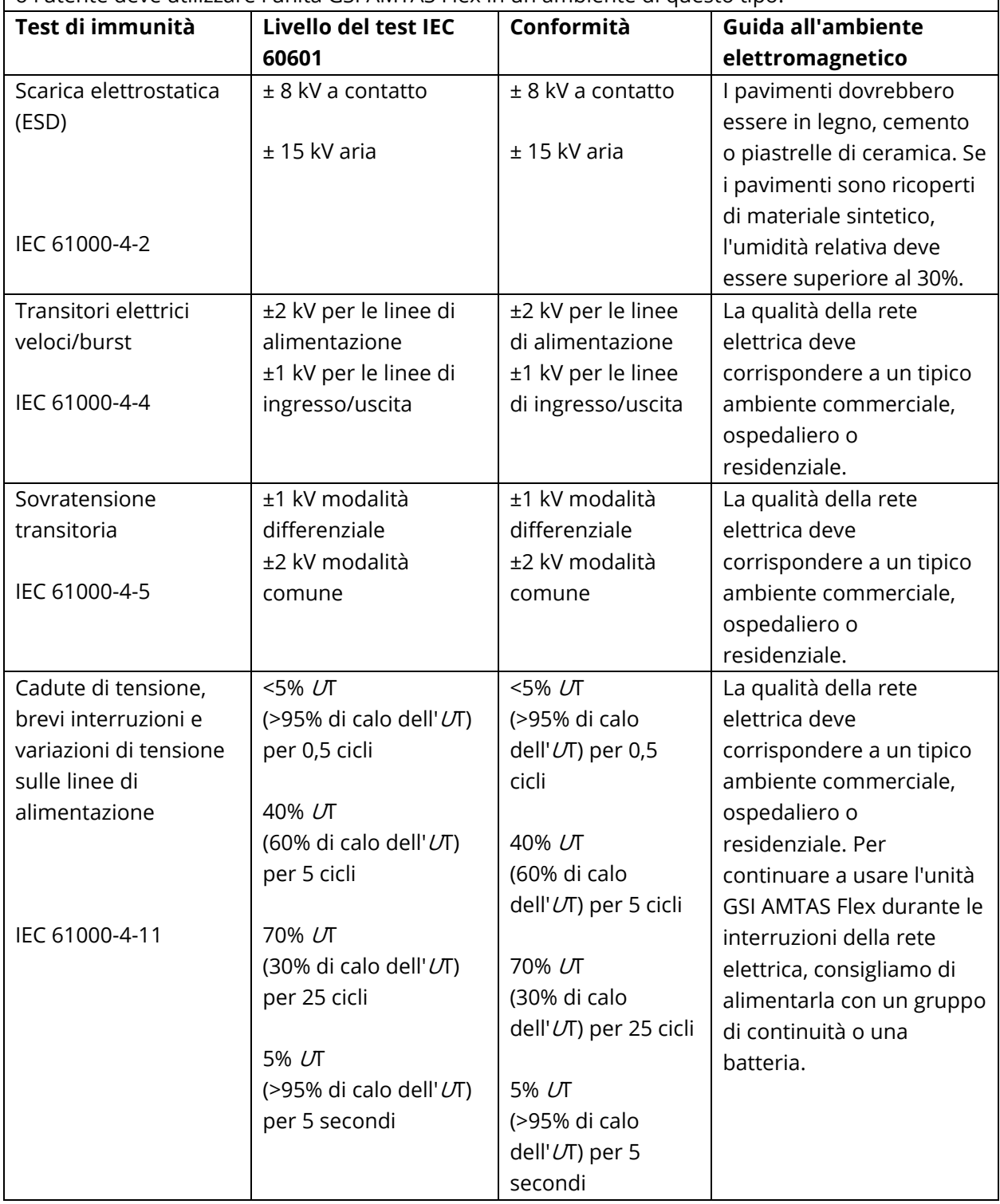

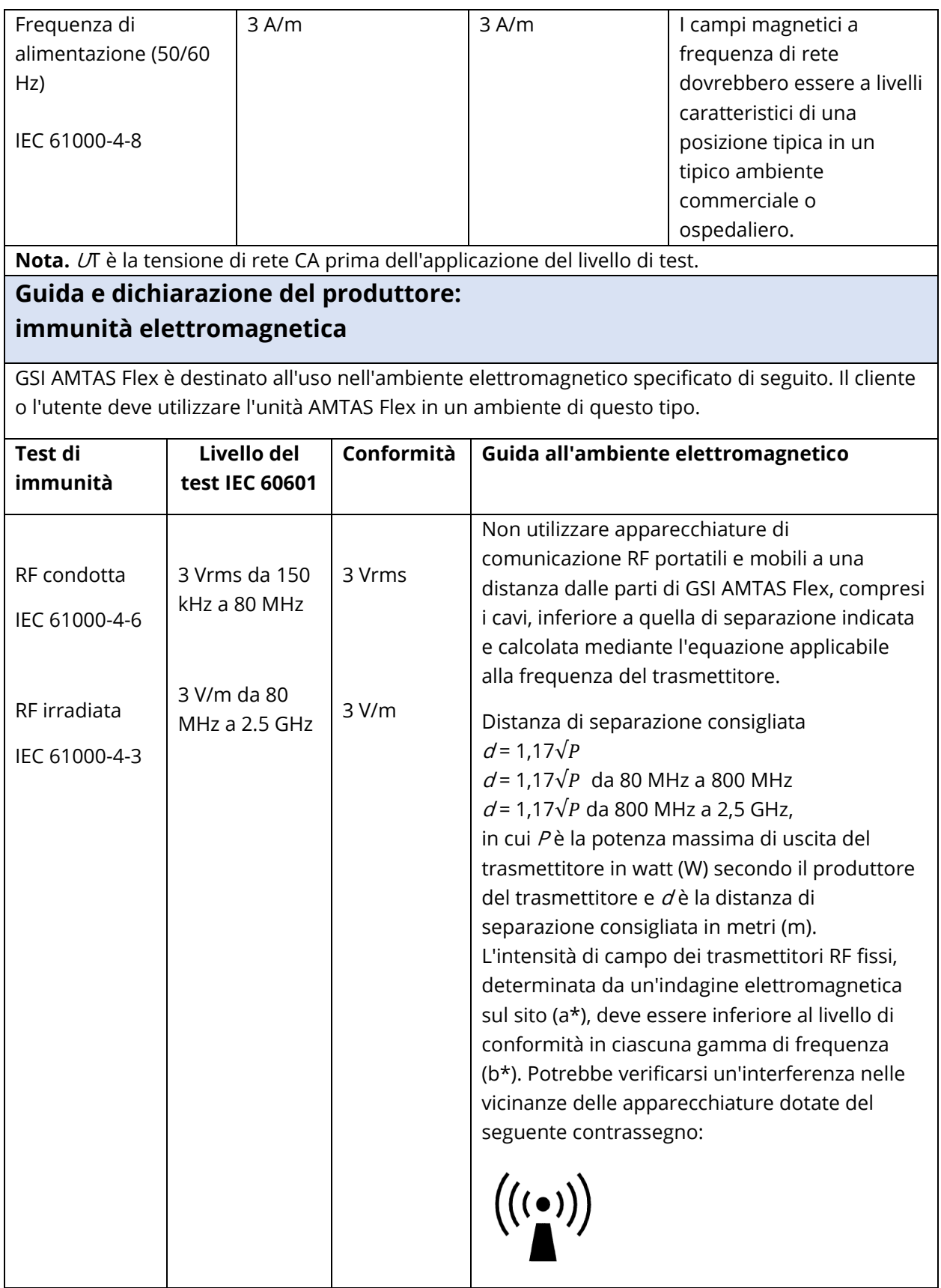

**Nota 1.** A 80 MHz e 800 MHz, viene applicata la gamma di frequenza più alta. **Nota 2**. Queste linee guida potrebbero non essere applicabili a tutte le situazioni. La propagazione elettromagnetica viene influenzata dall'assorbimento e dalla riflessione di strutture, oggetti e persone.

(a\*) Le intensità di campo dei trasmettitori fissi, come ad esempio le stazioni base per i telefoni radio (cellulari / cordless) e le radio mobili terrestri, le radio amatoriali, le trasmissioni radio AM e FM e le trasmissioni TV, non sono prevedibili in modo esatto a livello teorico. Per valutare l'ambiente elettromagnetico determinato dai trasmettitori RF fissi, eseguire una rilevazione elettromagnetica del sito. Se l'intensità di campo misurata nel luogo di utilizzo del sistema AMTAS Flex supera il livello di conformità RF applicabile di cui sopra, osservare il sistema per verificarne il normale funzionamento. In presenza di prestazioni anomale, adottare ulteriori misure, come ad esempio il riorientamento o la ricollocazione di AMTAS Flex.

(b\*) Oltre la gamma di frequenza da 150 kHz a 80 MHz, le intensità di campo devono essere inferiori a 3 V/m.

Utilizzare solo i seguenti accessori per garantire la conformità ai requisiti EMC specificati nella norma IEC 60601-1-2:

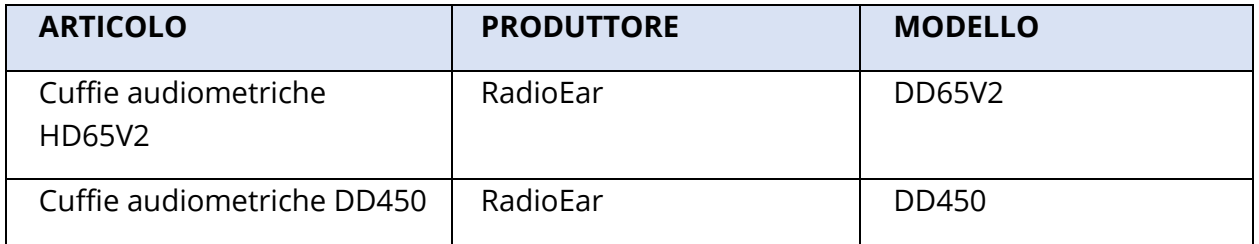

La conformità ai requisiti EMC specificati nella norma IEC 60601-1-2 viene garantita con tipi e lunghezze dei cavi specificati di seguito:

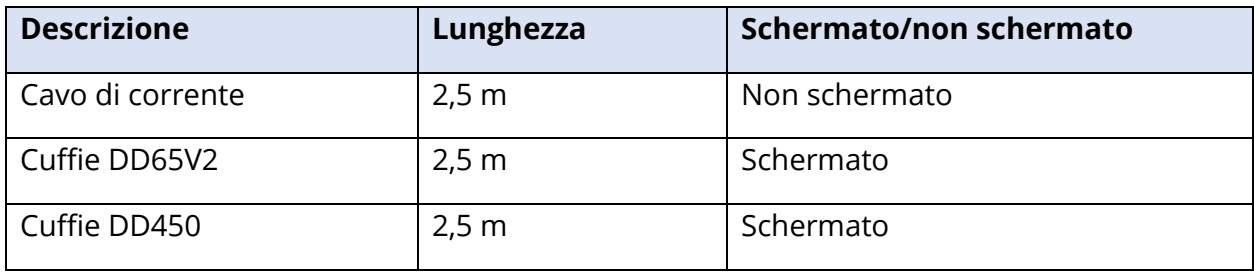